# てくてくスタンプ 無料プラン

# 運用マニュアル

第 1.0 版 株式会社 Geolocation Technology

# 目次

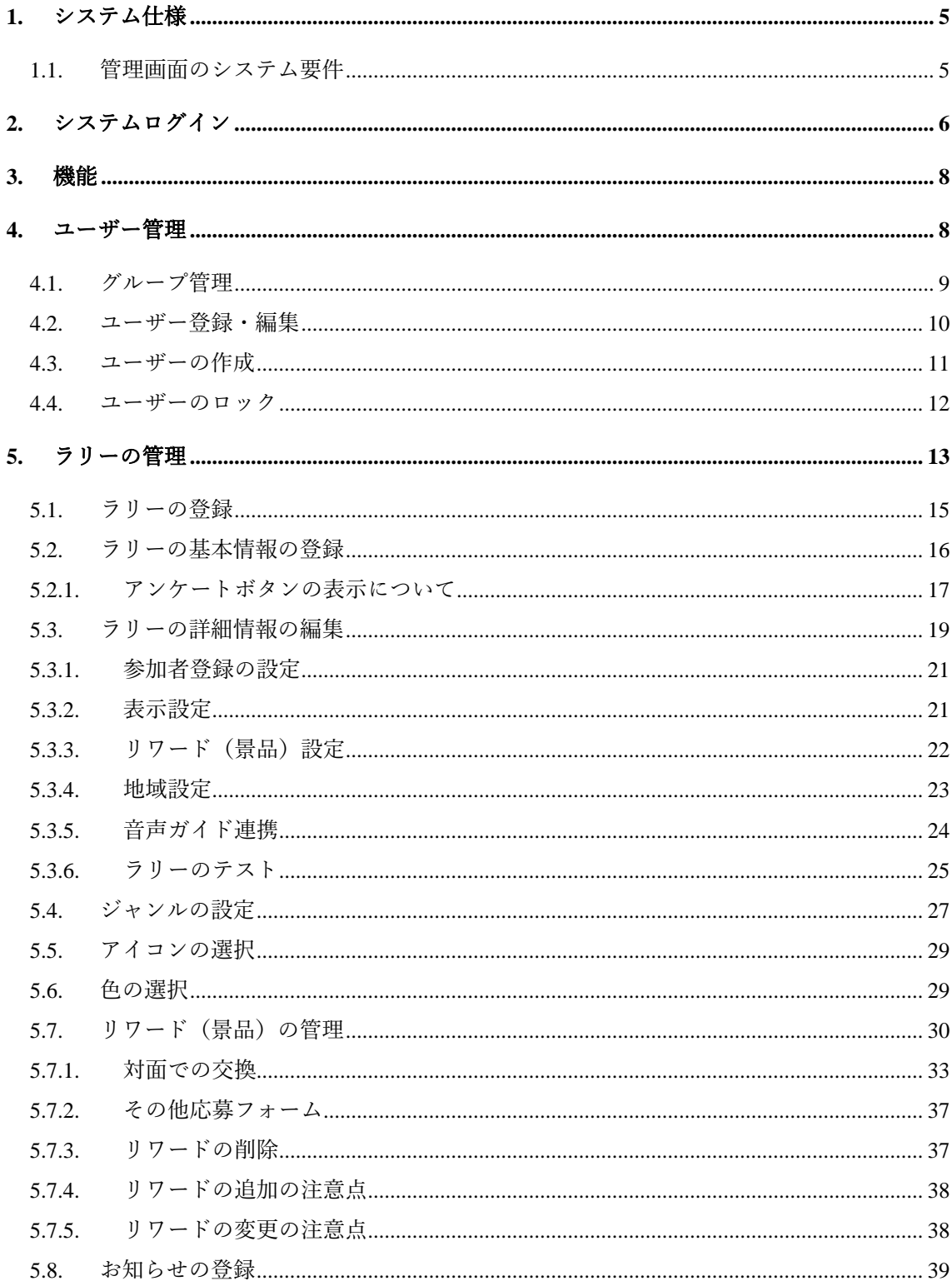

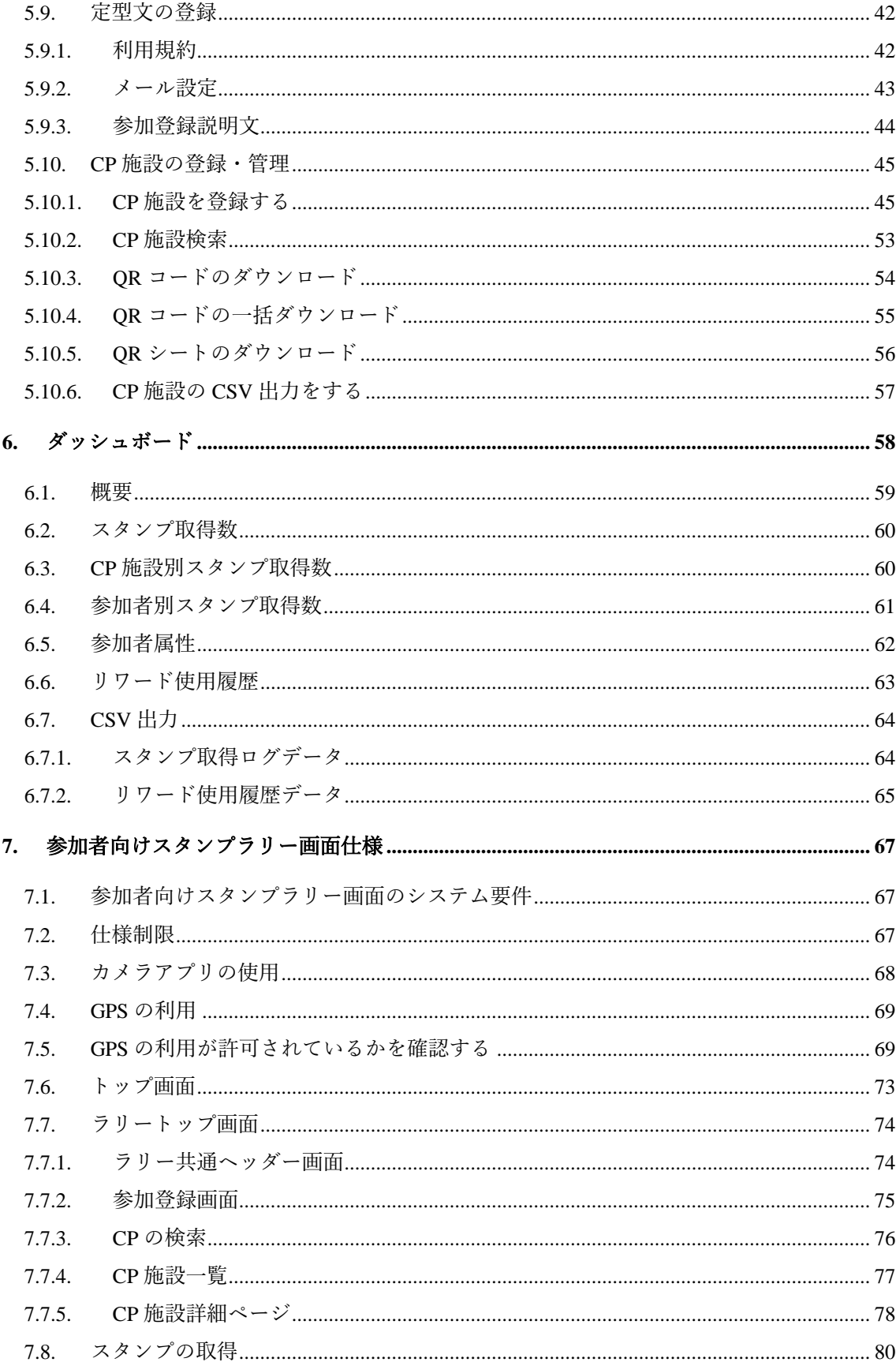

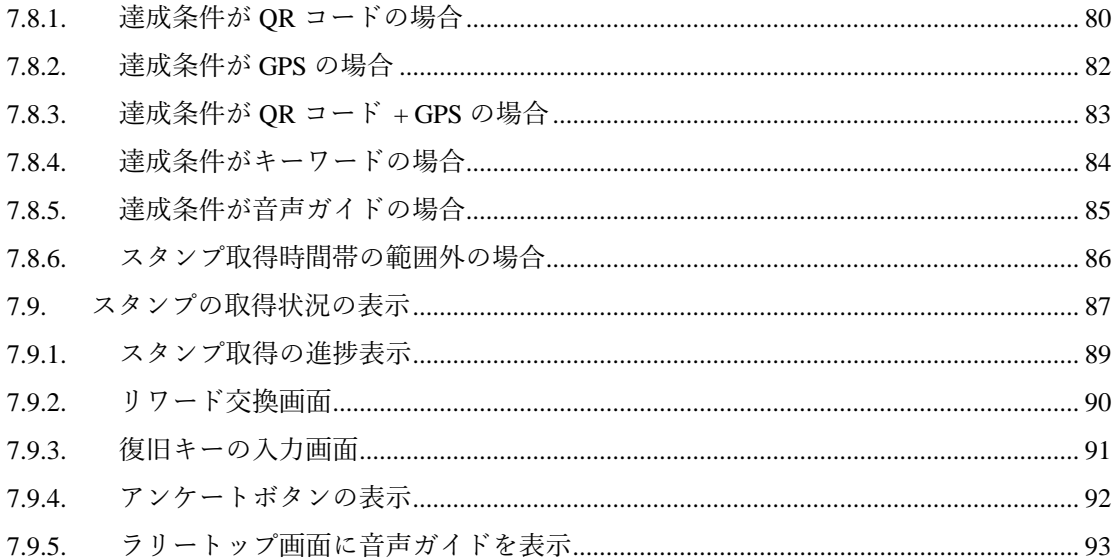

### <span id="page-4-0"></span>**1.** システム仕様

てくてくスタンプ 無料プランは、システム利用者がシステム管理画面でスタンプラリーを登録するこ とで、参加者がスマートフォンの Web ブラウザーでスタンプラリーを行うことできるシステムです。

### <span id="page-4-1"></span>**1.1.** 管理画面のシステム要件

システム利用者が利用する管理画面は、パソコンのブラウザーでシステムにログインして利用しま す。対応の OS、ブラウザーは以下の通りです。

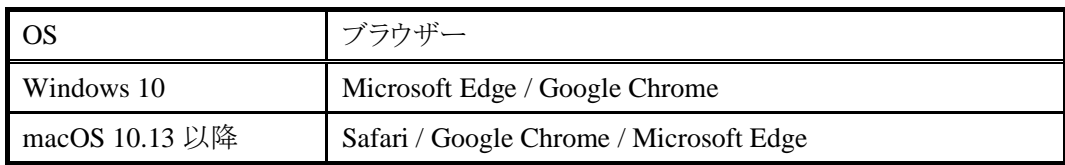

# <span id="page-5-0"></span>**2.** システムログイン

システム管理画面には管理者から発行されたアカウントでログインを行います。 ログインには、メールアドレスとパスワードが必要です。

アカウント登録時は、お申込みいただきましたメールアドレス宛に info@tektekstamp.jp より登録メールをご案内致します。

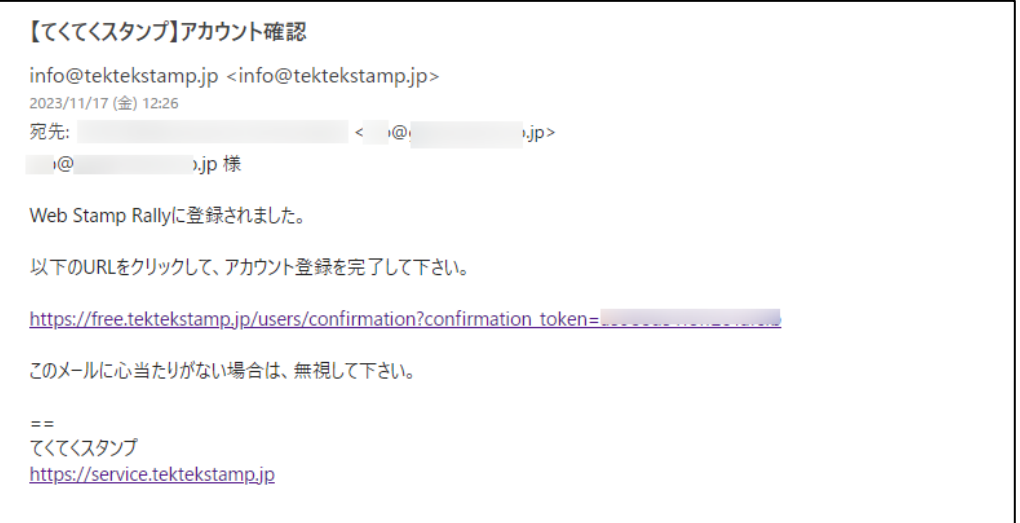

メールに記載されている URL からパスワードの登録を行ってください。

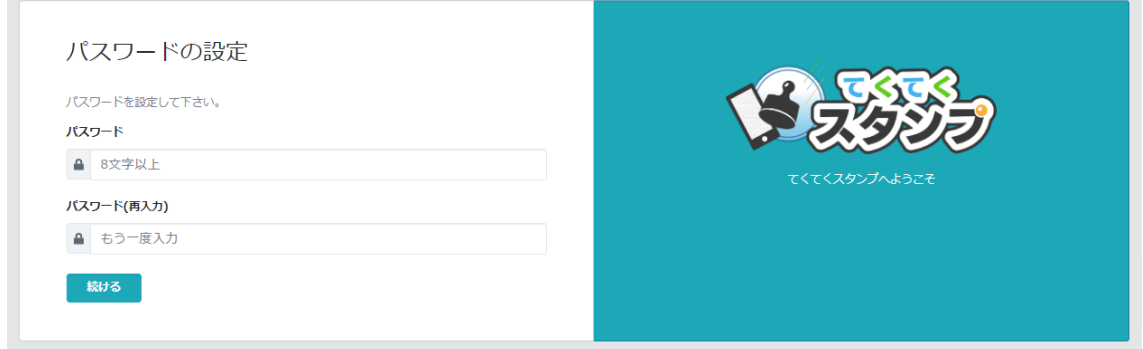

パスワードは、英大文字、英小文字、数字、記号の4種の文字を含む必要があります。

初期登録完了後は、システム管理画面の URL よりログインして下さい。 URL は以下の通りです。

#### https://free.tektekstamp.jp//admin

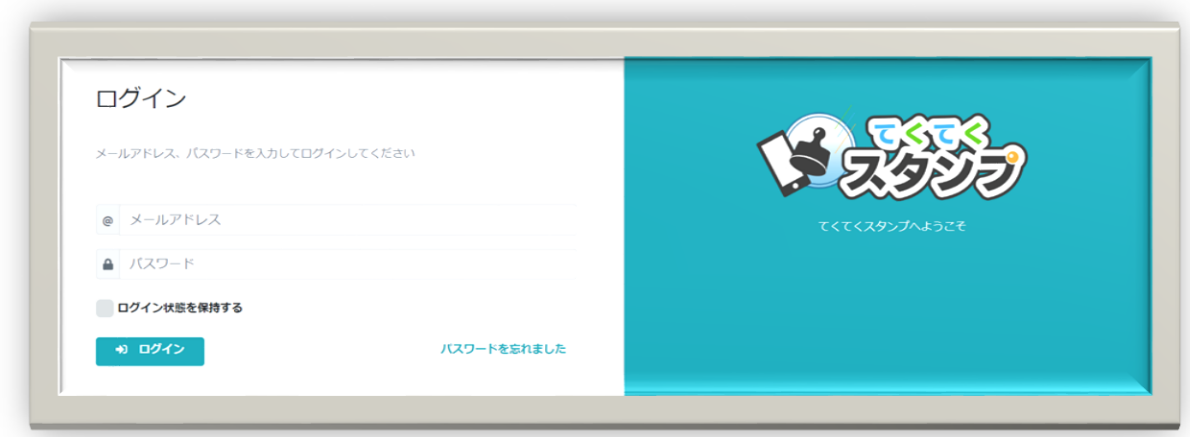

「ログイン状態を保持する」をチェックしてログインすると、ブラウザーを終了しても、ログイン状態を 保持します。

パスワードを忘れた場合は、「パスワードを忘れました」をクリックすると、登録メールアドレスの入力 画面が表示されますので、メールアドレスを入力します。

# <span id="page-7-0"></span>**3.** 機能

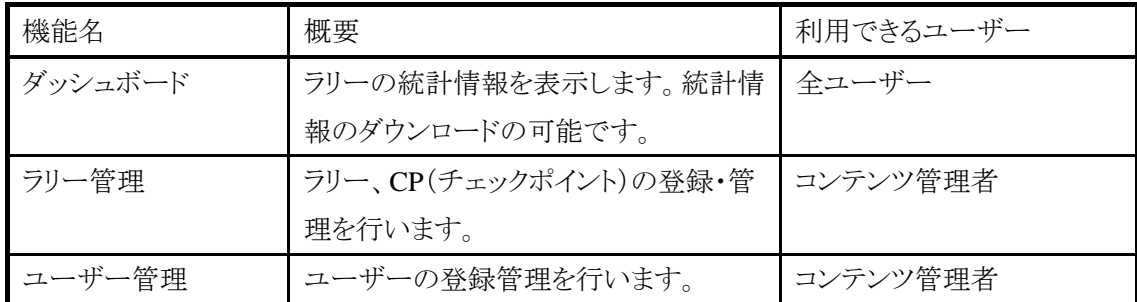

# <span id="page-7-1"></span>**4.** ユーザー管理

システムを利用できる運用ユーザーを管理します。運用ユーザーは以下の 2 種類のユーザーがあ ります。

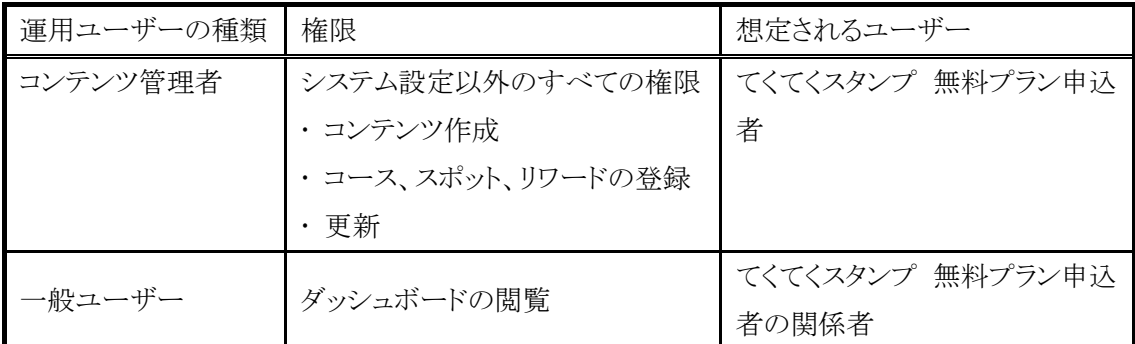

### <span id="page-8-0"></span>**4.1.** グループ管理

作成されたスタンプラリーのコンテンツは各グループに属します。スタンプラリーのコンテンツは、ス タンプラリーが属するグループのコンテンツ管理者が閲覧・編集が可能です。

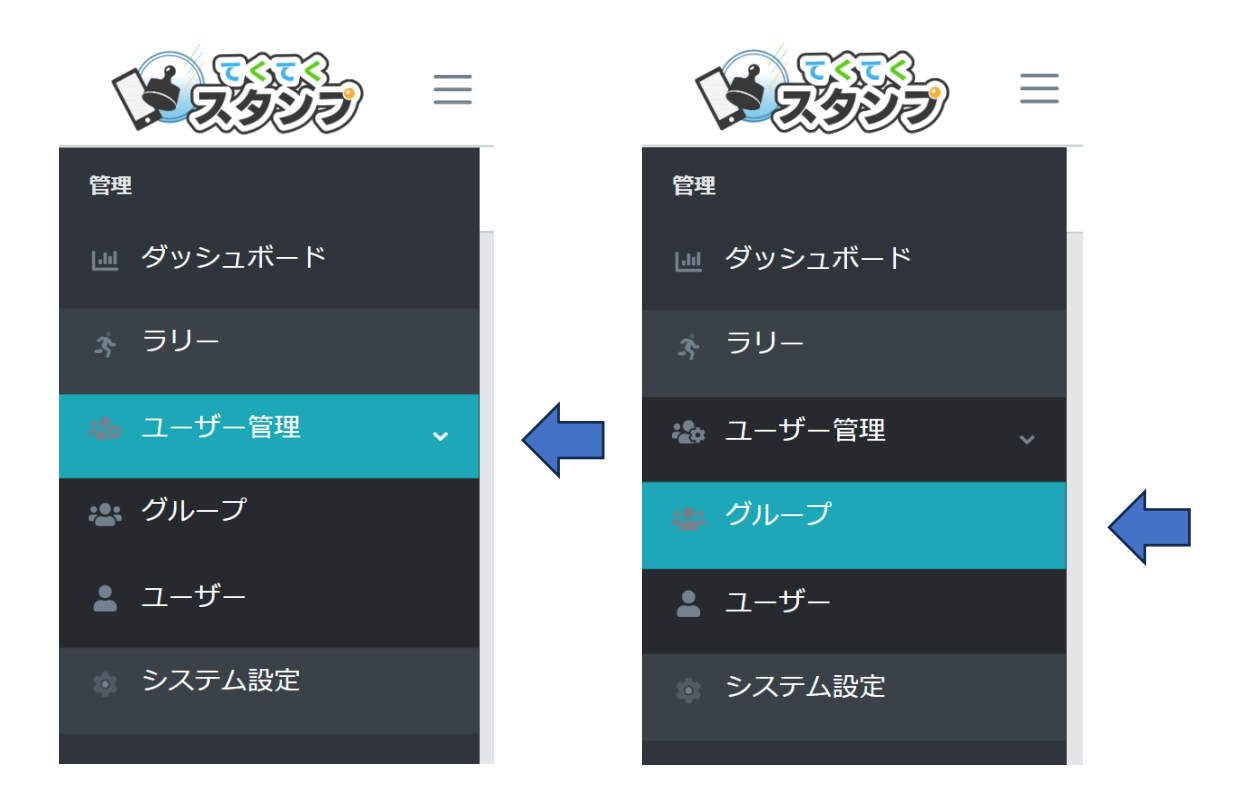

グループ一覧画面が表示されます。

#### <span id="page-9-0"></span>**4.2.** ユーザー登録・編集

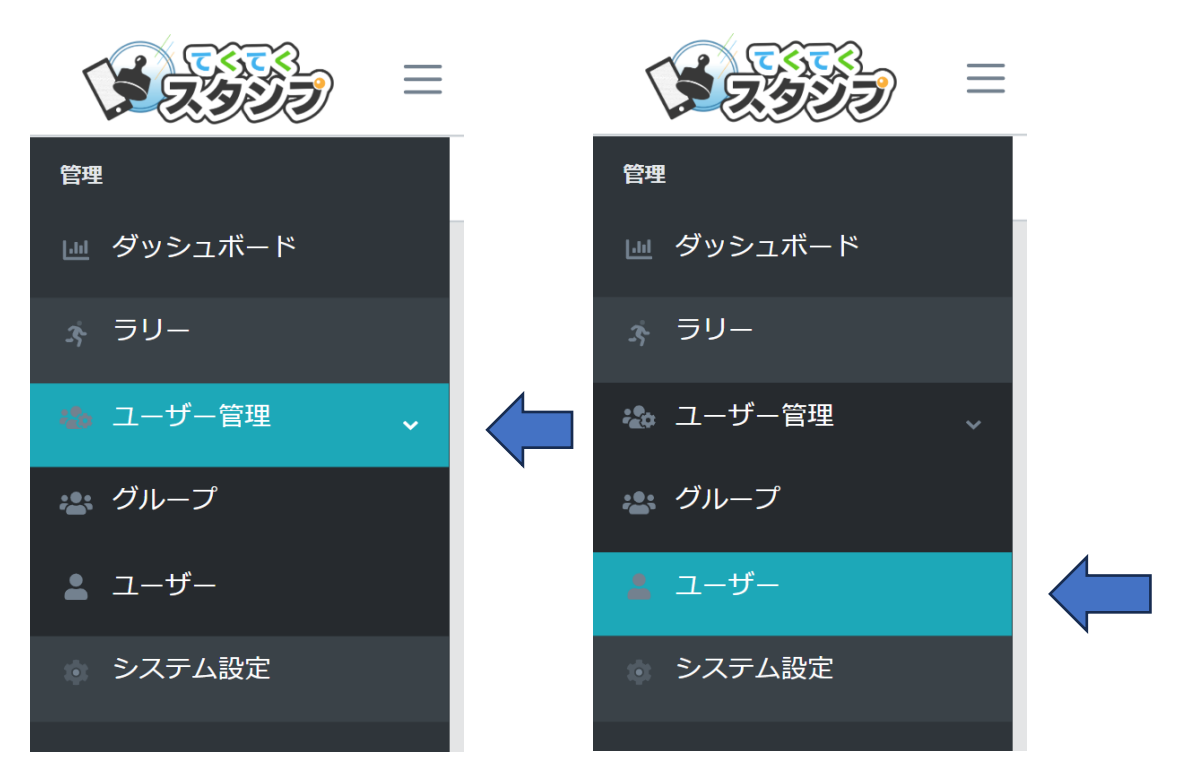

ユーザーの登録・編集を行うには、システム管理画面の左メニューの「ユーザー管理」をクリックす ると、「ユーザー」メニューが表示されますので、「ユーザー」をクリックします。

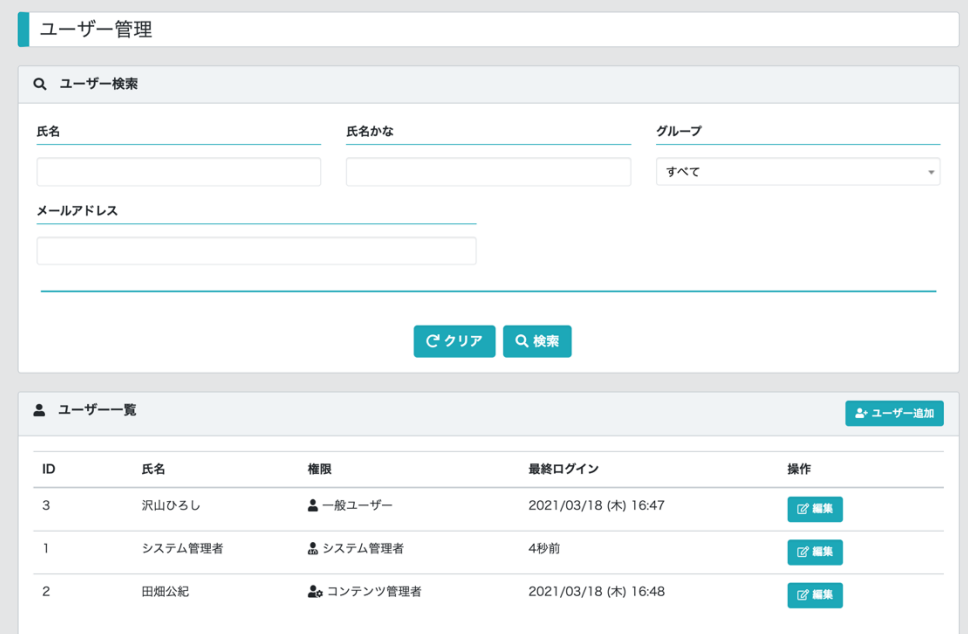

ユーザー一覧画面では、氏名、氏名かな、グループ、メールアドレスで登録ユーザーの検索が行 えます。

#### <span id="page-10-0"></span>**4.3.** ユーザーの作成

ユーザーを登録するには、ユーザー管理画面の「ユーザー追加」をクリックします。

コンテンツ管理者は、ユーザーの作成が作成できます。

ユーザー作成時には、氏名、メールアドレス、ユーザーの種類を登録します。また、どのグループ の属するかを設定します。

ユーザーは複数のグループに所属可能です。ただし、コンテンツ管理者がユーザーを登録する場 合は、自身が属するグループのユーザーしか作成できません。

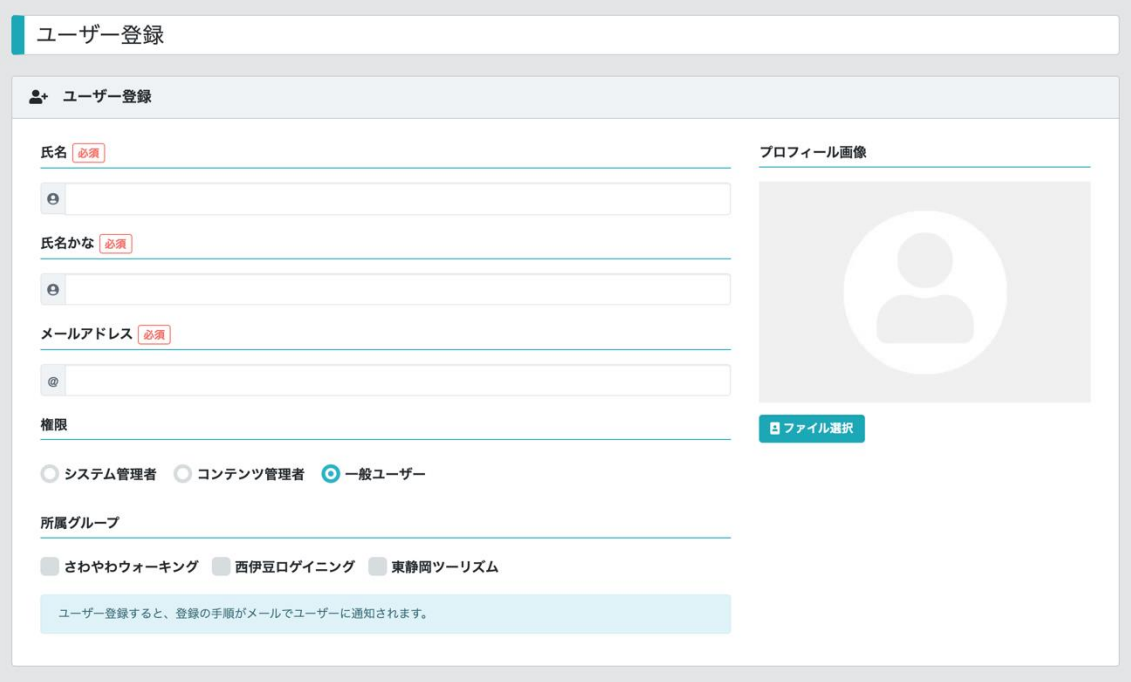

ユーザーを作成すると、登録したメールアドレスに確認メールを送信し、メールを受信したユーザ ーは、メール本文の URL をクリックすることで、本システムにアクセスし、パスワード登録画面から パスワードを設定することでログインが可能になります。

#### <span id="page-11-0"></span>**4.4.** ユーザーのロック

ユーザーの削除は行えません。ユーザーがシステムを利用しなくなった場合は、ユーザーの編集 画面を開き、「ユーザーのロック」を行うことで、システムにログインできなくなります。

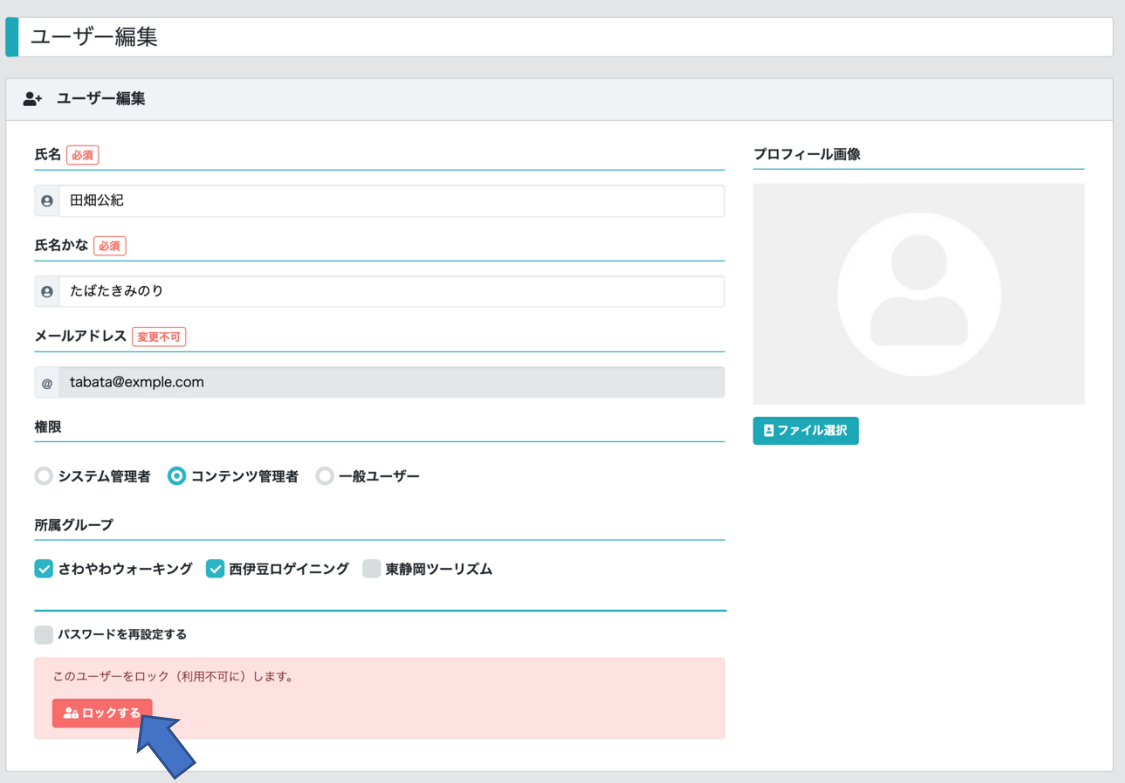

「ロックをする」をクリックすると、以下のように画面が変更されます。この状態の場合、システムにロ グインできません。

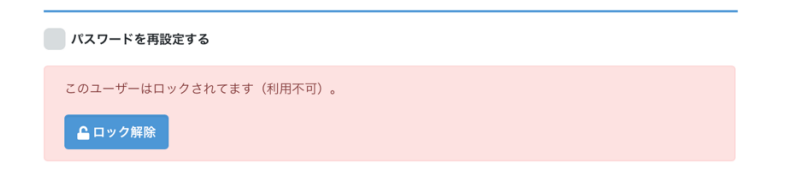

「ロックを解除」をクリックすると、再度、システムにログインできるようになります。

# <span id="page-12-0"></span>**5.** ラリーの管理

ラリーの管理機能では、ラリーの登録・更新を行います。ラリーの登録数に上限はありません。 システム管理画面の左メニューから「ラリー管理」を選択します。

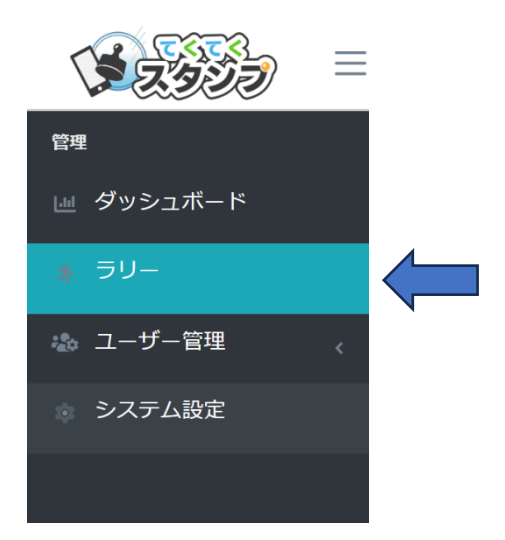

ラリーの管理画面が表示されます。

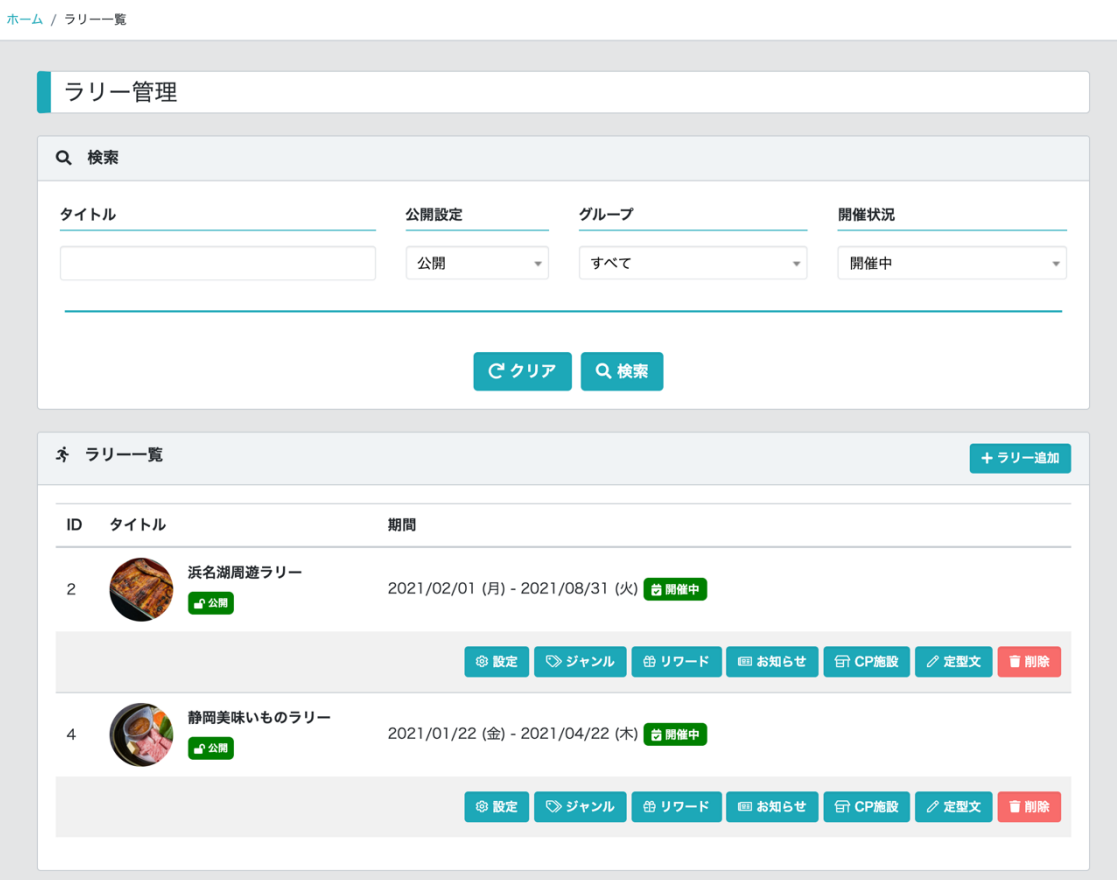

コンテンツ管理者でログインしている場合は、ログインユーザーの属するグループのラリーのみが 表示されます。

ラリーの一覧画面では、タイトル、公開設定(すべて・公開・非公開)、グループ、開催条件(すべ て・開催中、開催前、終了)を指定して検索ができます。

検索条件のグループに表示される選択肢は、コンテンツ管理者の場合、自身が属するグループで かつラリーに紐付けられているグループです。

一覧の初期表示は、「公開」「開催中」です。

ラリーの管理画面で管理できる内容は以下の通りです。

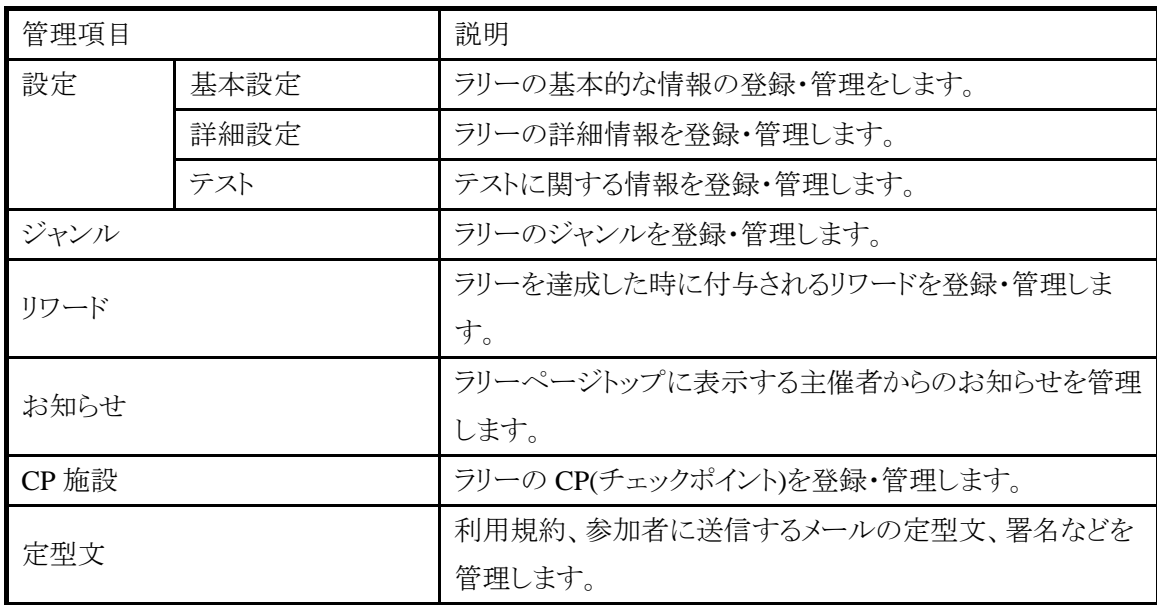

## <span id="page-14-0"></span>**5.1.** ラリーの登録

ラリーを登録する場合は、「ラリー追加」をクリックします。

ラリーの登録画面が表示されますので、まずは基本情報を登録します。

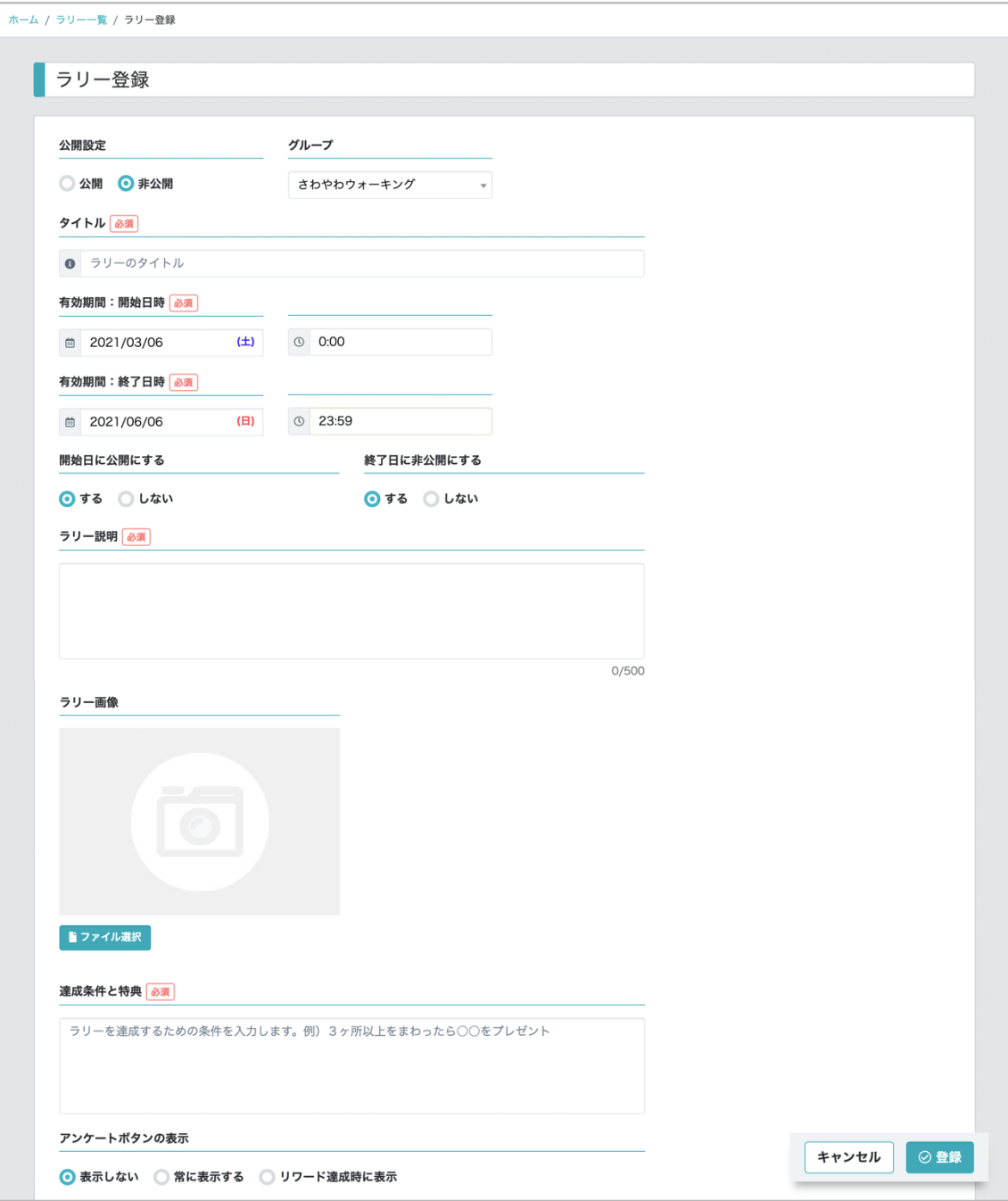

# <span id="page-15-0"></span>**5.2.** ラリーの基本情報の登録

ラリーの基本項目は以下の通りです。

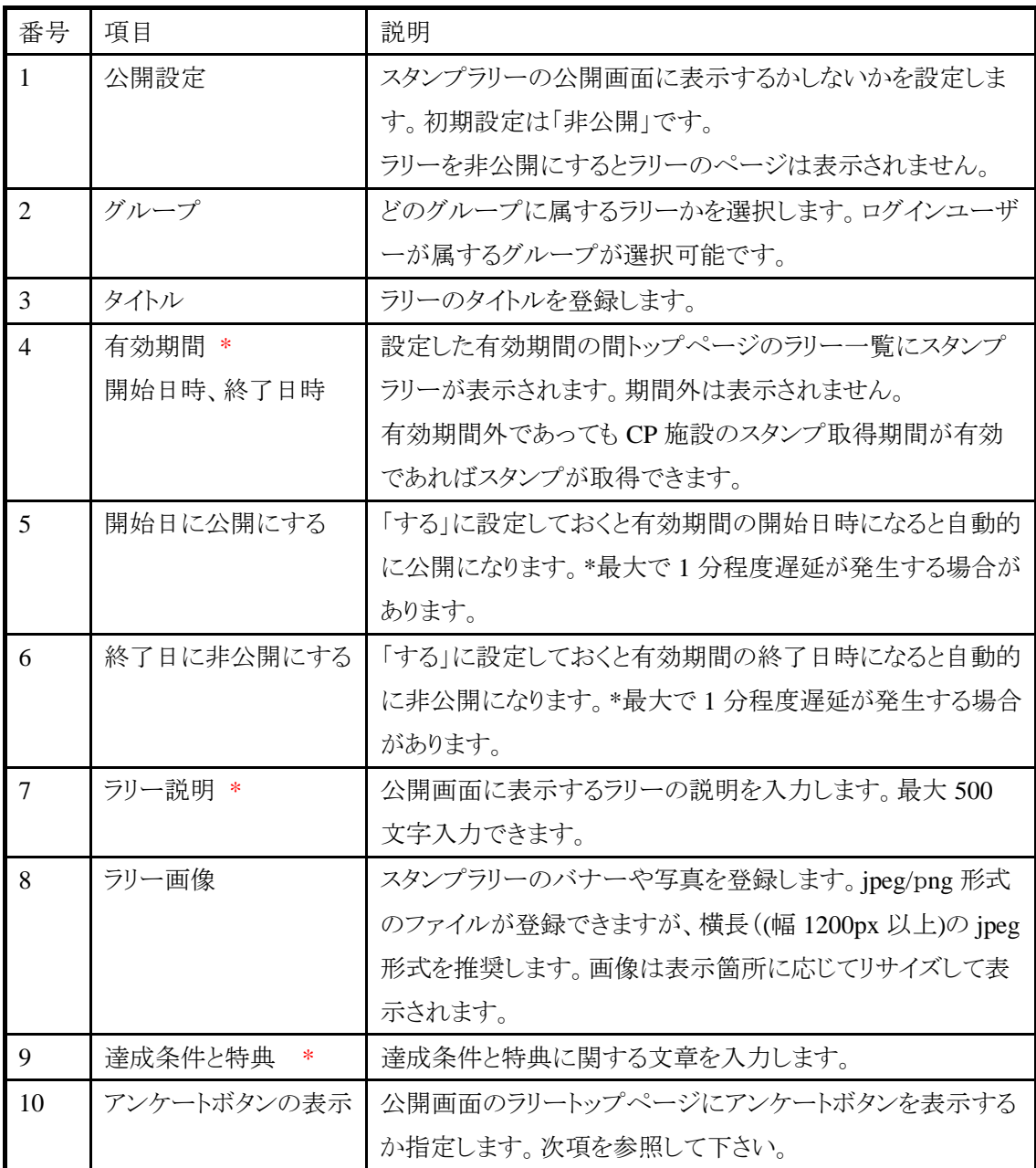

\*は入力必須項目です。

# <span id="page-16-0"></span>**5.2.1.** アンケートボタンの表示について

(1) アンケートボタンを表示しない場合

アンケートボタンの表示

◎ 表示しない ◎ 常に表示する ◎ リワード達成時に表示

(2) 常に表示する場合

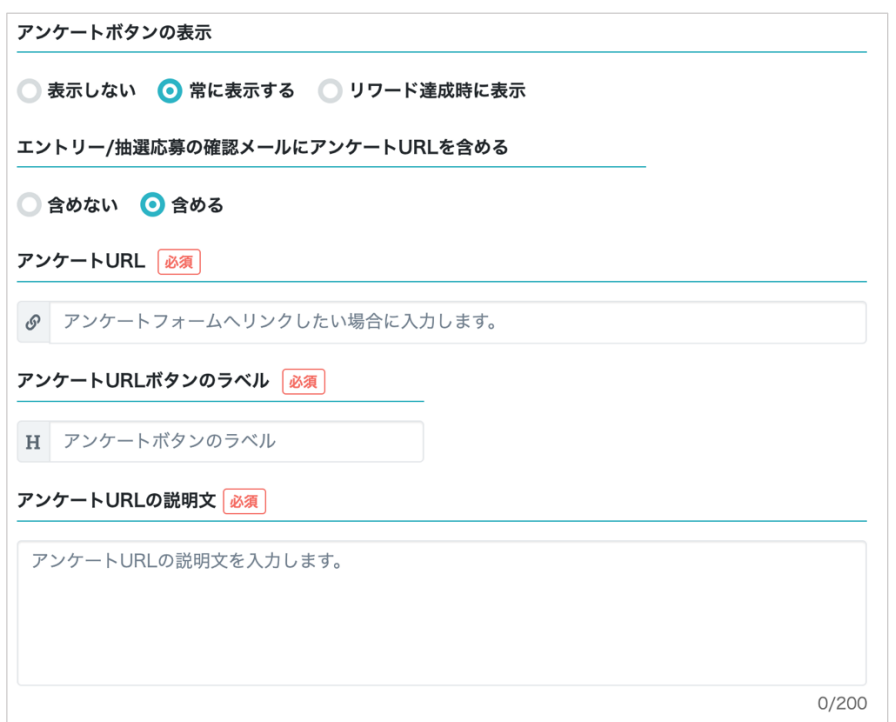

|                | エントリー/抽選応募の確認メールに<br>アンケート URL を含める | 「含める」にすると、エントリー時、抽選応募の<br>確認メールの本文にアンケートURLと、アン<br>ケート URL の説明文を挿入します。 |
|----------------|-------------------------------------|------------------------------------------------------------------------|
| 2              | アンケート URL*                          | Google フォームなどの URL を登録します。                                             |
| 3              | アンケート URL のボタンのラベル*                 | アンケートボタンのラベルを登録します。                                                    |
| $\overline{4}$ | アンケート URL の説明文*                     | アンケートに関する説明文を入力します。入<br>力された文章はアンケートボタンと一緒に表<br>示されます(200 文字まで)。       |

\*は入力必須項目です。

(3) リワード達成時のみ表示する場合

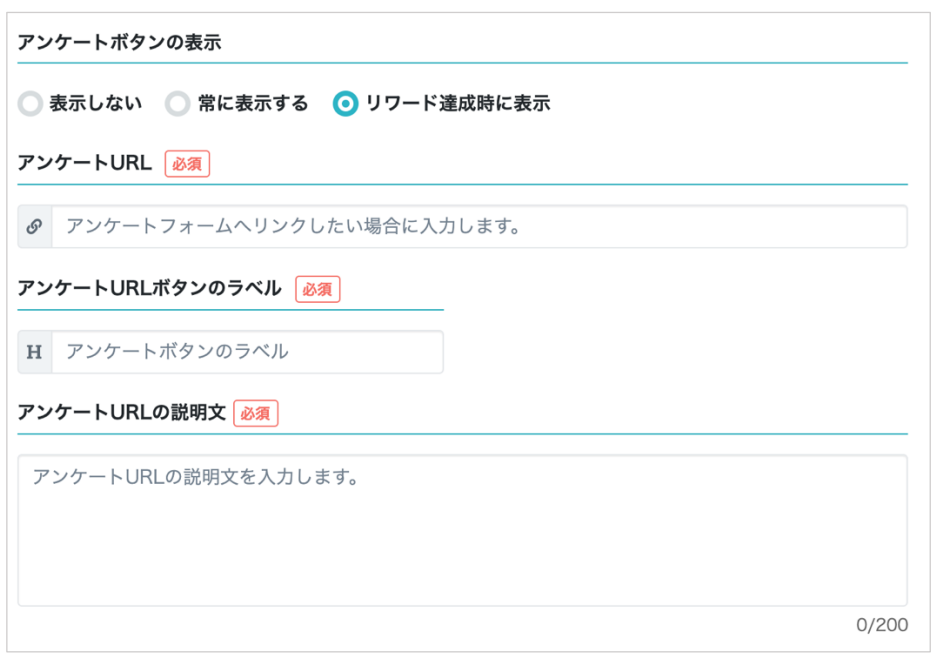

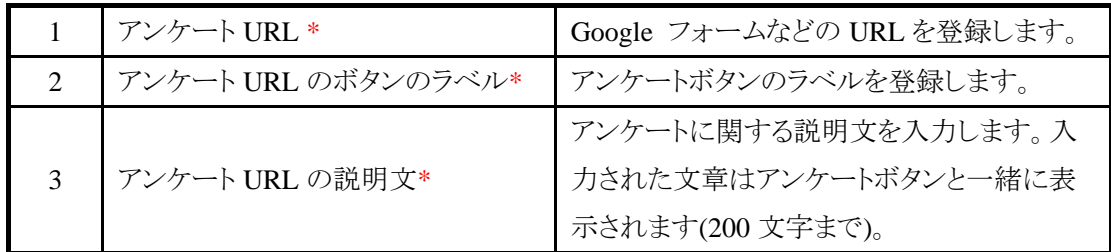

\*は入力必須項目です。

ラリーの基本情報をひととおり入力したら、「登録」ボタンをクリックします。登録が完了するとラリー 一覧画面に戻ります。

#### <span id="page-18-0"></span>**5.3.** ラリーの詳細情報の編集

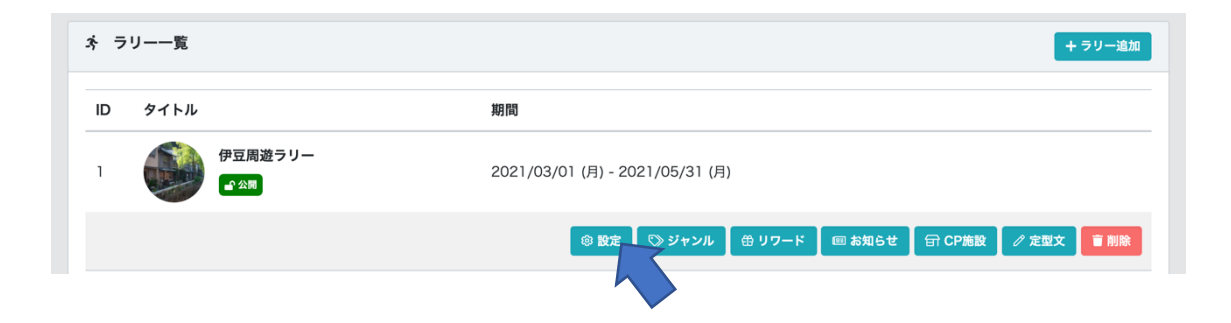

ラリーの設定の編集を行いたいラリーの「設定」をクリックします。

ラリー編集画面が表示されて、ラリーの基本設定の更新が行えます。

ラリーの詳細設定を行う場合は、「詳細設定」のタブを選択します。

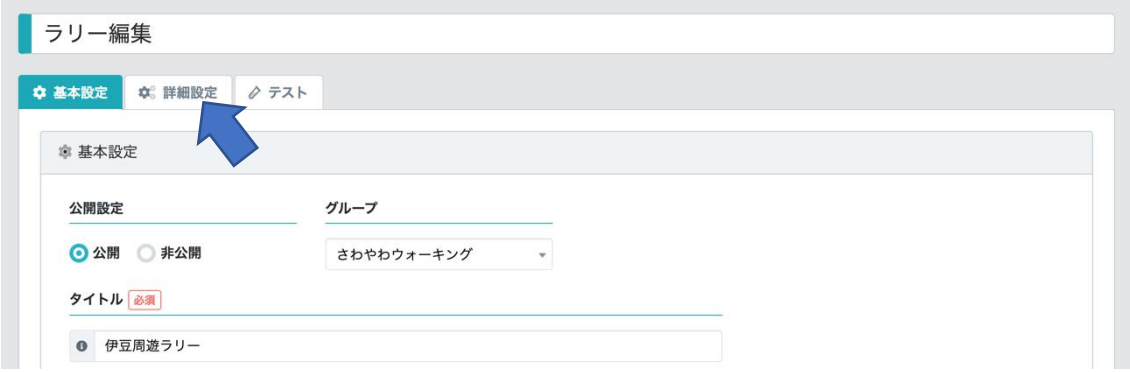

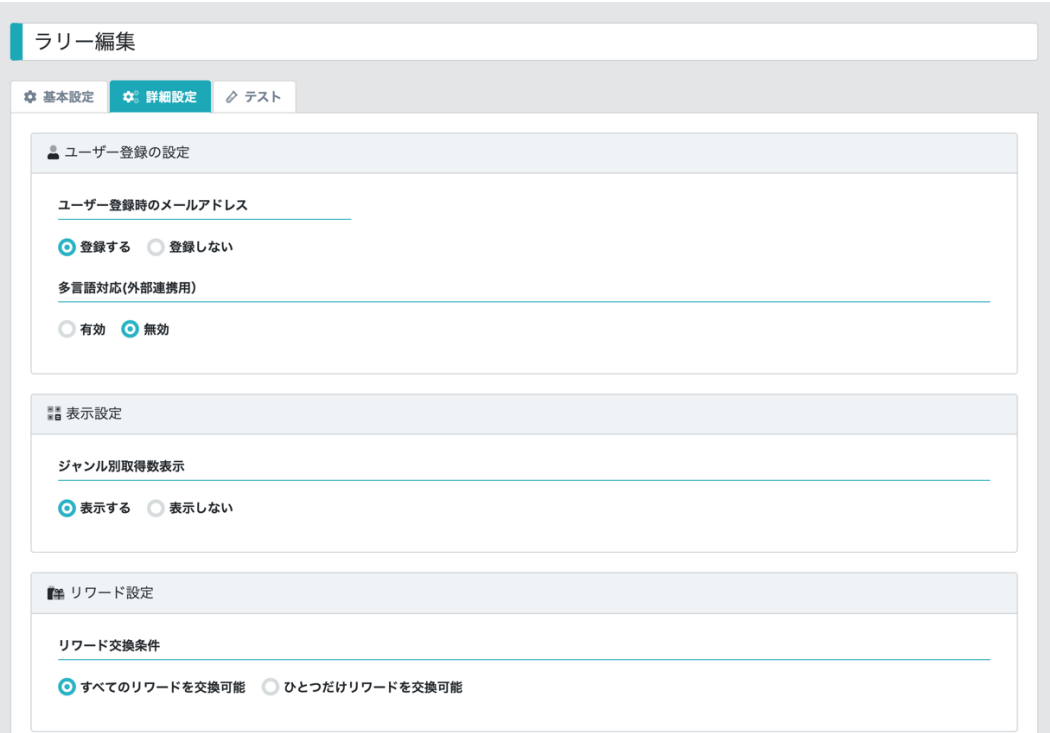

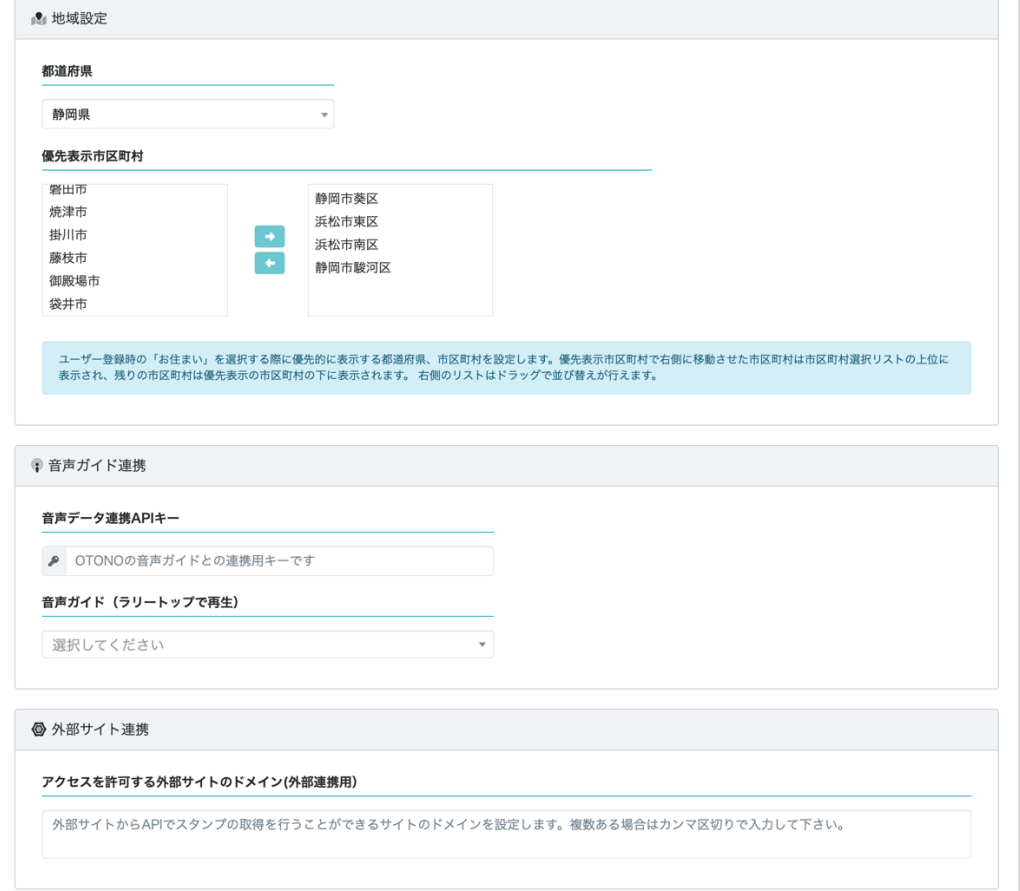

## <span id="page-20-0"></span>**5.3.1.** 参加者登録の設定

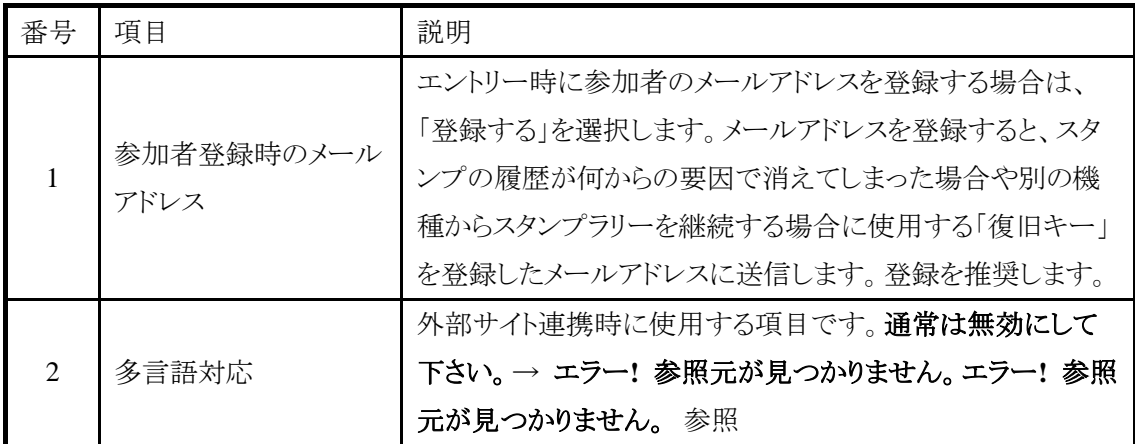

# <span id="page-20-1"></span>**5.3.2.** 表示設定

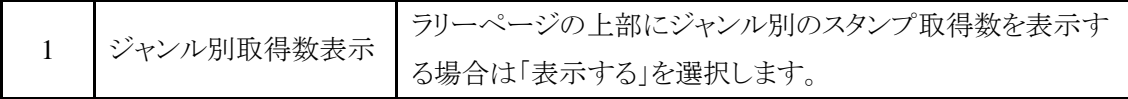

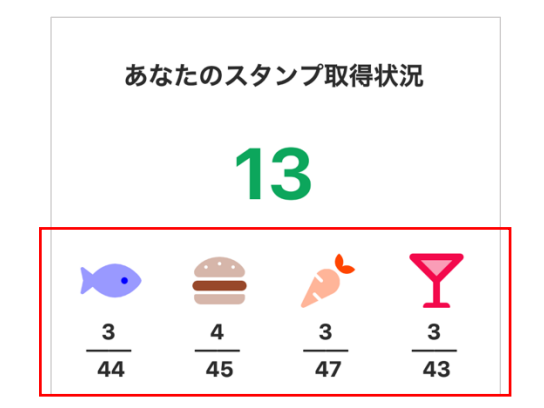

「表示しない」を選択すると赤枠の部分が表示されません。

#### <span id="page-21-0"></span>**5.3.3.** リワード(景品)設定

リワード(景品)はラリーに対して、登録することができます。

例:

A 賞 達成条件 スタンプ 10 個が必要

B 賞 達成条件 スタンプ 3 個が必要

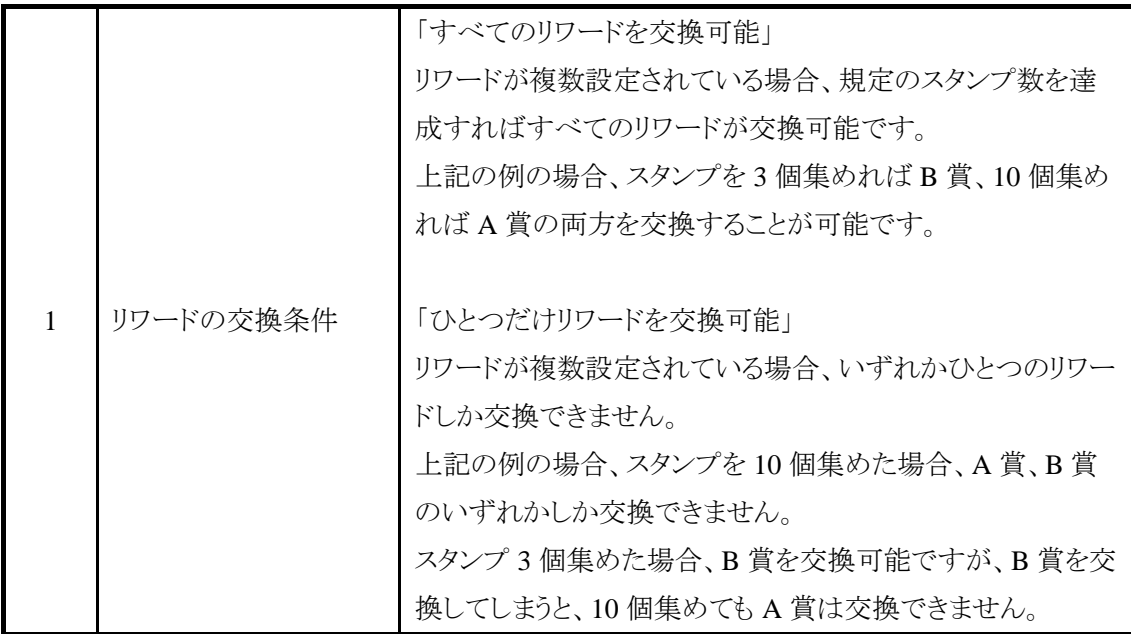

リワードを1つしか設定しない場合は「すべてのリワードを交換可能」を設定して下さい。

#### <span id="page-22-0"></span>**5.3.4.** 地域設定

ラリーの開催場所で参加ユーザーの居住地がある程度予想できる場合は、ユーザー登録の利便 性を図るため、登録時の「お住まい」を選択する際に優先的に表示する都道府県、市区町村を設 定することができます。優先表示市区町村で右側に移動させた市区町村は市区町村選択リストの 上位に表示され、残りの市区町村は優先表示の市区町村の下に表示されます。 右側のリストはド ラッグで並び替えが行えます。

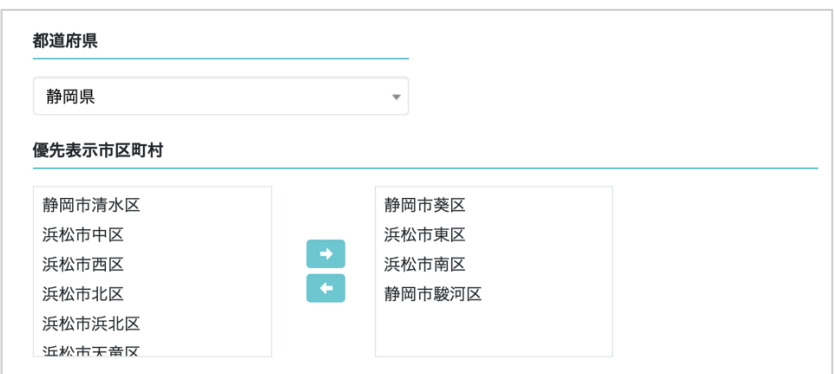

#### 参加者登録画面

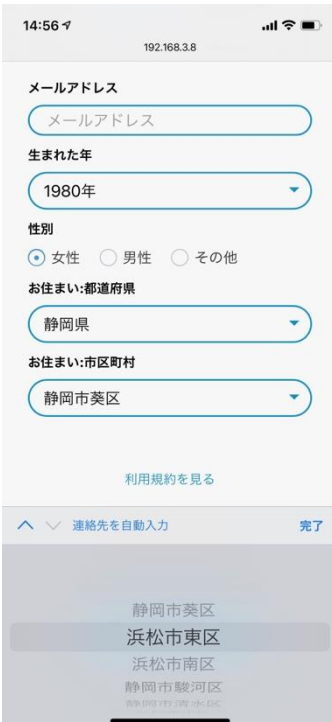

優先市区町村で指定した市区町村が上位に表示されます。

### <span id="page-23-0"></span>**5.3.5.** 音声ガイド連携 (無料プランでは利用できません。通常版をご検討ください。)

株式会社 Otono が提供する音声観光ガイドを連携すると、ラリーページで音声観光ガイドを聴くこ とができ、音声ガイドを一定時間聴いたら、スタンプを取得することができるようになります。

音声ガイドを連携する場合は、株式会社 Otono より連携用の API キーを取得する必要がありま す。

| 音声データ連携 API キー       | 株式会社 Otono から発行された API キーを登録します。                                            |
|----------------------|-----------------------------------------------------------------------------|
| 音声ガイド(ラリートップで<br>再生) | API キーを登録するとラリー内で使用できる音声ガイドが<br>選択できるようになりますので、ラリートップで再生したい<br>音声ガイドを選択します。 |

### <span id="page-24-0"></span>**5.3.6.** ラリーのテスト

ラリーのテストタブには、ラリー開催前に、ラリーの事前テストをするための QR コードが表示されま す。

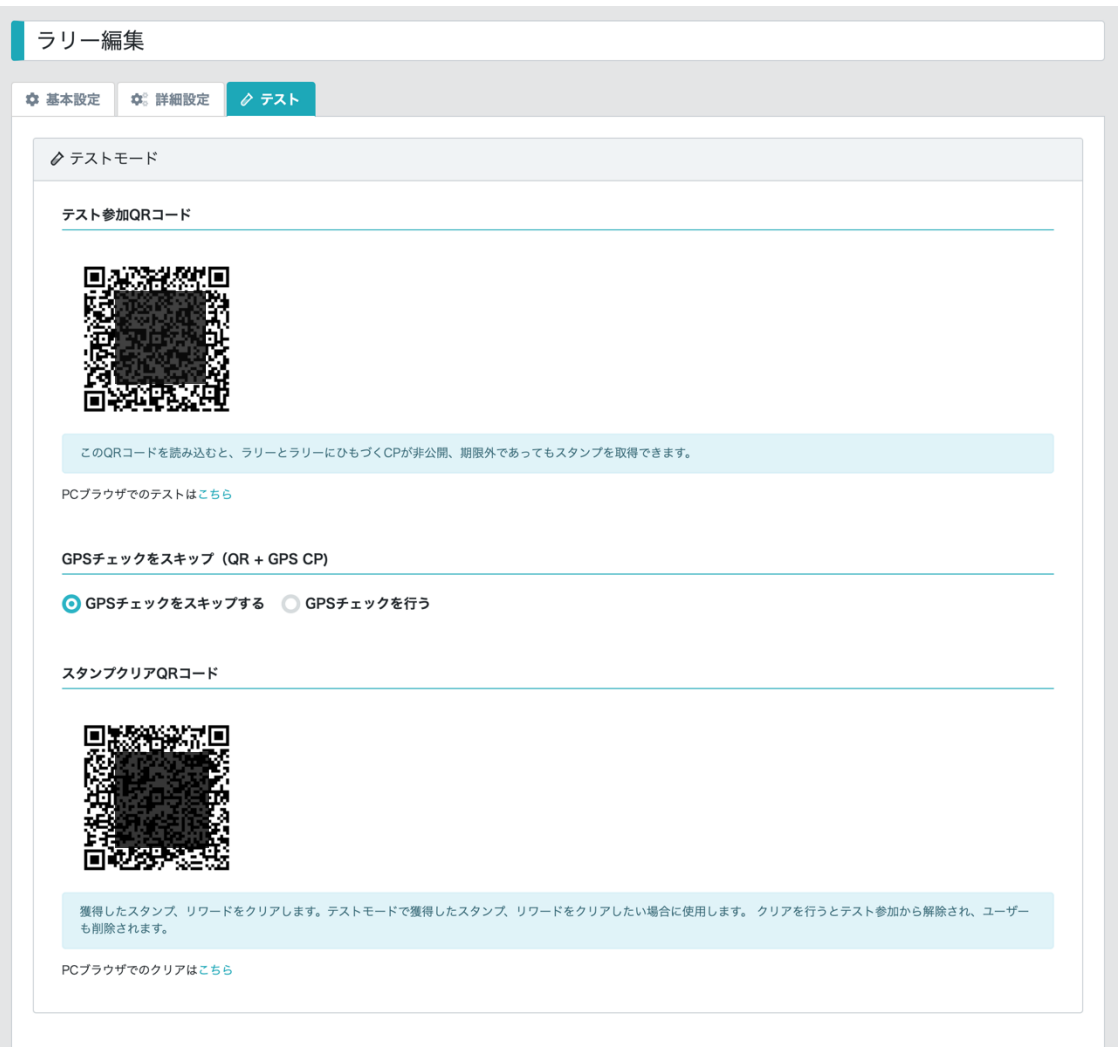

(1) テスト参加 QR コード

この QR コードを読み込むと、ラリーとラリーにひもづく CP が非公開・または期限外であっても、リ ーに参加でき、スタンプを取得できます。

PC ブラウザで確認したい場合は、「PC ブラウザでのテストはこちら」をクリックします。

(2) スタンプクリア QR コード

獲得したスタンプ、リワードをクリアします。テストモードで獲得したスタンプ、リワードをクリアしたい 場合に使用します。 クリアを行うとテスト参加から解除され、ユーザーも削除されます(ただしその 端末で他のラリーに参加している場合、ユーザーは削除されません)。 テスト終了後には、かならずスタンプクリアを実施して下さい。 PC ブラウザのクリアは、「PC ブラウザでのクリアはこちら」をクリックします。

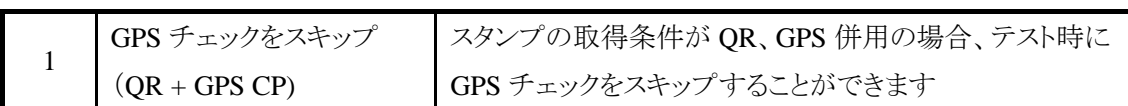

#### <span id="page-26-0"></span>**5.4.** ジャンルの設定

ラリーの CP に設定するジャンルを登録します。ジャンルを設定するとラリーのトップ画面にジャンル 別のスタンプ数が表示することができ、ジャンルを絞って CP を検索できるようになります。

ジャンルは1つ以上設定して下さい。レイアウト上、4つのジャンルを登録することを推奨します。

ジャンルを指定したいラリーの「ジャンル」をクリックします。

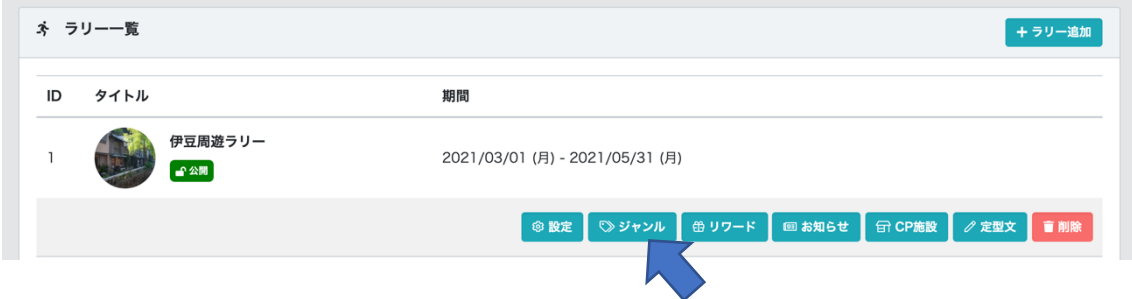

ジャンル一覧が表示されるので、「ジャンル追加」をクリックします。

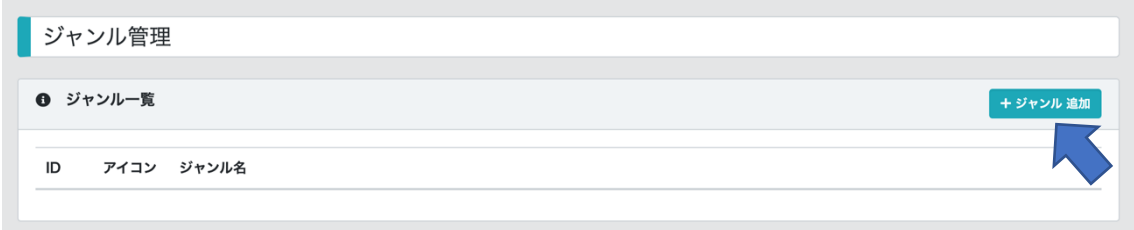

ジャンル登録画面が表示されます。

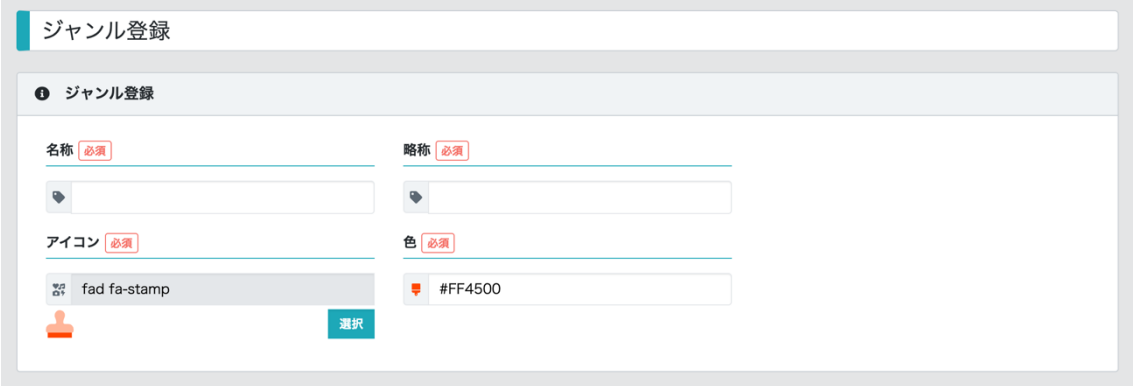

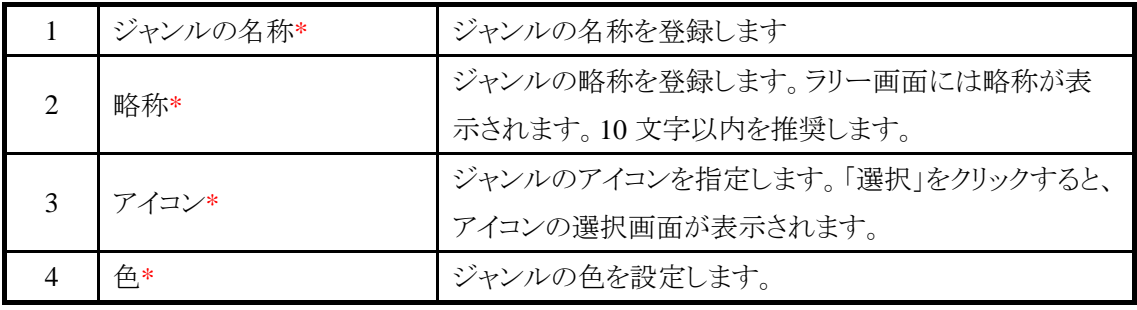

\* は入力必須です。

### <span id="page-28-0"></span>**5.5.** アイコンの選択

アイコンの一覧から使用したいアイコンを選択します。英単語でアイコンを検索することもできます。

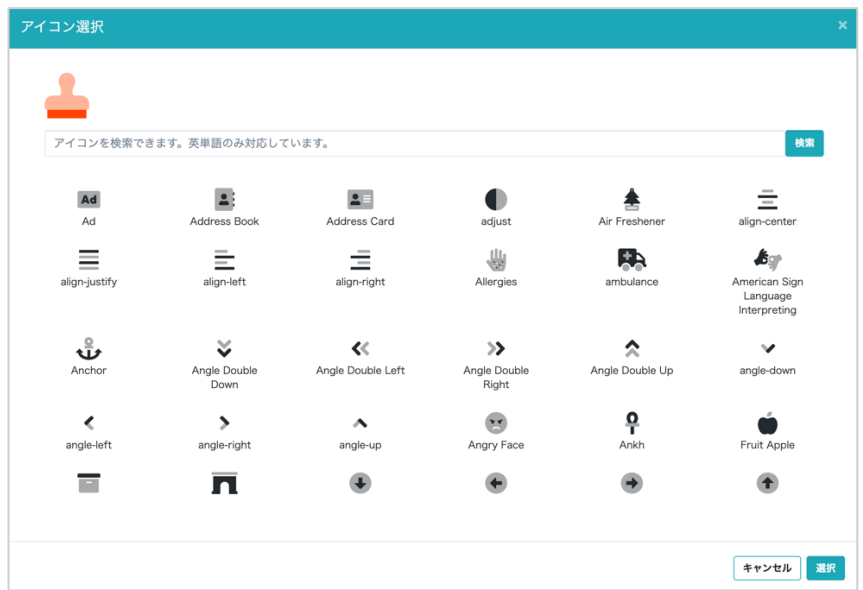

### <span id="page-28-1"></span>**5.6.** 色の選択

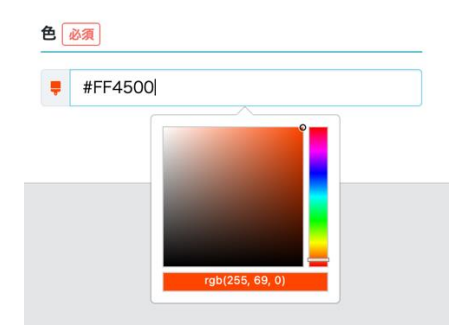

RGB 値を入力するか、カラーパレットで色を選択します。あまり輝度の高くない色を設定することを お奨めします。

#### <span id="page-29-0"></span>**5.7.** リワード(景品)の管理

リワード(景品)は、ラリーで規定数のスタンプを集めるとリワードを取得できます。リワードは、クーポ ン、商品・物品の引き替え券、賞品の抽選の応募権利などを設定します。

Web スタンプラリーでは、以下の例のようなリワードが設定できます。

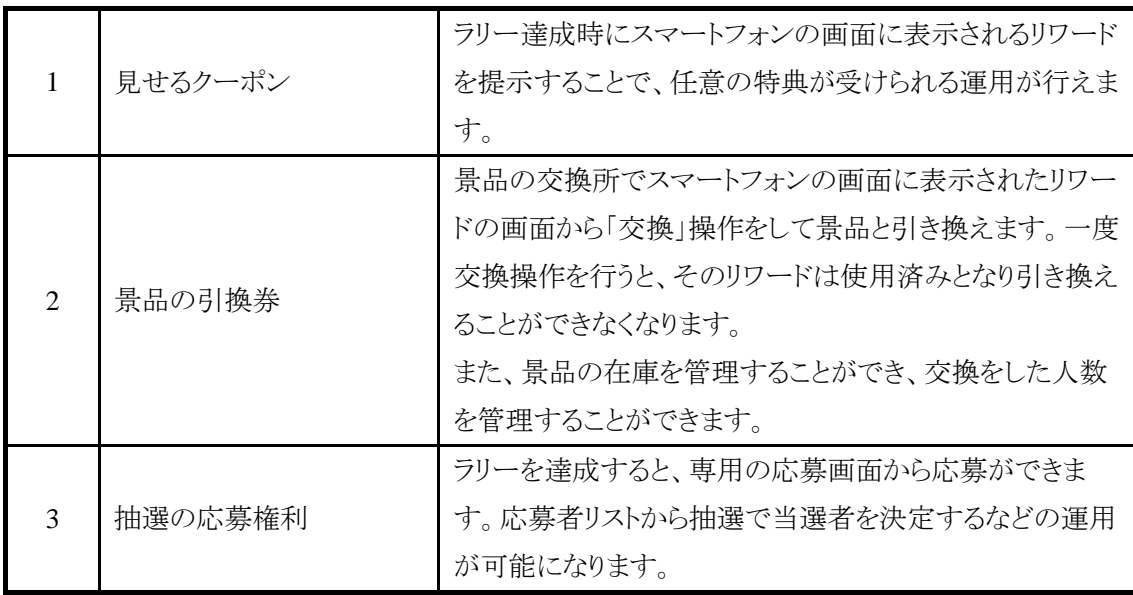

リワードは複数登録することができます。

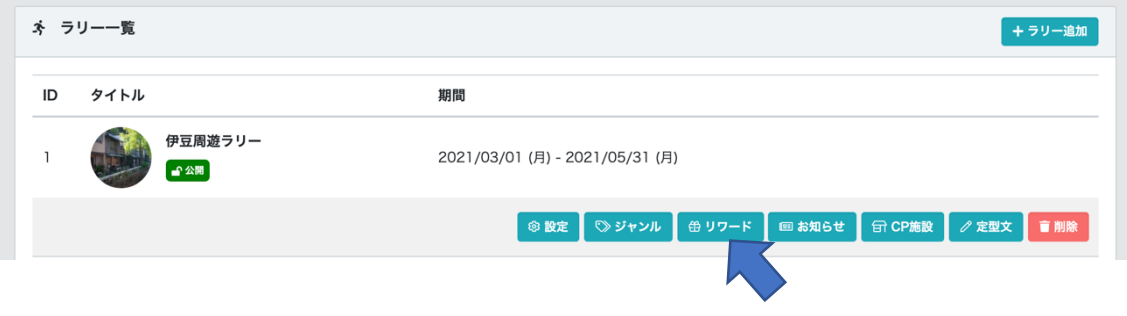

リワードを登録するには、ラリー一覧から「リワード」をクリックします。

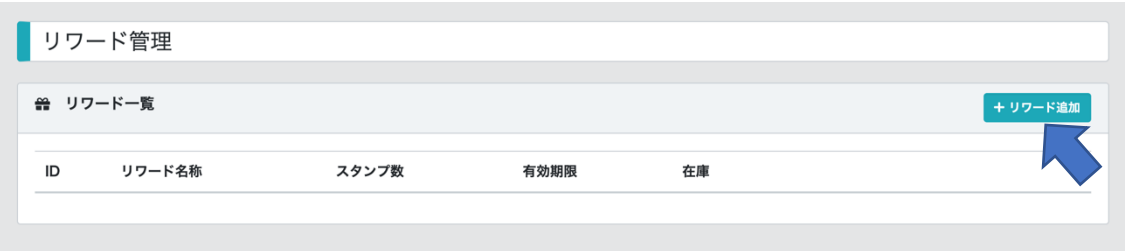

「リワードを追加」をクリックします。リワード登録画面が表示されます。

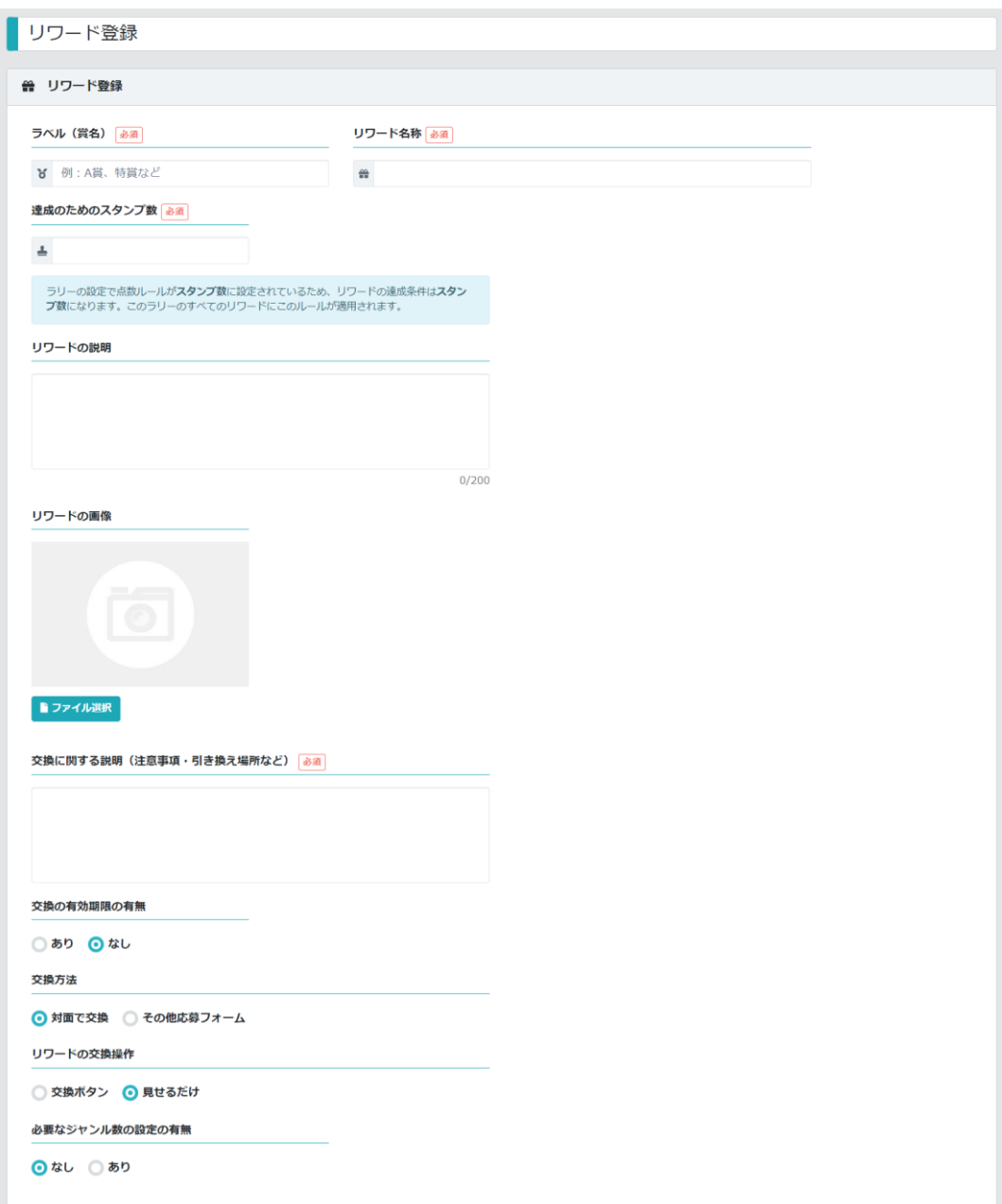

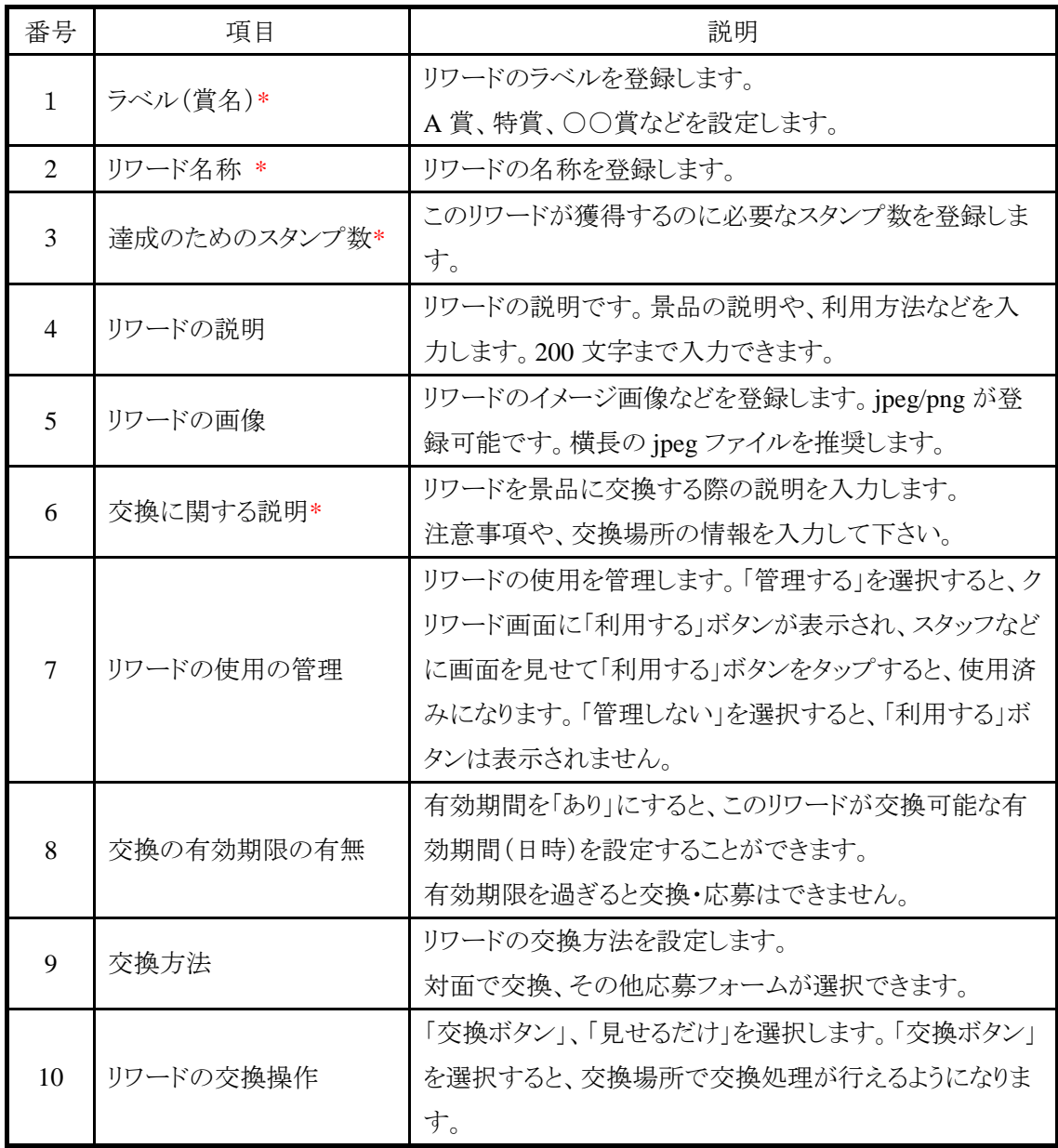

\* は入力必須です。

## <span id="page-32-0"></span>**5.7.1.** 対面での交換

(1) 見せるだけ

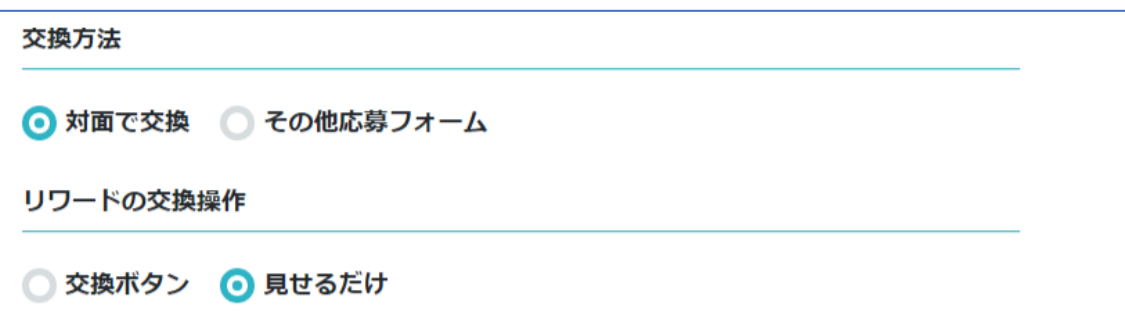

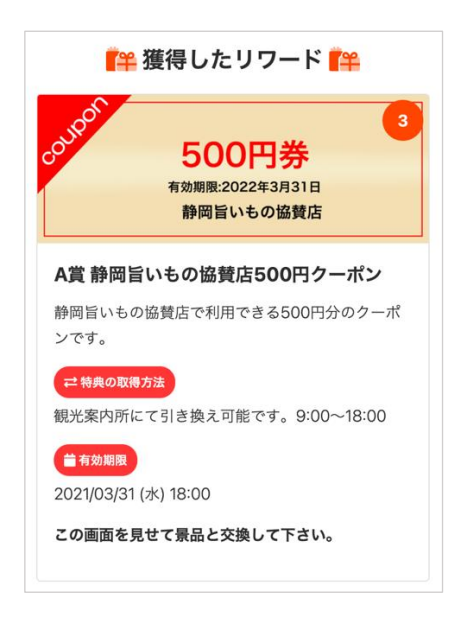

(2) 交換ボタン + 在庫管理なし

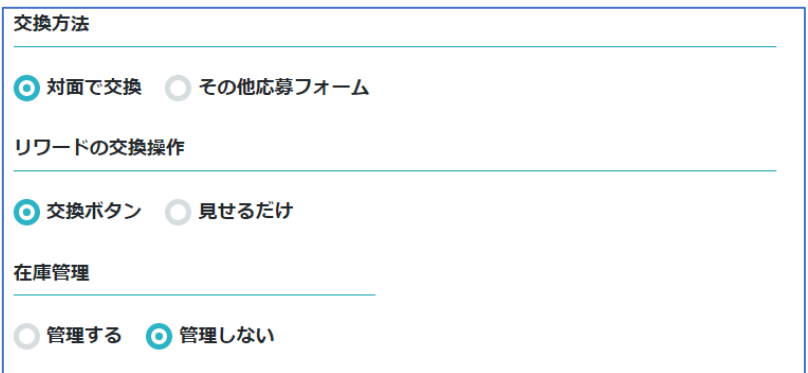

交換所で引き換え操作を行い、景品と引き換えます。景品の引き換えた数を管理することができま す。

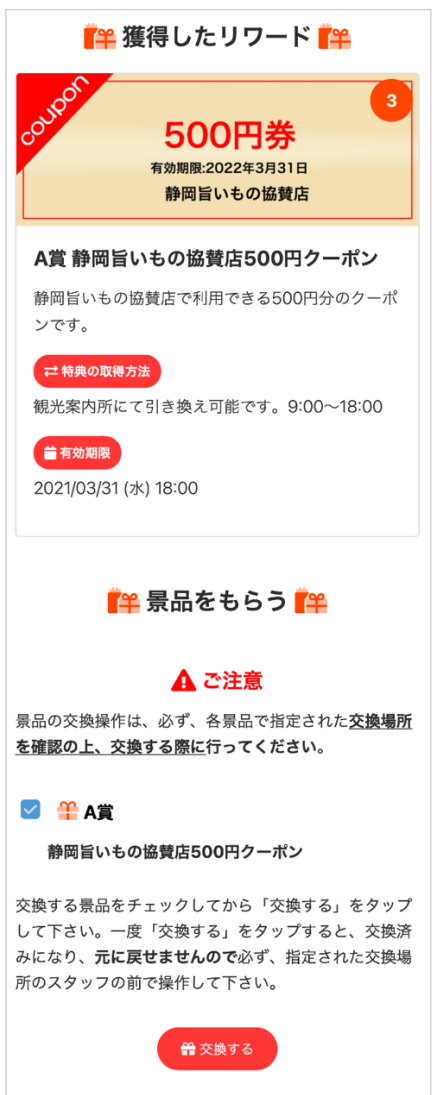

(3) 交換ボタン + 在庫管理あり

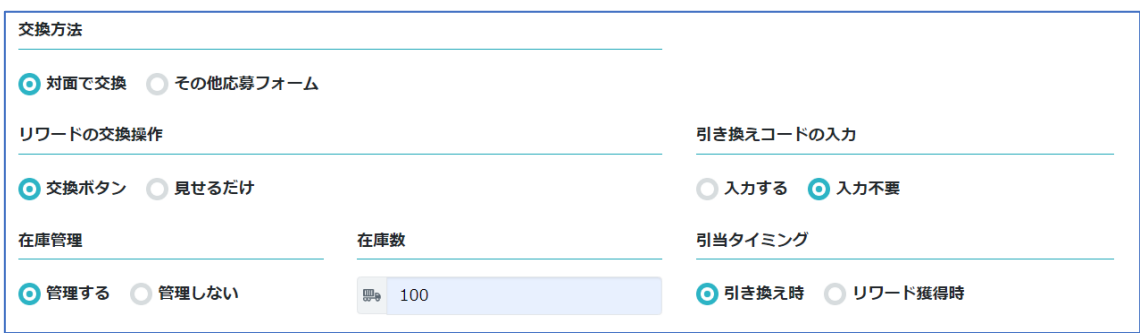

交換所で引き換え操作を行い、景品と引き換えます。景品の引き換えた数を管理することができま す。引き換えされる度に在庫数を減算していき、在庫が0になったら交換ができなくなります。途中 で在庫を増やす場合は、在庫数の数字を更新して下さい。

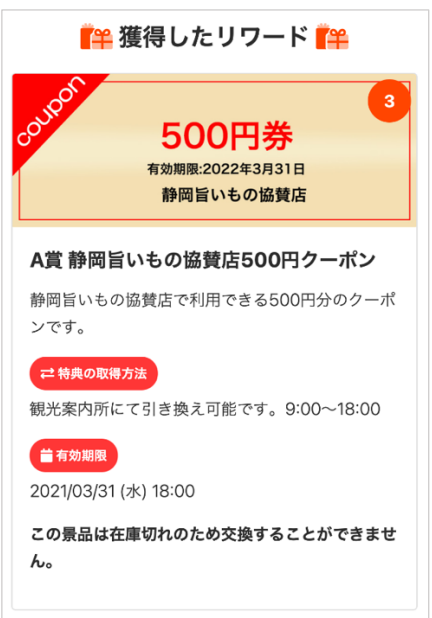

在庫が 0 になった場合は交換ができなくなります。

(4) 交換ボタン + 引き換えコードの入力

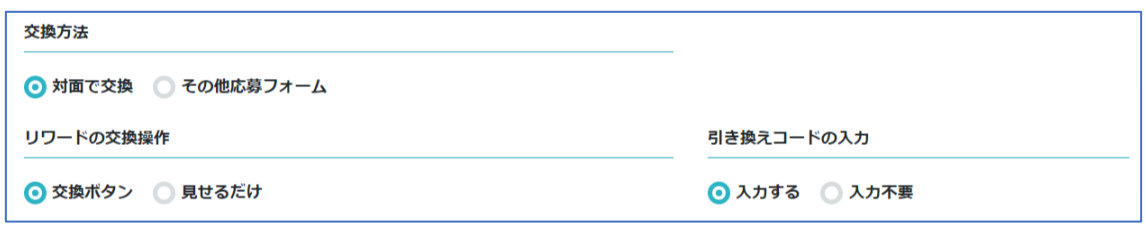

交換所が複数ある場合、どこの引換所で交換したかを把握するために、交換の際に引き換えコー ドの入力欄を表示し、交換所ごとに設定した任意のコード(数字や英文字)を入力して交換すること ができます。

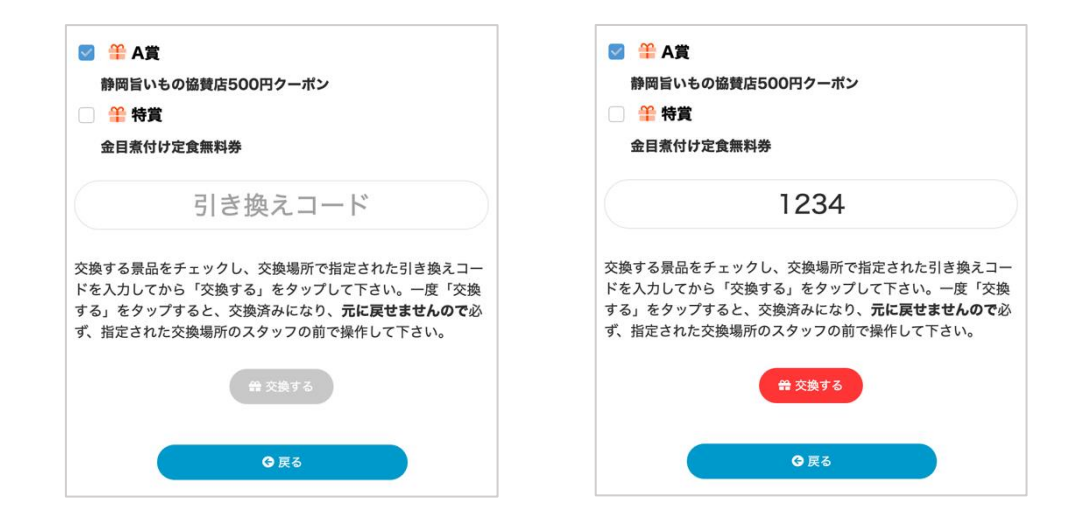

入力された引き換えコードは、リワード使用履歴データ(CSV ファイル)で出力することができますの で、交換場毎の引き換え数を把握することができます。
## **5.7.2.** その他応募フォーム

アンケートフォームタイトルに設定した文字がボタンのラベルになり、ボタンをタップするとアンケー トフォーム URL で設定したページが別ウインドウで表示されます。

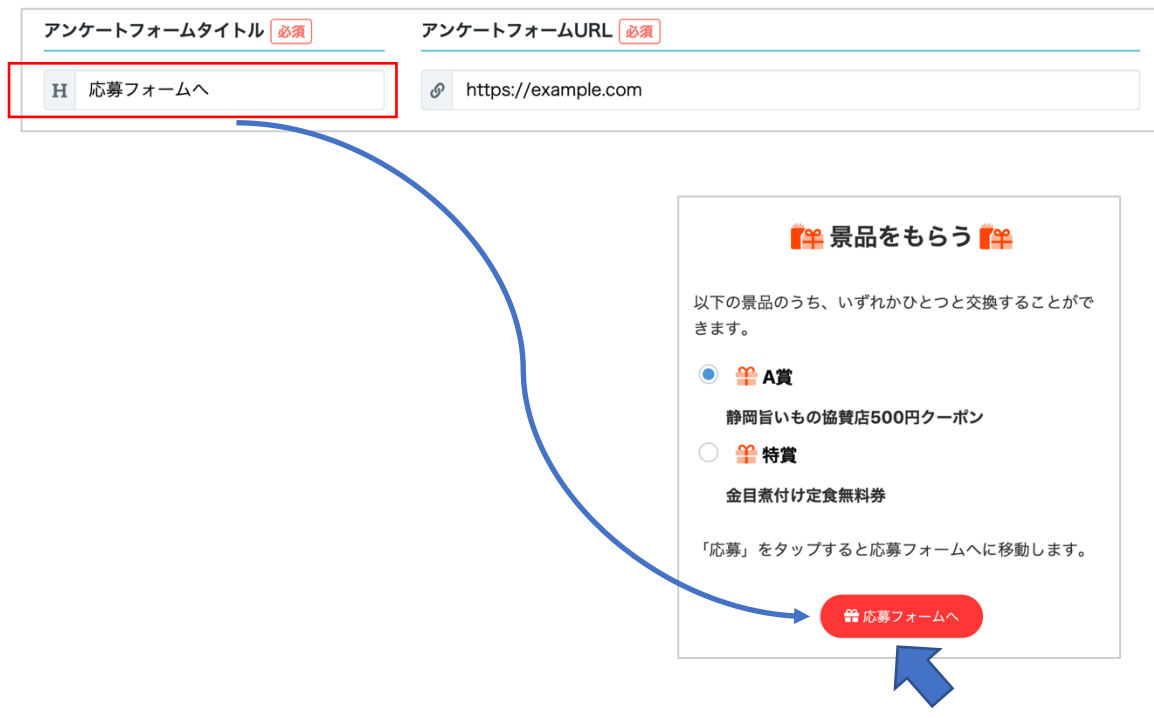

ボタンをタップするとアンケートフォーム URL のページが開きます。

## **5.7.3.** リワードの削除

すでに、参加者が獲得したリワードがある場合は、リワードの削除はできません。

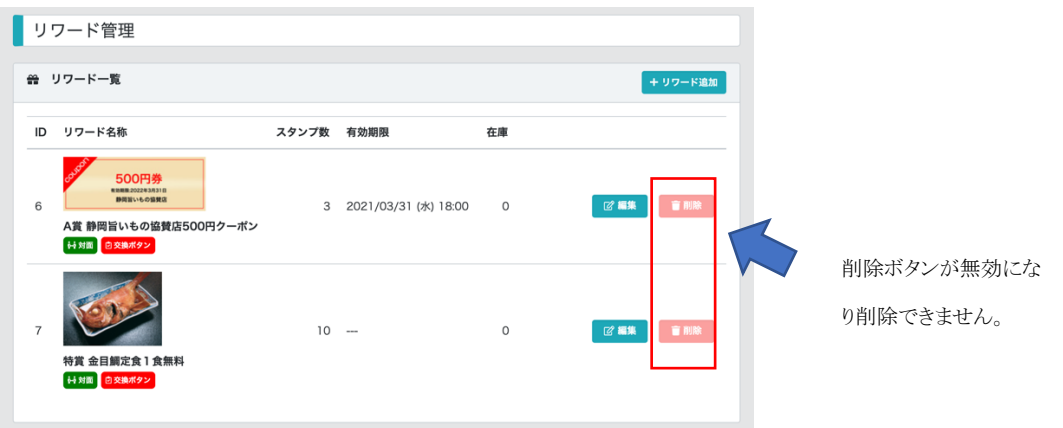

#### **5.7.4.** リワードの追加の注意点

開催中にリワードを追加した場合、追加したリワードの達成のためのスタンプ数をすでに集めてい る参加者には反映されません。

参加者がさらにもうひとつスタンプを取得したタイミングで獲得できます。

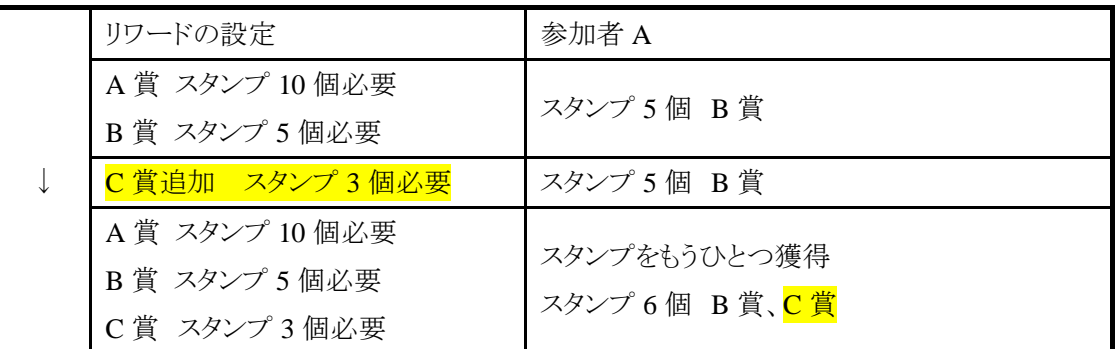

つまり、獲得スタンプ数よりも少ない「達成のためのスタンプ数」のリワードが後から追加された場 合、次のスタンプ取得の時点で付与されます。

#### **5.7.5.** リワードの変更の注意点

リワードの編集でリワードの内容を変えた場合、すでにそのリワードを取得していた参加者には、変 更内容が反映されて表示されます。

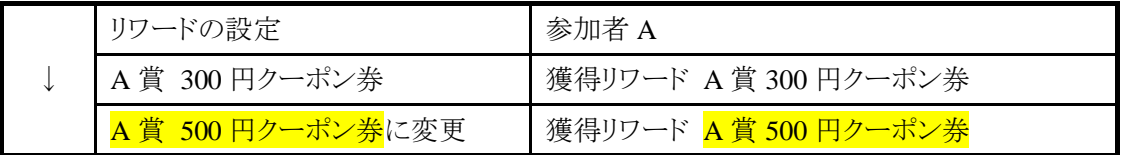

参加者 A が獲得時点では 300 円のクーポン券の内容を 500 円のクーポン券に変更した場合、参 加者 A の獲得リワードは 500 円のクーポン券に変更されます。獲得時点の内容が継続されるわけ ではないのでご注意下さい。

## **5.8.** お知らせの登録

ラリートップ、CP 詳細画面上部に任意のお知らせを登録することができます。

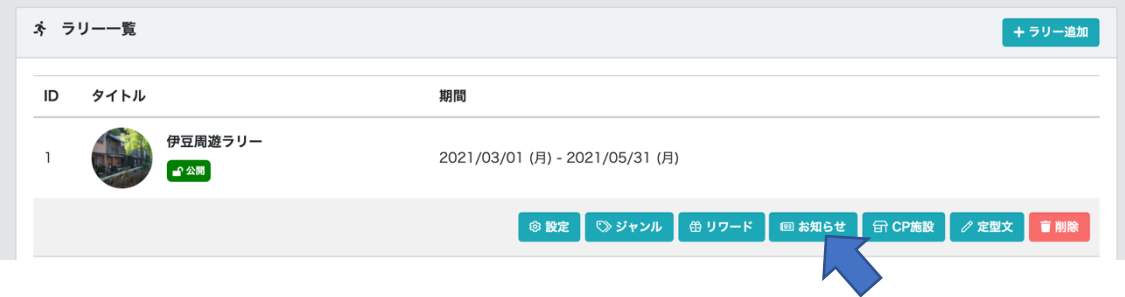

お知らせを追加したいラリーの「お知らせ」をクリックします。

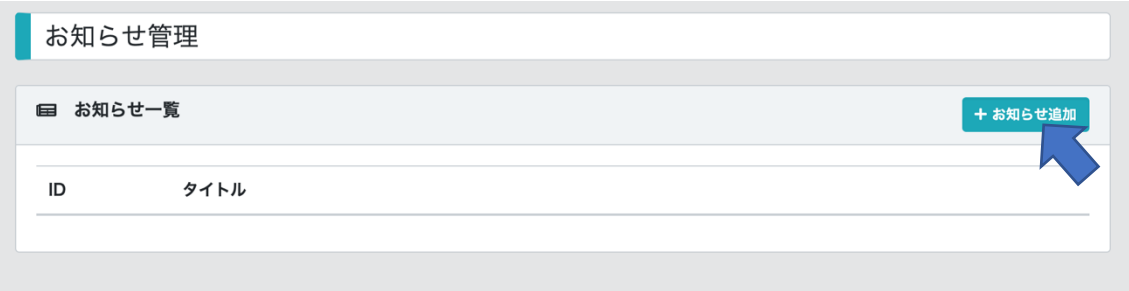

「お知らせ追加」をクリックします。

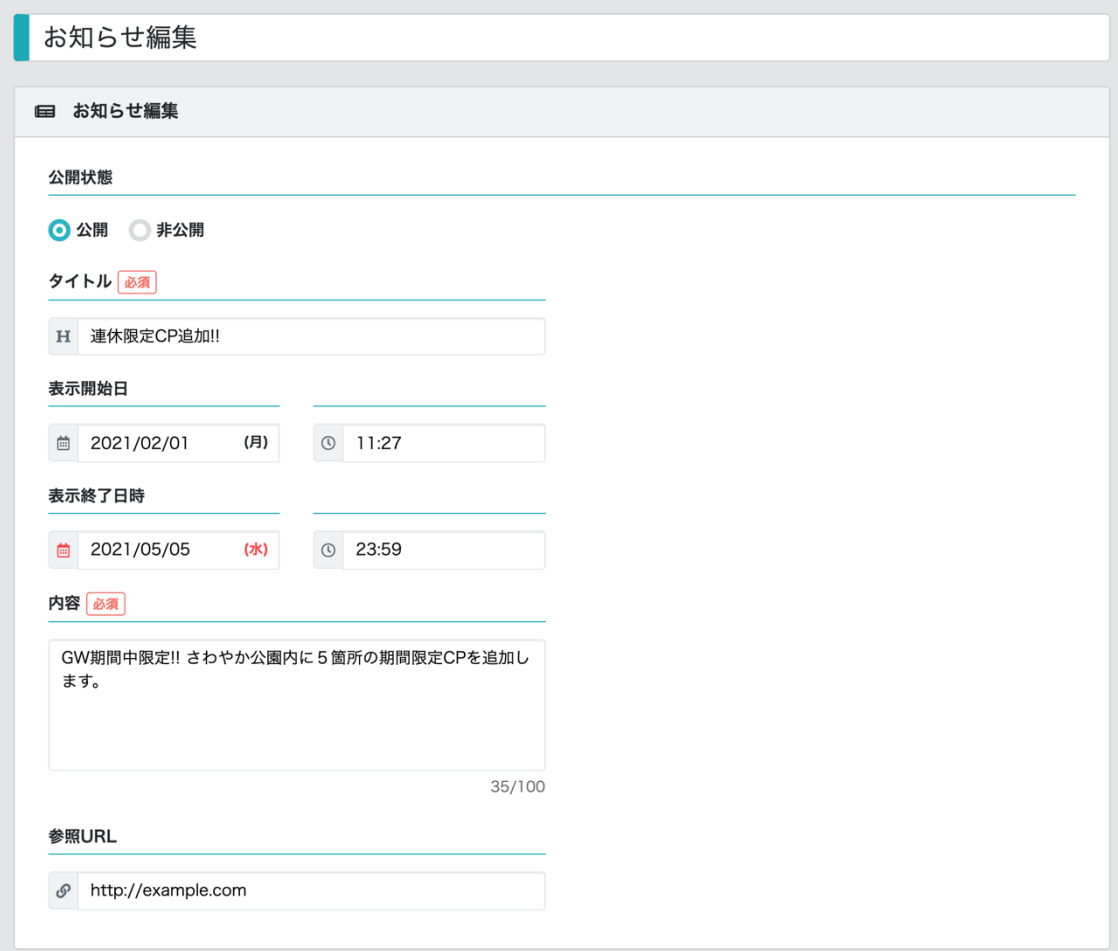

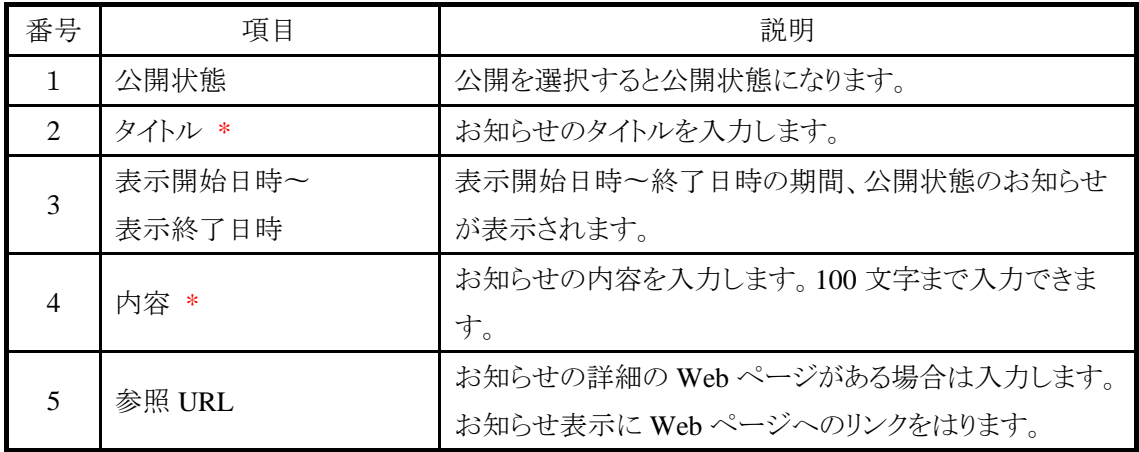

\* は入力必須です。

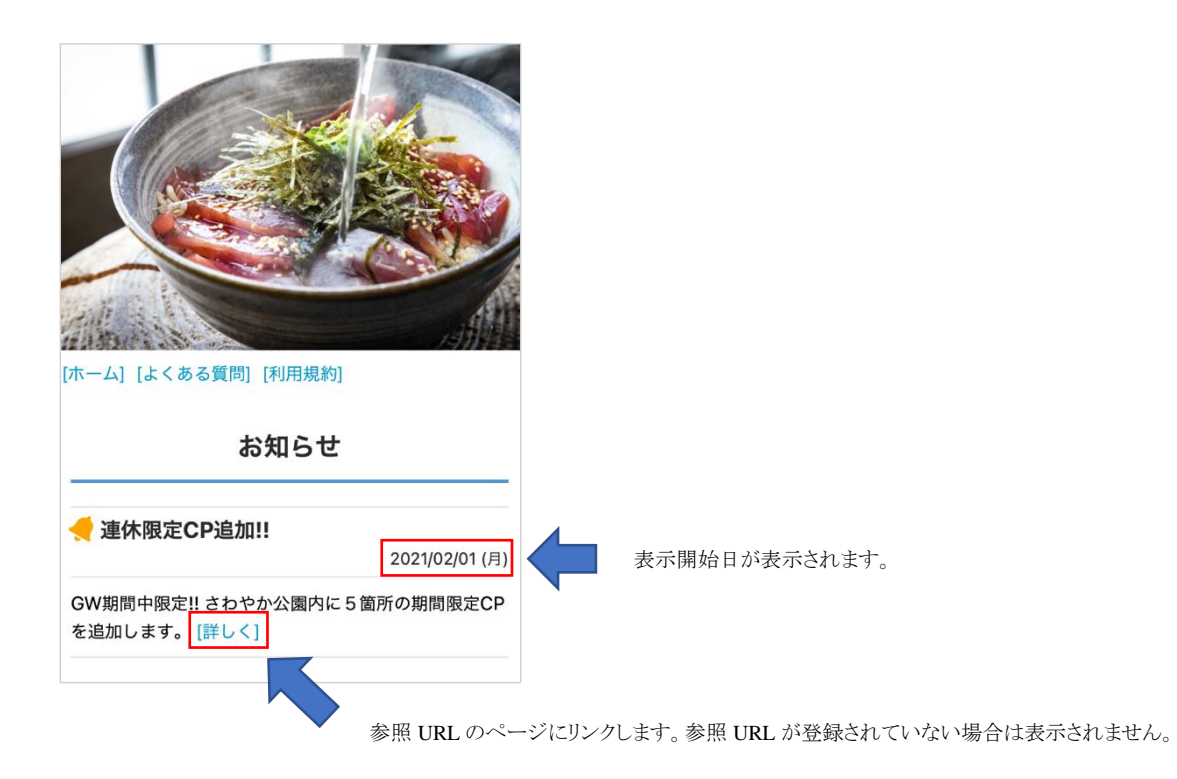

## **5.9.** 定型文の登録

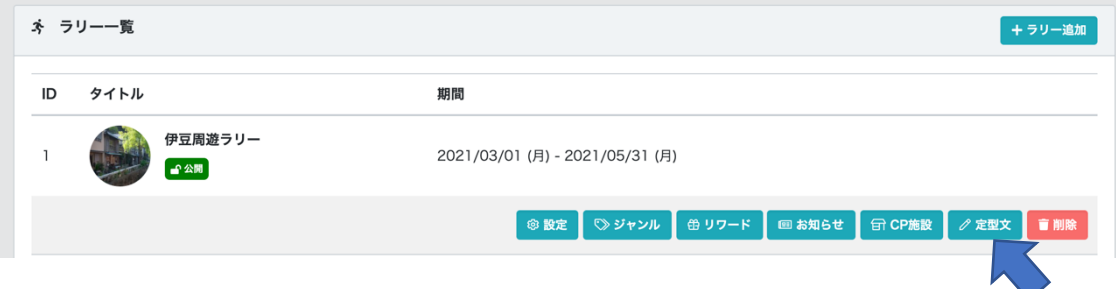

## **5.9.1.** 利用規約

ラリーの利用規約を HTML 形式で記述します。未設定の場合は、標準の利用規約が表示されま す。

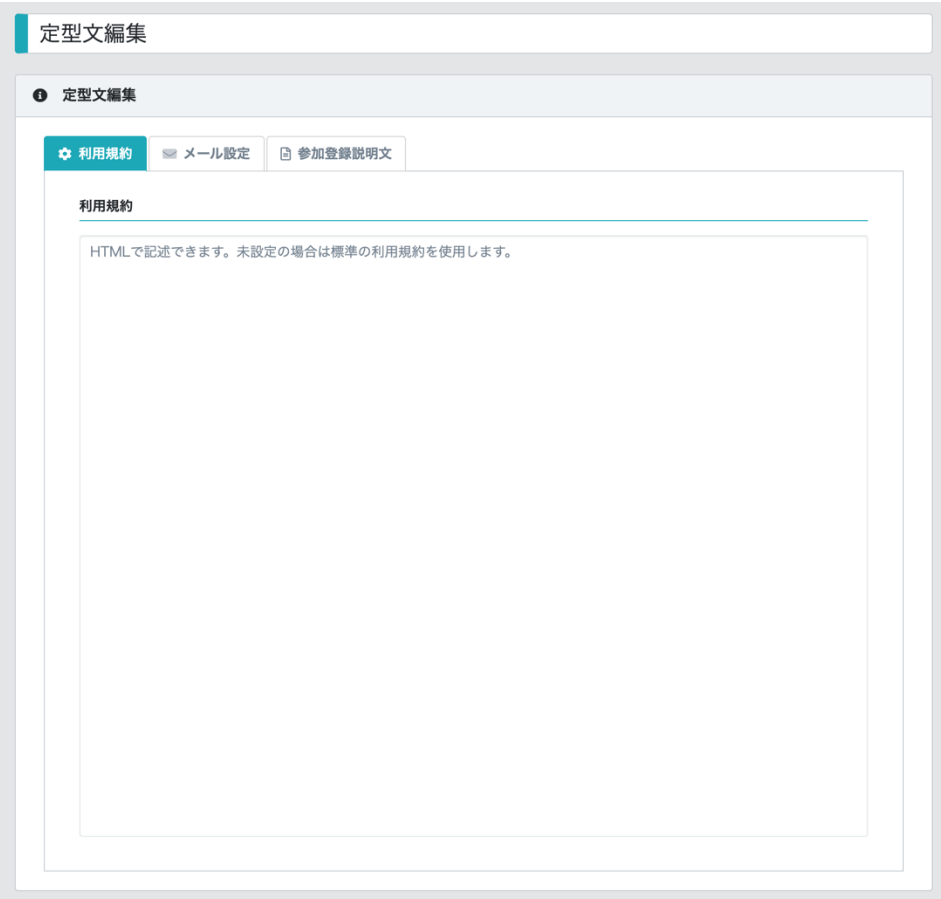

## **5.9.2.** メール設定

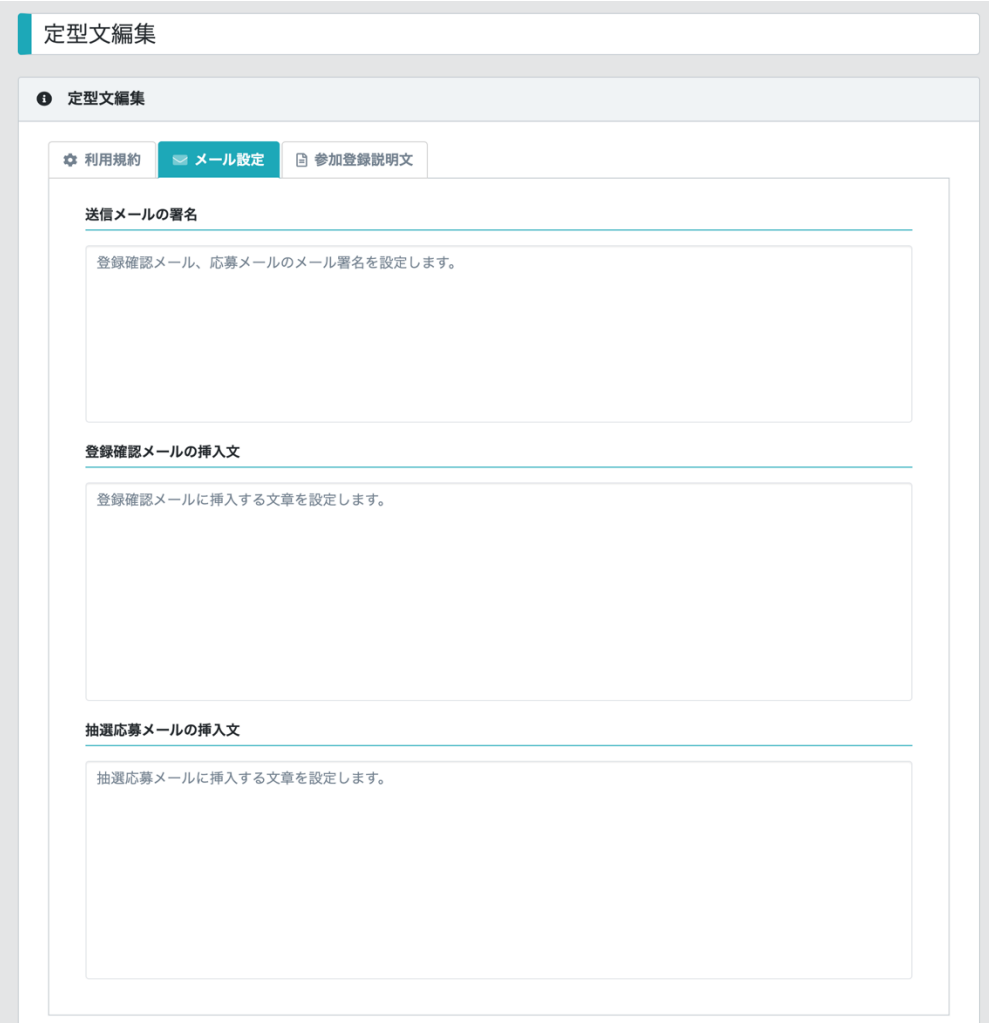

(1) 送信メールの署名

ラリーの参加者に送信するメールの署名を設定します。

(2) 登録確認メールの挿入文

ラリーの参加者に送信する登録確認メールに挿入する任意の文章を設定します。

(3) 抽選応募メールに挿入文

ラリーの抽選応募の確認メールに挿入する任意の文章を設定します。

#### **5.9.3.** 参加登録説明文

外部サイト連携を行う場合のユーザーエントリー画面に表示する参加登録に関する説明文を登録 します。外部サイト連携をしない場合、設定は必要ありません。→ エラー**!** 参照元が見つかりませ ん。エラー**!** 参照元が見つかりません。 参照

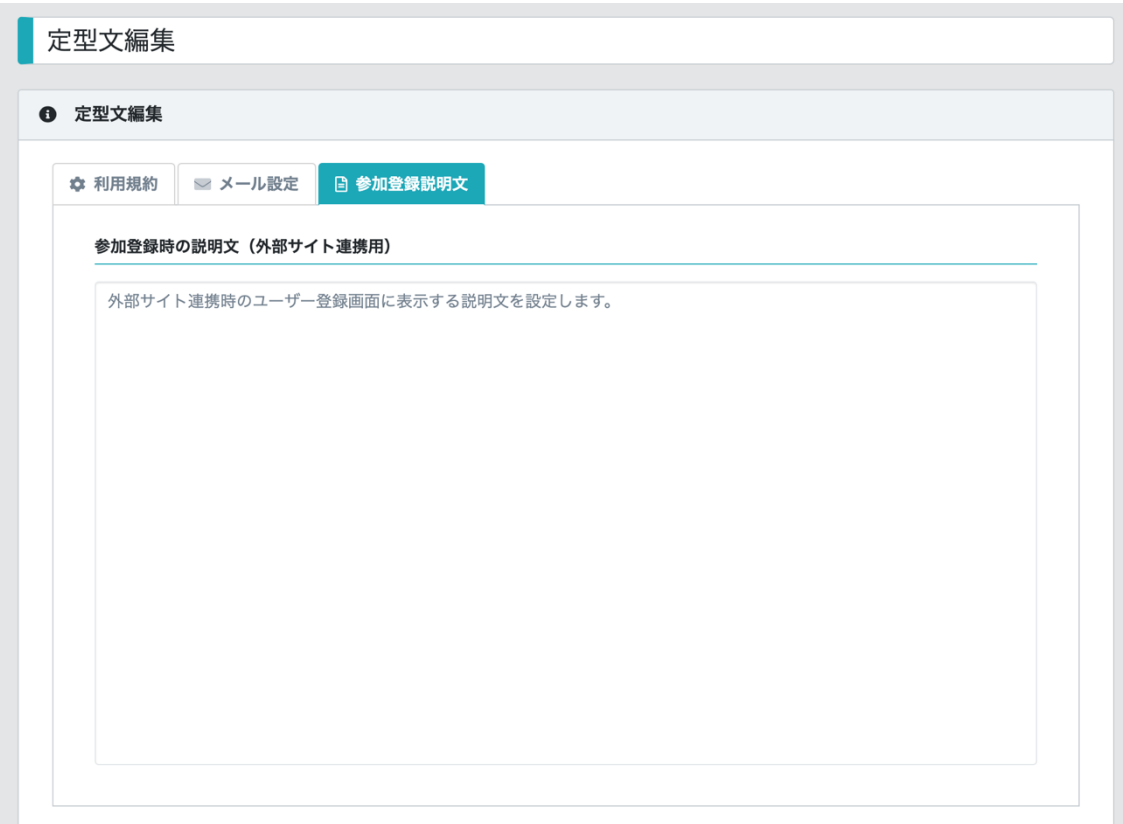

## **5.10. CP** 施設の登録・管理

CP(チェックポイント)施設の登録・管理を行います。

CP 施設の登録の前に、ジャンル登録で、1つ以上のジャンルを登録しておいて下さい。

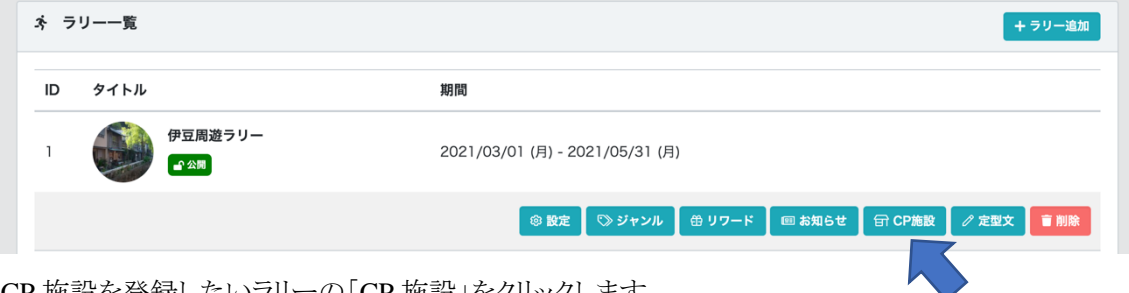

CP 施設を登録したいラリーの「CP 施設」をクリックします。

## **5.10.1. CP** 施設を登録する

CP 施設管理画面から、「+CP 施設 追加」をクリックします。

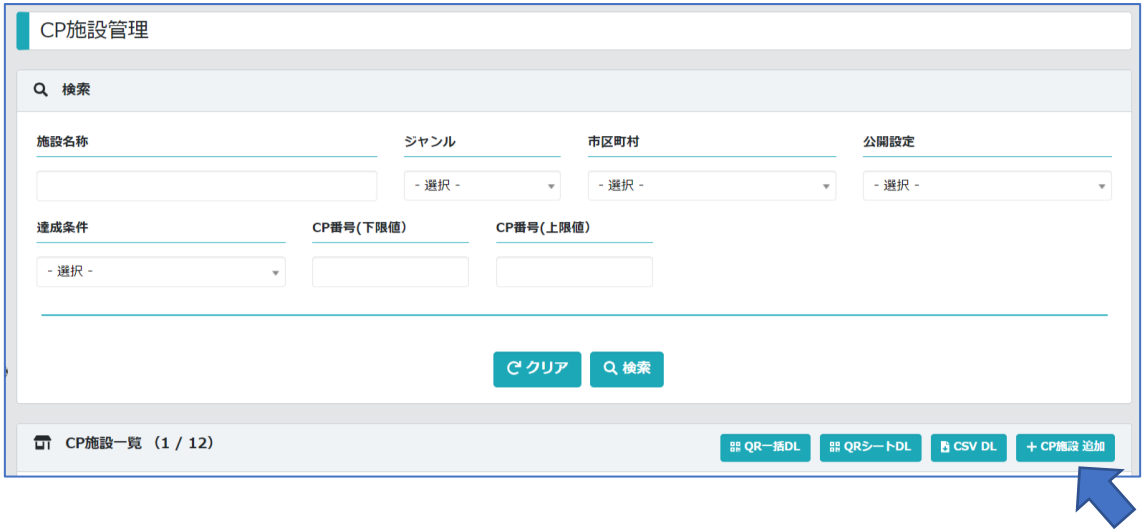

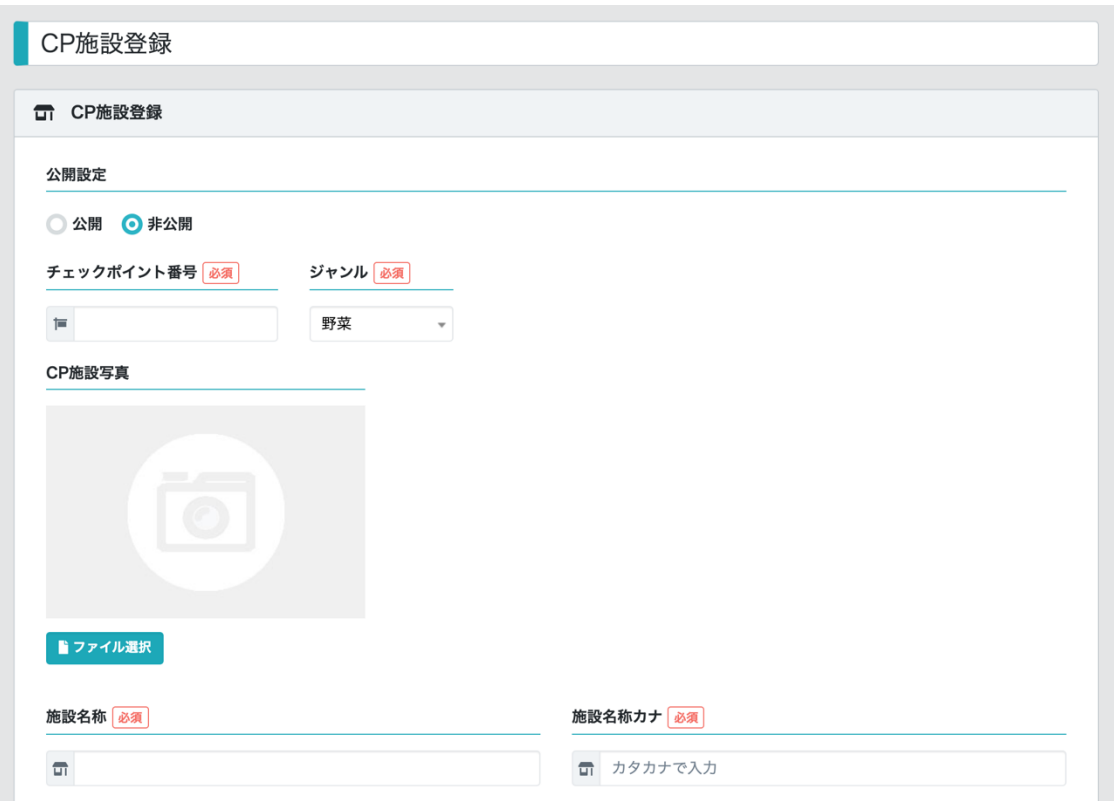

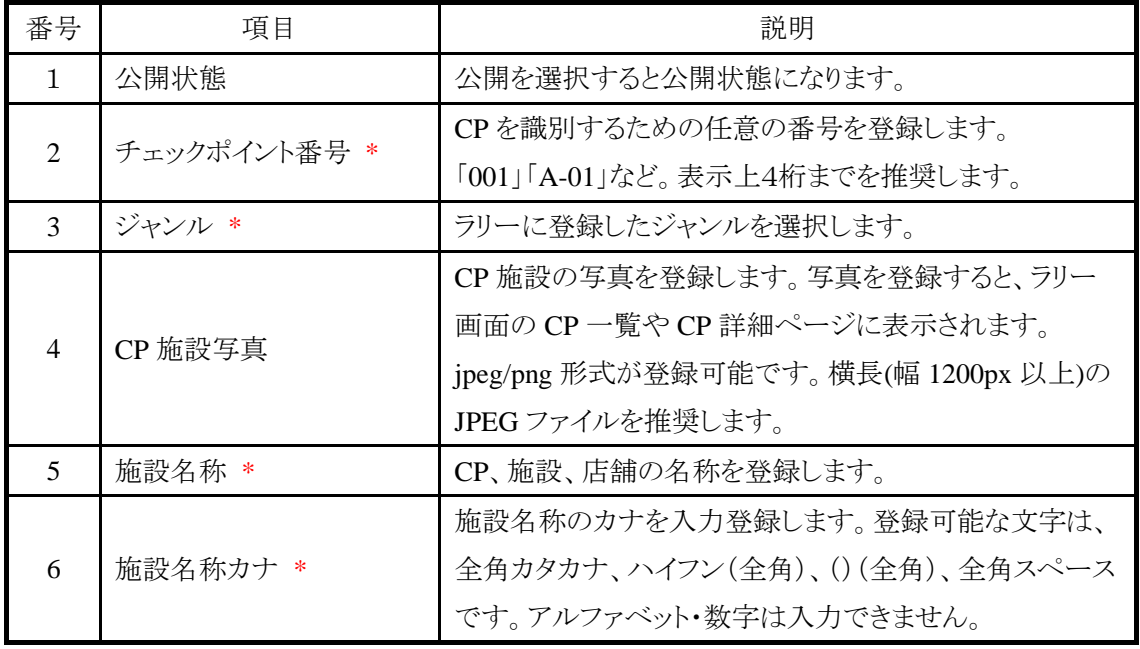

\* は入力必須です。

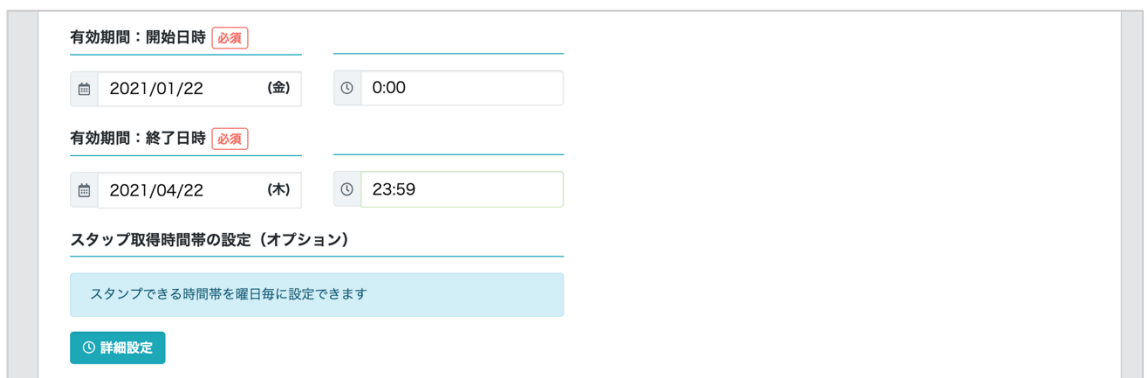

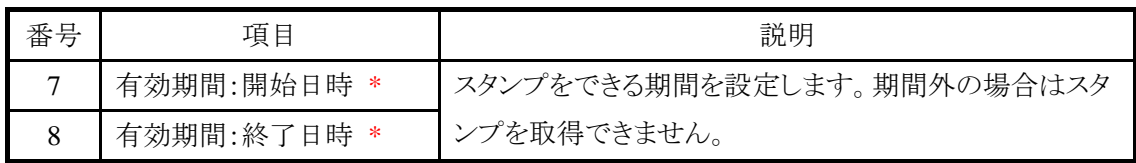

\* は入力必須です。

スタンプ取得時間帯の設定(オプション)

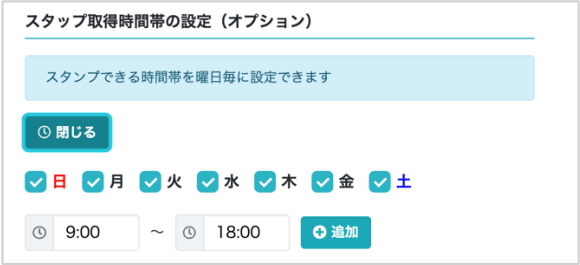

曜日、時間帯を指定して CP の取得可能な時間帯を細かく指定することができます。

例えば、平日(月曜日〜土曜日)の 9:00 から 18:00 のみを取得可能時間にしたい場合は、以下の ように設定します。

① 日曜日と、土曜日のチェックを外して、時間帯を 9:00 〜 18:00 に設定し、「追加」をクリックす る。

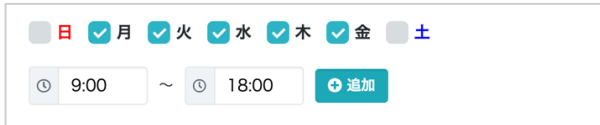

② 取得可能な時間帯がリスト表示されます。

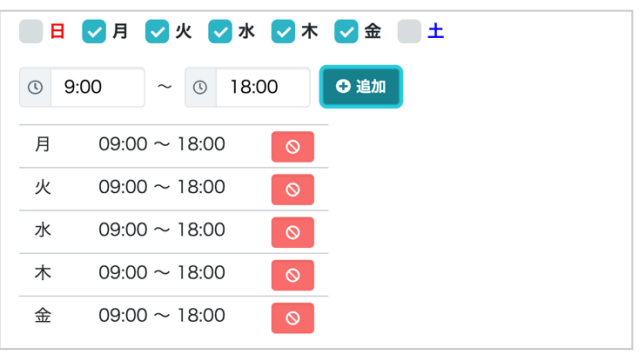

0 をクリックすると、該当行の時間帯のみ削除できます。

時間帯が重なる場合は登録できせん。9:00〜18:00 のデータが登録済みの場合登録できる時間帯 は以下の通りになります。

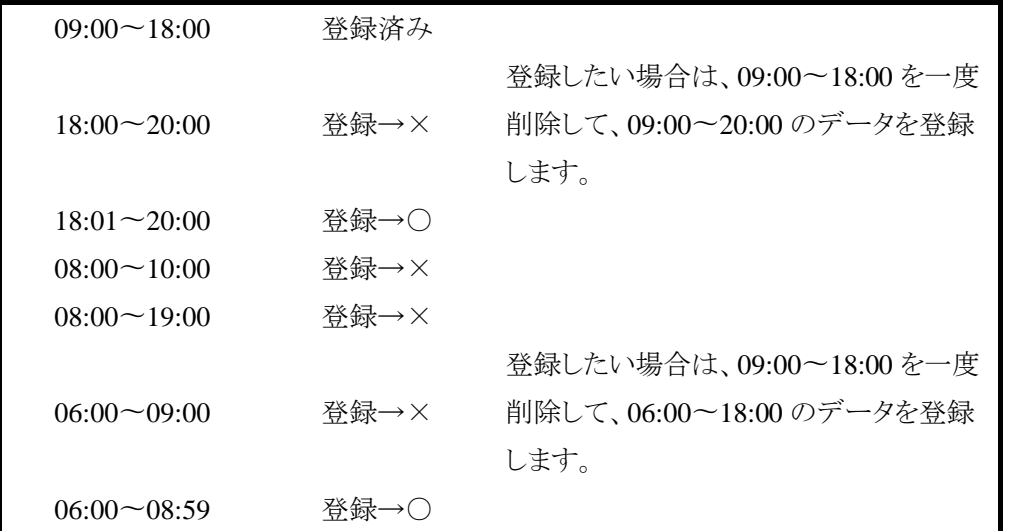

登録できない時間帯を設定した場合は、以下のエラーが表示されます。

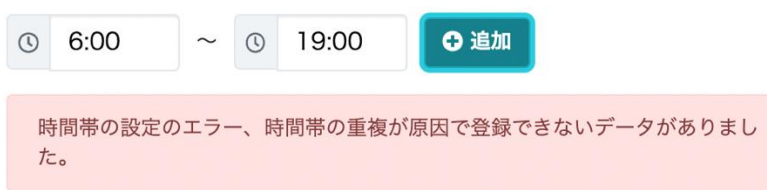

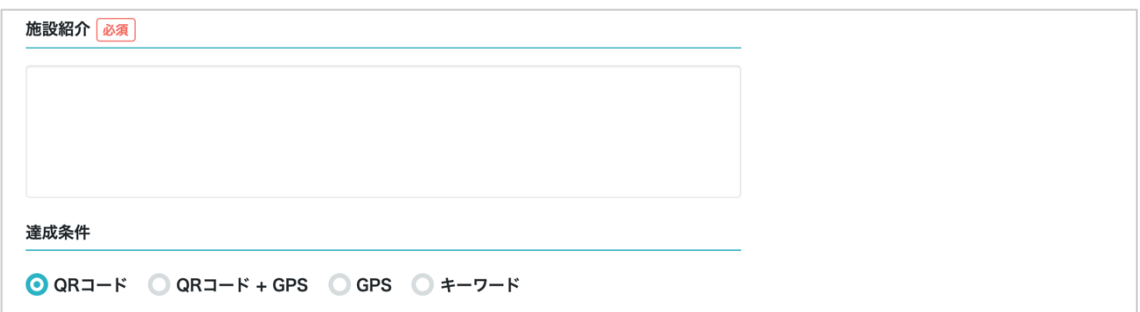

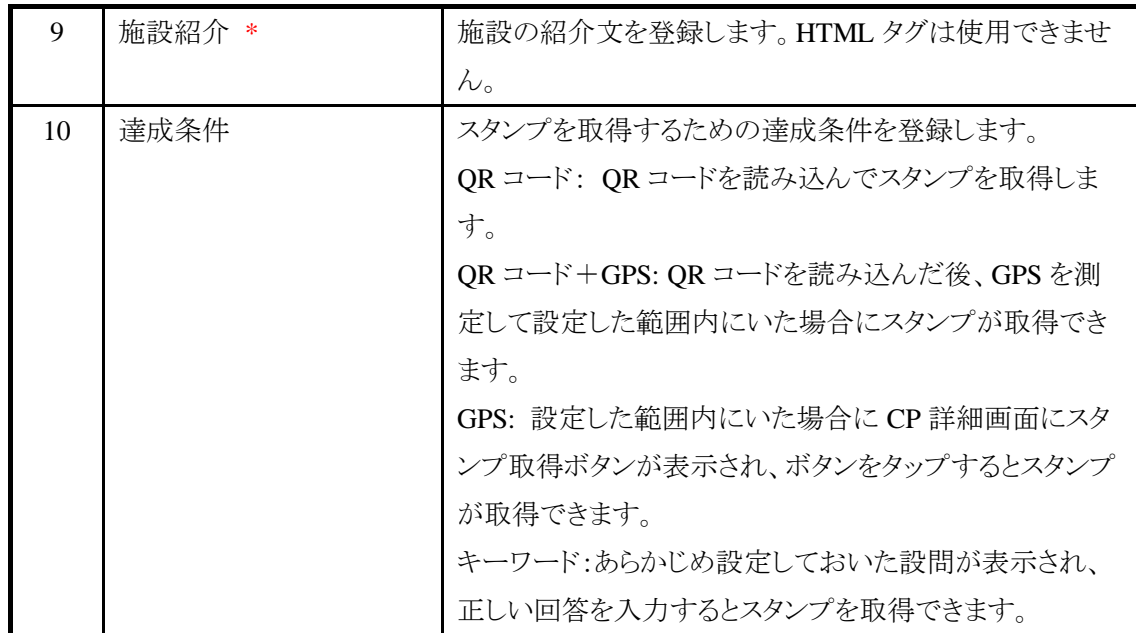

達成条件に「QR コード + GPS」、または「GPS」を選択すると、GPS の許容範囲の設定が必要にな ります。単位は m(メートル)です。

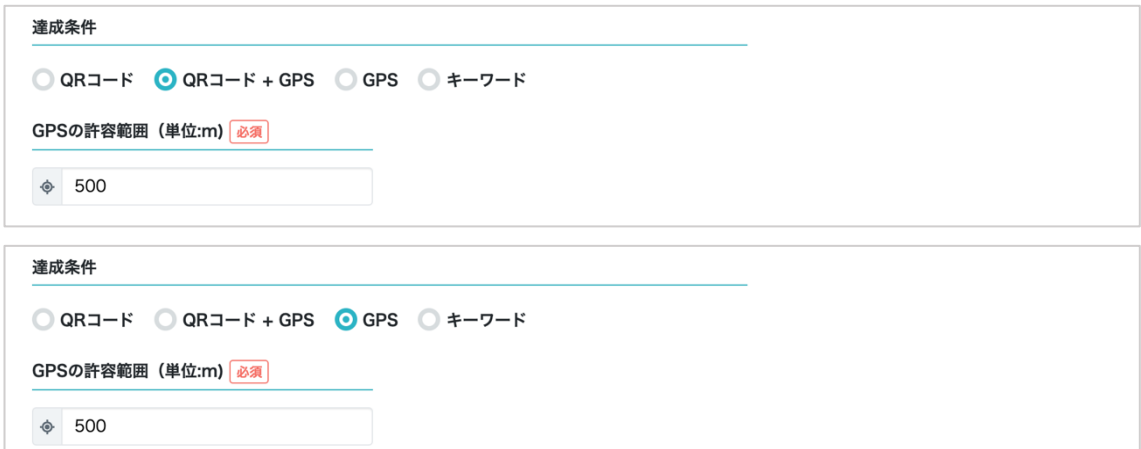

達成条件に「キーワード」を設定すると「キーワード設問」「キーワード回答」の設定が必要になりま す。

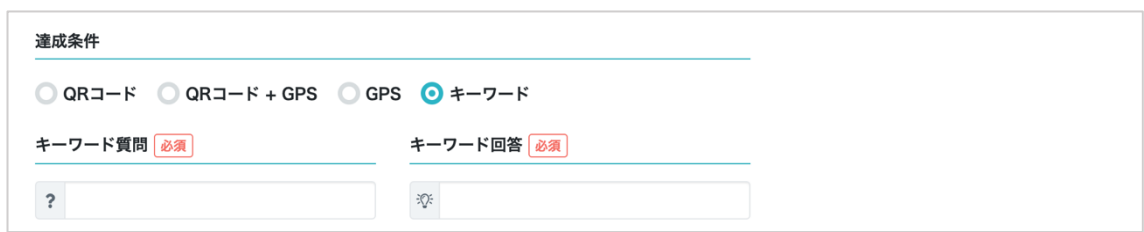

回答はすべての文字が一致する必要がありますので、キーワードの質問を「○○○(平仮名で4文 字)」といったように回答しやすいように設定することをお奨めします。

※オプションとして、ラリーの詳細の詳細設定の音声ガイド連携で、Otono 社より提供された「音声 データ連携 API キー」を登録すると、達成条件に「音声ガイド」を選択することができます。 ※音声ガイド連携は無料プランであっても別途費用が必要です。

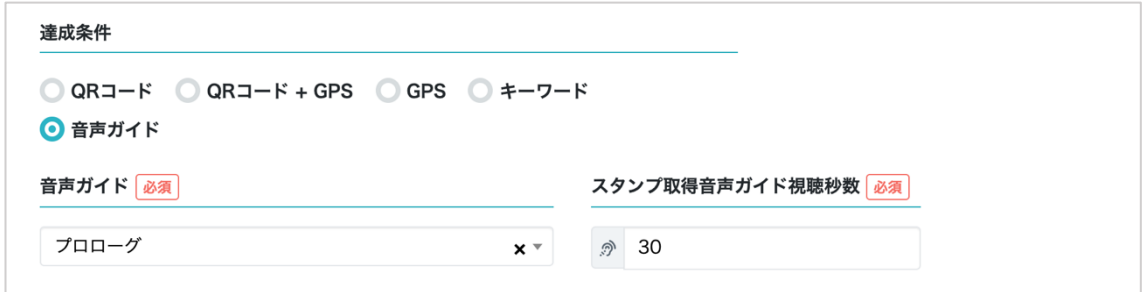

音声ガイドを選択すると、利用できる音声ガイドが選択できるようなります。

再生したい音声ガイドを選択して、スタンプ取得ガイド視聴秒数を設定して下さい。CP 施設詳細画 面で設定した秒数ガイドを聴くとスタンプが取得できます。

CP 施設独自のスタンプ画像を表示したい場合はスタンプ画像を登録して下さい。 縦横比 1:1 の画像を推奨します。丸い画像を表示したい場合は、背景部分を透明にした PNG フ ァイルを推奨します。

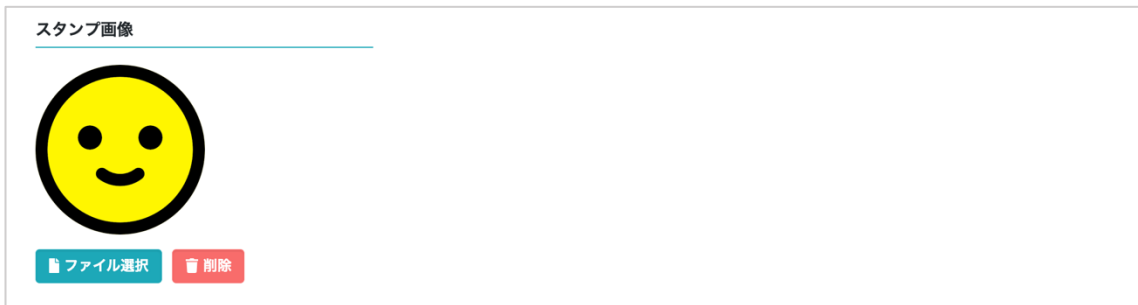

地図の初期表示位置について

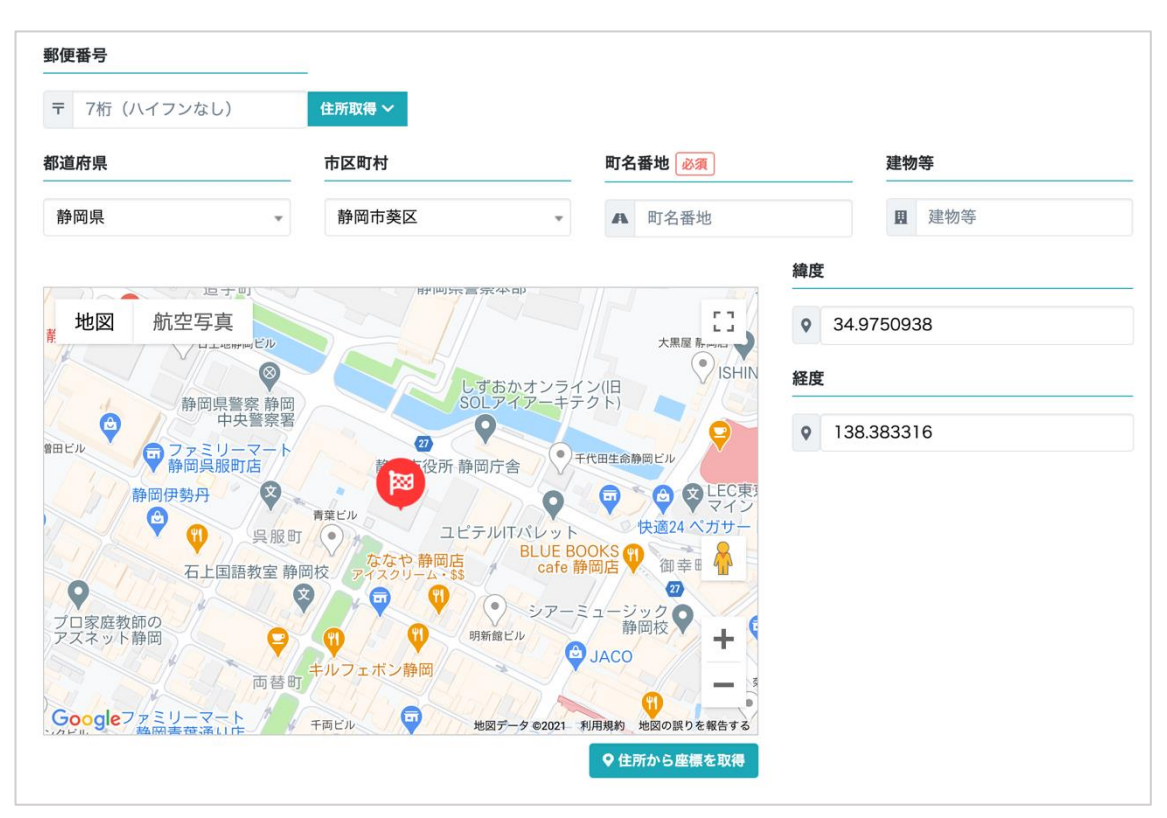

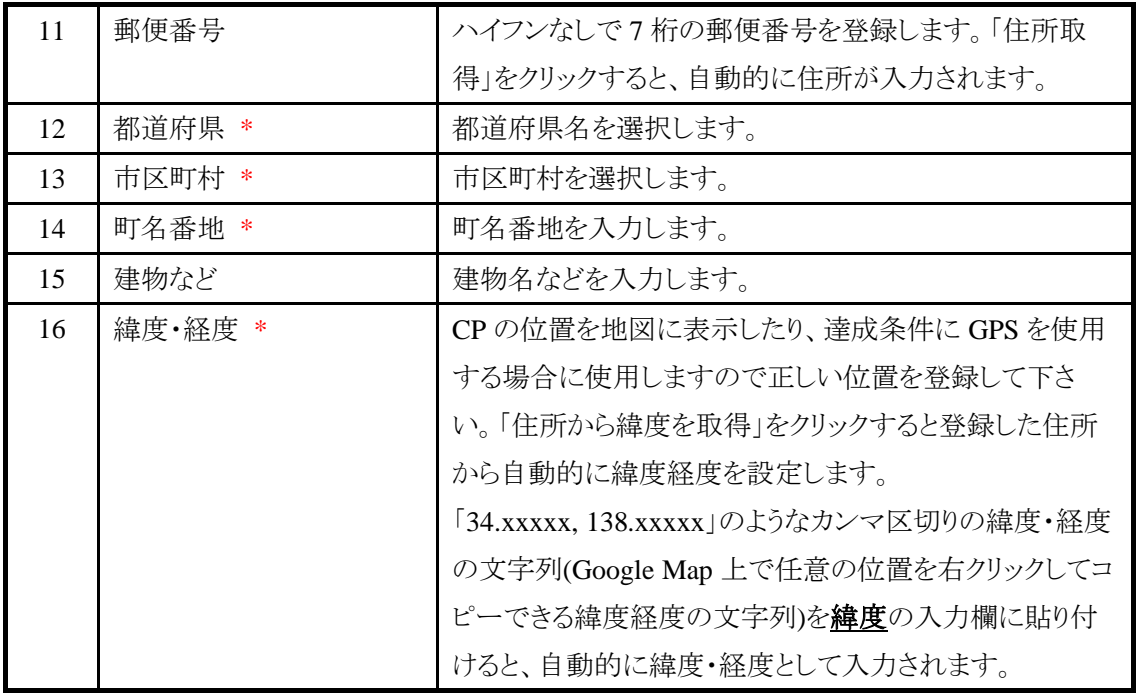

\*は入力必須です。

ラリーの詳細設定の地域設定により決定します。

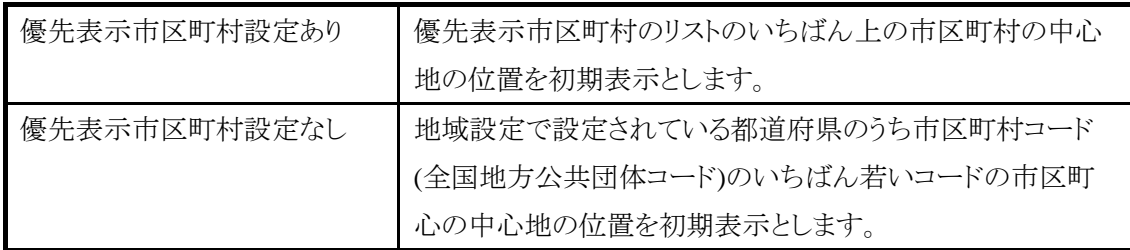

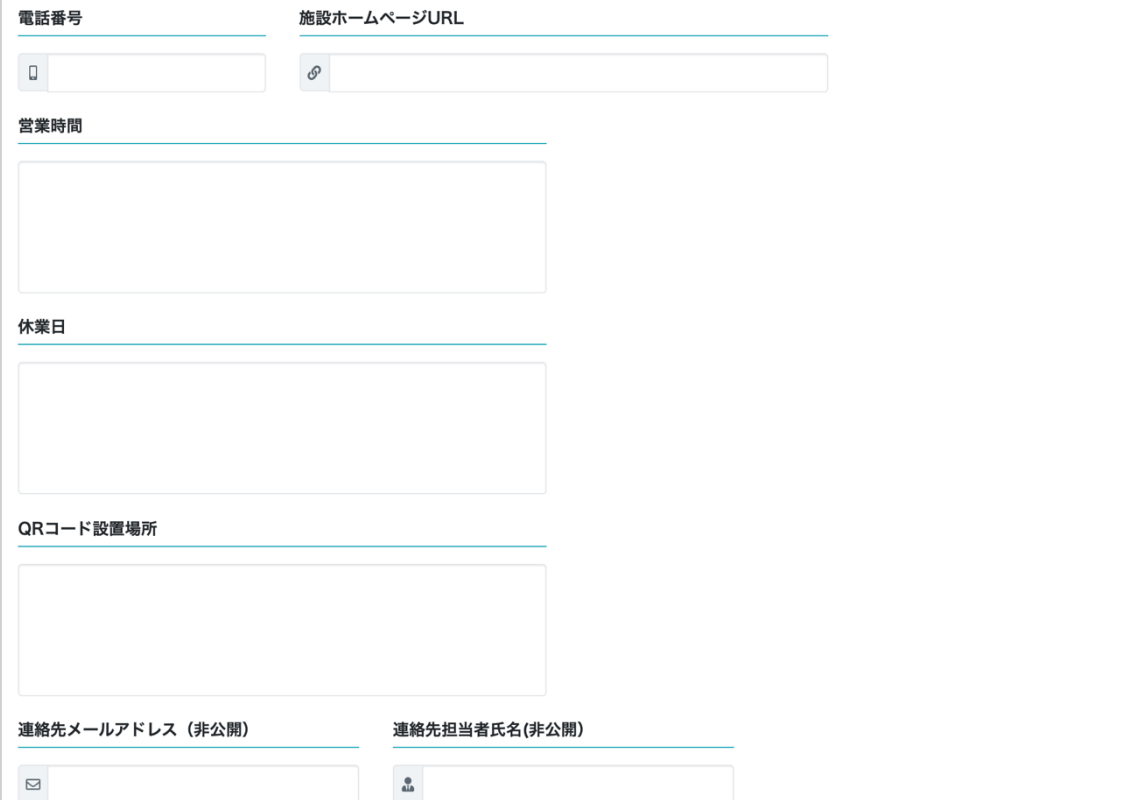

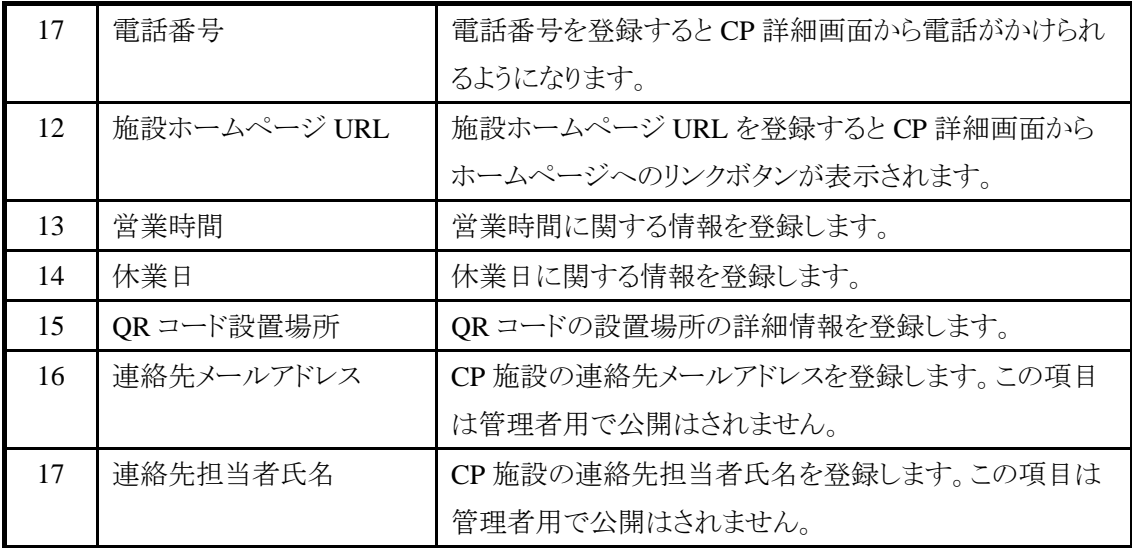

## **5.10.2. CP** 施設検索

CP 施設管理では、CP 施設の検索が行えます。

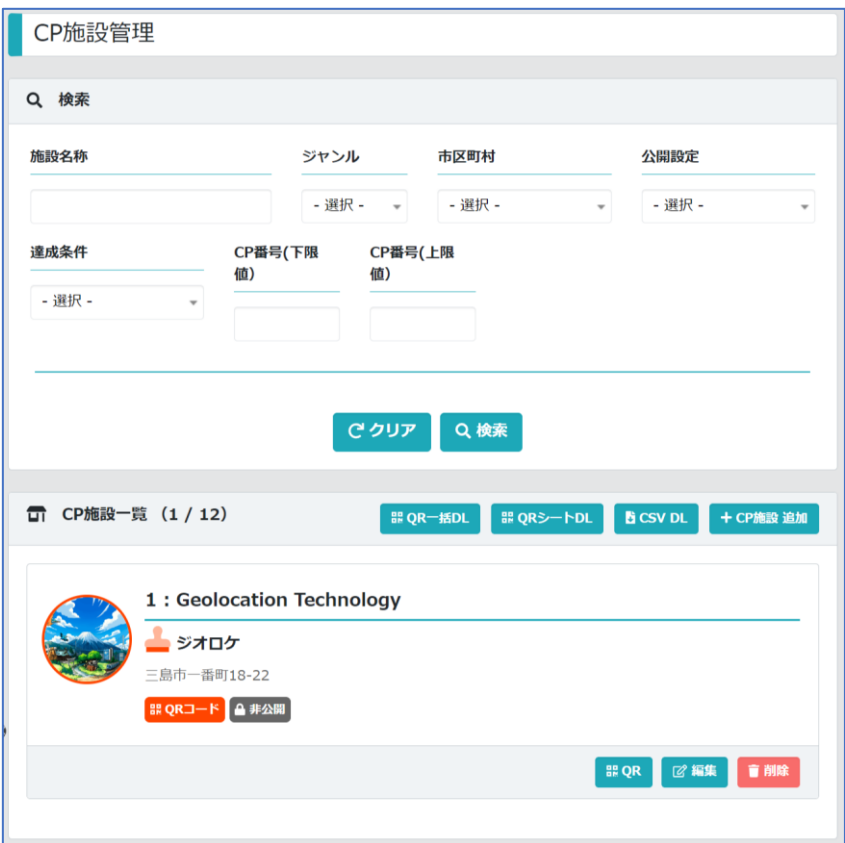

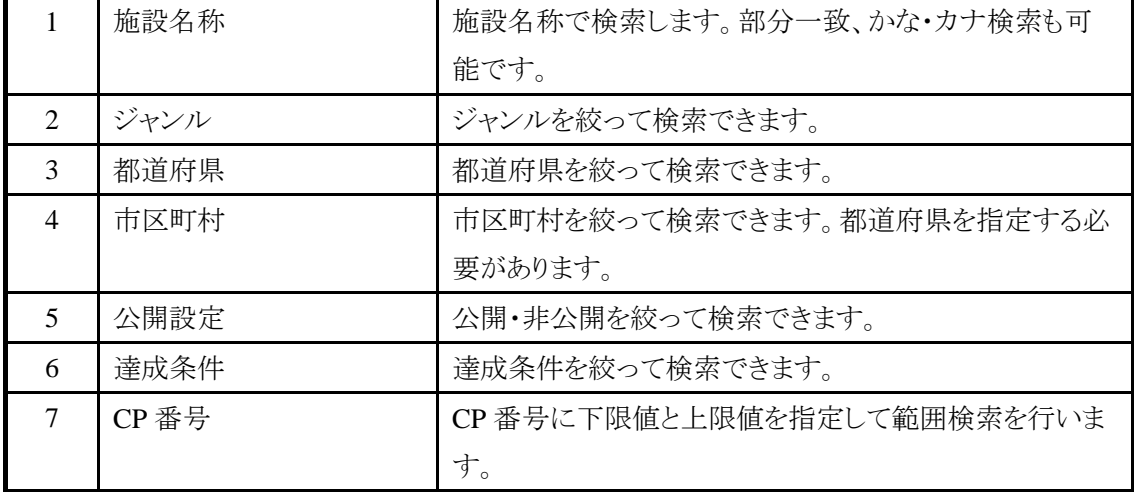

「クリア」をクリックすると、検索条件がクリアされすべての CP 施設が一覧表示されます。

# **5.10.3. QR** コードのダウンロード

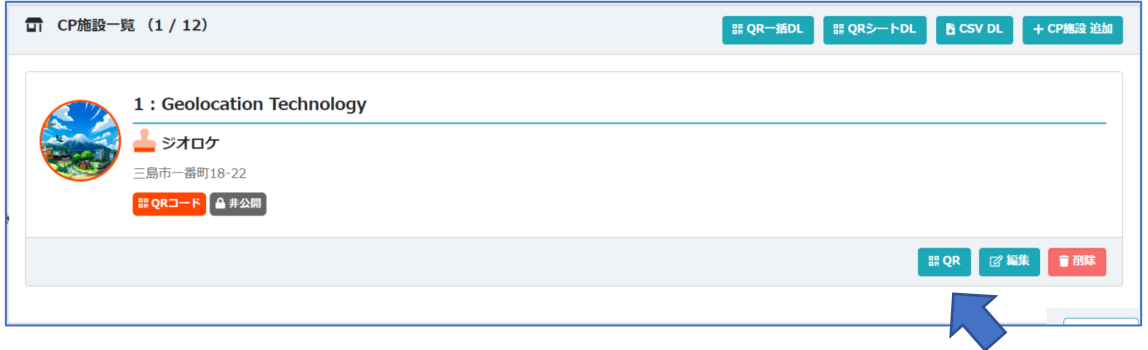

「QR」をクリックすると、CP のスタンプを取得するための QR コードをダウンロードできます。

#### **5.10.4. QR** コードの一括ダウンロード

CP 施設一覧で検索対象となっている CP 施設の QR コードを一括してダウンロードすることができ ます。全ての CP 施設の QR コードをダウンロードしたい場合は、検索画面の「クリア」をクリックして 検索条件をなしにして一覧表示させてからダウンロードして下さい。

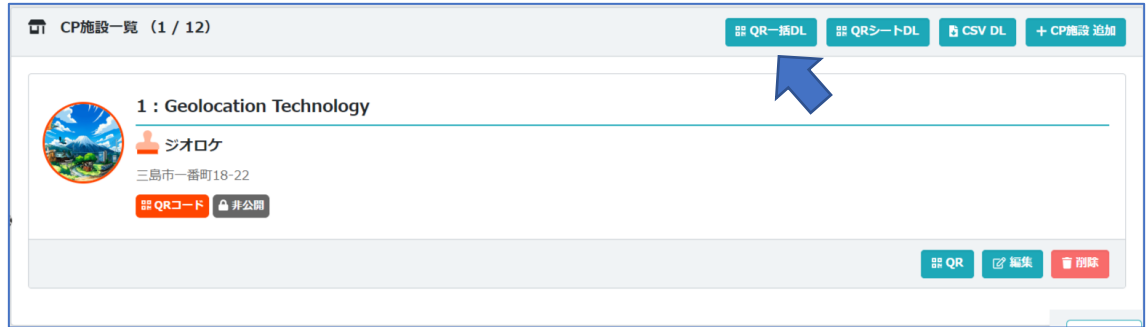

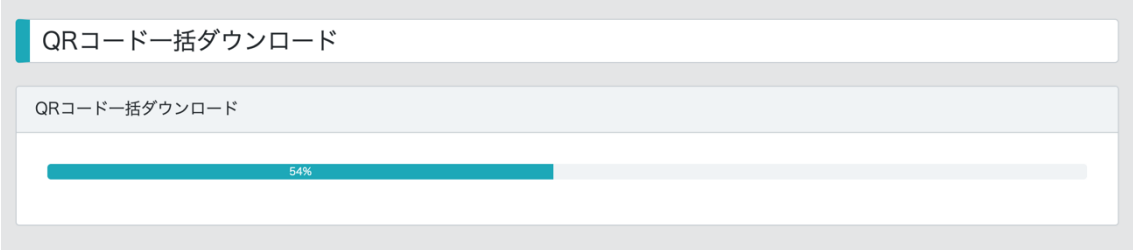

処理中は画面を移動しないでください。

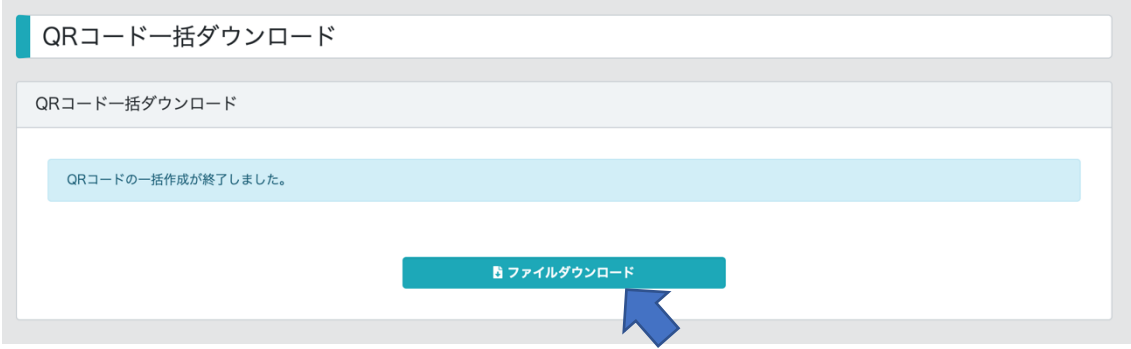

処理が終わると画面が切り替わります。「ファイルをダウンロード」をクリックすると、QR コードのファ イルが Zip 形式でダウンロードできますので、解凍して下さい。

QR コードのファイル名は以下の形式になります。

[CP 番号]-[CP 施設名称]-[CP 施設 ID].png

CP 施設名称が機種依存文字の場合は\*になる場合があります。

#### **5.10.5. QR** シートのダウンロード

CP 施設に割り当てられたスタンプ取得の URL(QR コードの URL)を一括してダウンロードできま す。出力された URL を印刷会社に渡して一括印刷する際などに利用できます。 出力対象は検索対象になっている CP 施設です。全ての CP 施設の QR コードの URL をダウンロ ードしたい場合は、検索画面の「クリア」をクリックして検索条件をなしにして一覧表示させてからダ ウンロードして下さい。

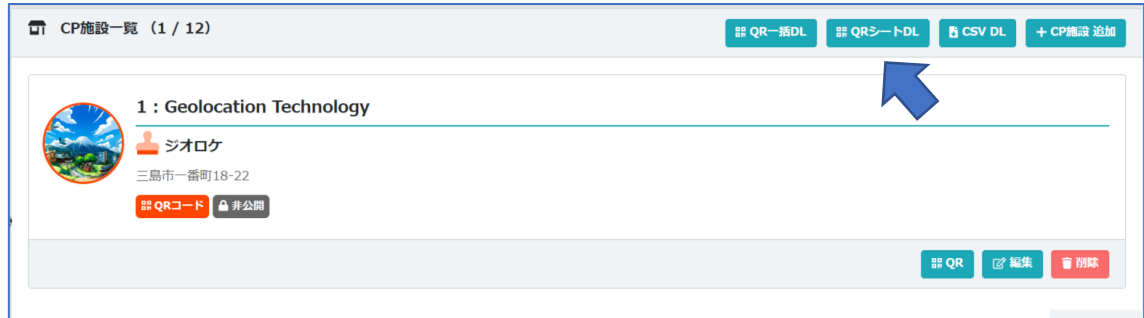

出力項目は以下の通りです。

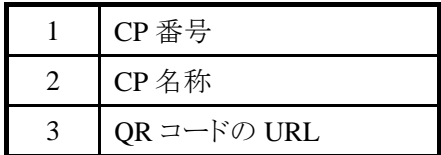

## **5.10.6. CP** 施設の **CSV** 出力をする

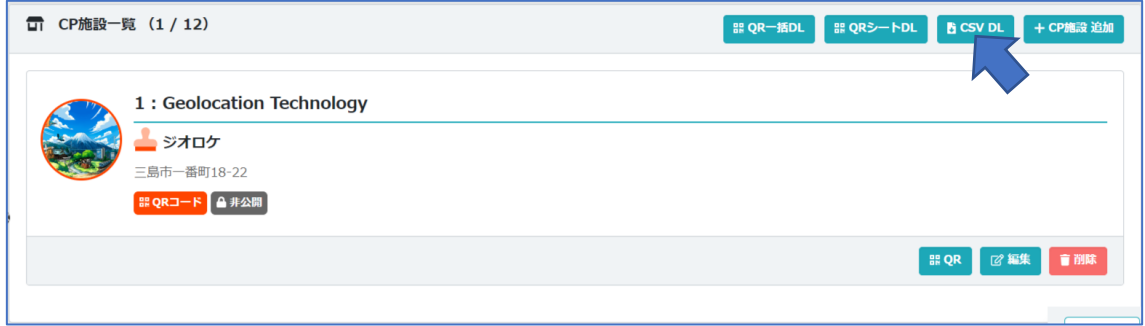

検索対象になっている CP 施設を CSV 形式でダウンロードします。全ての CP 施設をダウンロード したい場合は、検索画面の「クリア」をクリックして検索条件をなしにして一覧表示させてからダウン ロードして下さい。

## **6.** ダッシュボード

ダッシュボードでは、ラリーの統計情報を表示、ファイル出力が行えます。

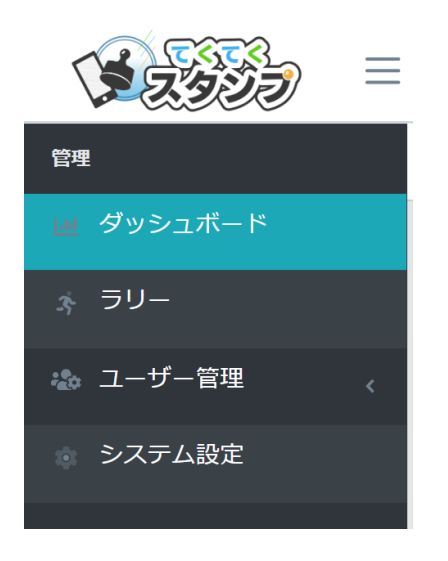

システム管理画面の左メニューの「ダッシュボード」をクリックします。

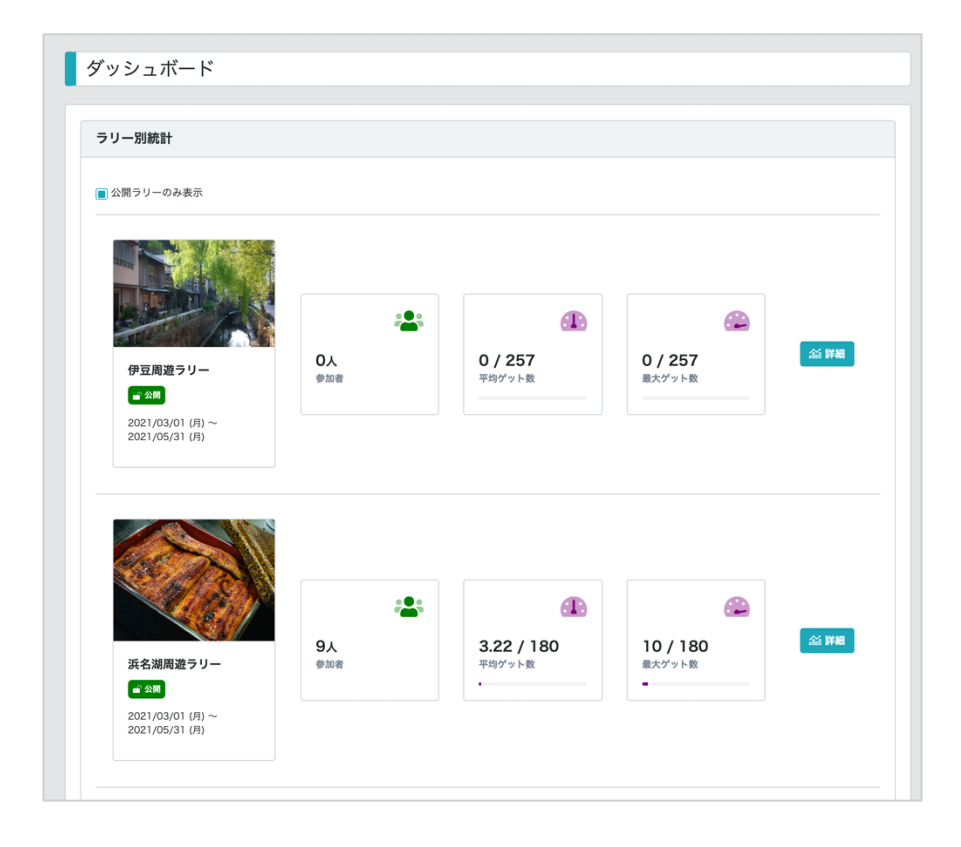

コンテンツ管理者はログインしたユーザーの属するグループのラリーの一覧が表示され、統計の概 要が表示されます。「公開中ラリーのみ表示」のチェックを外すと非公開のラリーも表示されます。

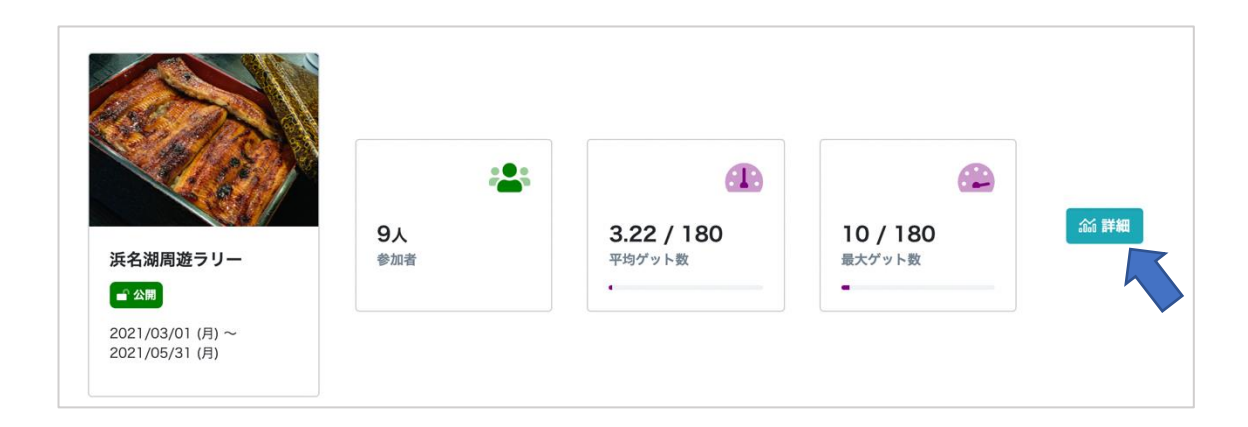

ラリーの詳細な統計情報を見るには、「詳細」をクリックします。

## **6.1.** 概要

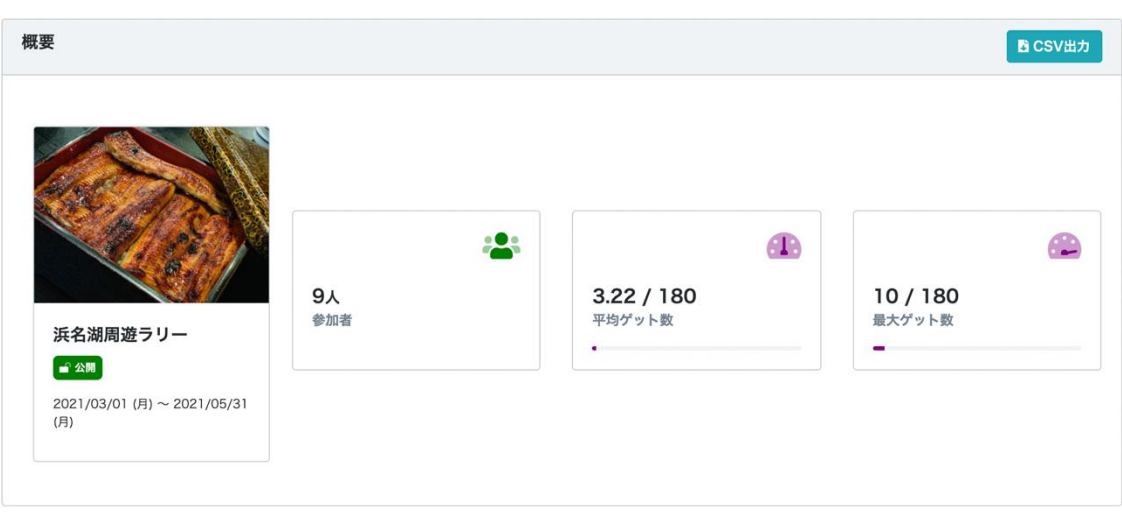

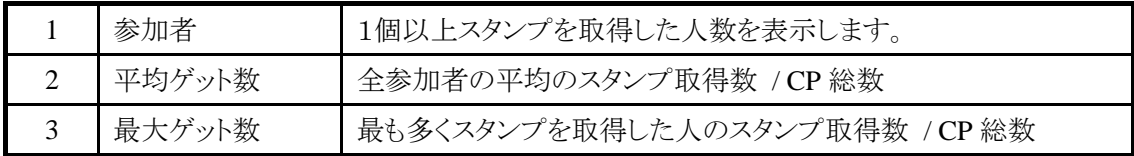

#### **6.2.** スタンプ取得数

スタンプ取得数の推移を表示します。期間の選択、「Monthly(月集計)」「Daily(日集計)」を指定 できます。日集計の場合は指定できる期間は3ヶ月です。

初期表示はラリーの開催期間の日集計です。ただしラリーの開催期間が3ヶ月を超える場合は、直 近3ヶ月が表示されます。

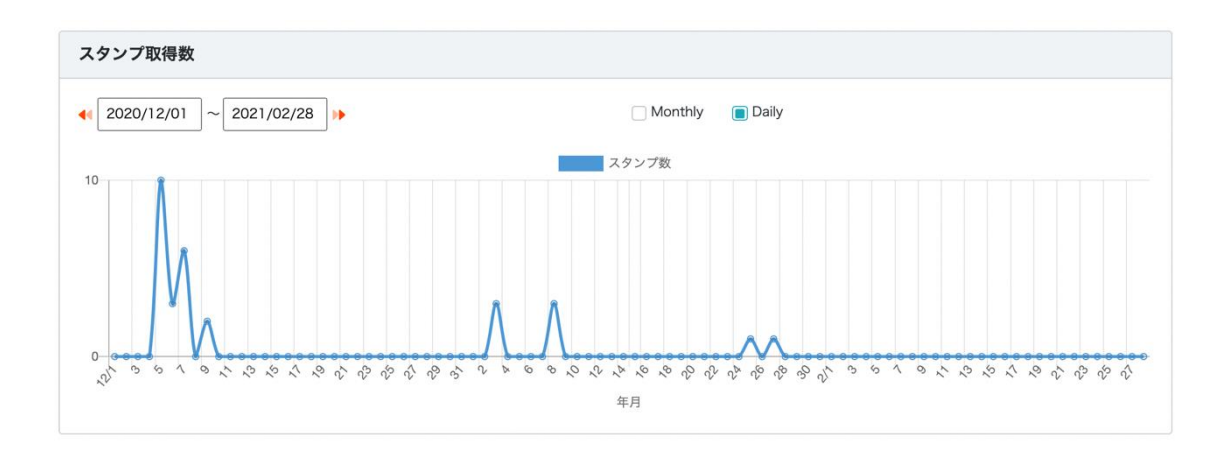

期間の左右の矢印をクリックすると、1ヶ月前、または 1 ヶ月後が表示されます。

#### **6.3. CP** 施設別スタンプ取得数

スタンプの取得数の多い CP 施設を多い順に一覧表示します。「スタンプ取得なし」を選択すると、 スタンプが1つも取得されていない CP 施設を表示します。

| CP施設別スタンプ取得数              |    | CP施設別スタンプ取得数                   |
|---------------------------|----|--------------------------------|
| ■ ランキング     ̄ スタンプ取得なし    |    | ランキング ■ スタンプ取得なし               |
| 035 品 小梳神社                | 77 | 024 品 蒲原夜之雪記念碑<br>$\Omega$     |
| 092 ♥ 青葉横丁                | 53 | 902 ♥ 神沢川酒造場<br>$\Omega$       |
| 091 ♥ 青葉おでん街              | 49 | 903 ♥ 磯料理 くらさわや<br>$\Omega$    |
| 037 品 喫茶一茶                | 47 | 021 品 由比宿東海道あかりの博物館<br>O       |
| 102 ● 旧藤枝製茶貿易商館 (とんがり屋根)  | 46 | 904 【 耀海寺<br>$\Omega$          |
| 105 9 若一王子神社              | 46 | 905 ♥ ふなじ うしほ屋<br>$\Omega$     |
| 003 1 薩埵峠                 | 44 | 906 1 エスパルスドリームプラザ<br>$\Omega$ |
| 087 ♥ フェルケール博物館           | 44 | 907 ♥ 清水すし横丁<br>$\Omega$       |
| 094 ♥ 御穂神社                | 42 | 908 ♥ ちびまる子ちゃんランド<br>$\Omega$  |
| 023 品 静岡市三保松原文化創造センター (みほ | 38 | 909 品 梅蔭禅寺<br>$\Omega$         |

CP 番号、達成条件のアイコン、CP 施設名、スタンプ取得数が表示されます。

#### **6.4.** 参加者別スタンプ取得数

参加者別にスタンプの取得数を表示します。参加者を個人特定しない範囲でお住まい、性別、年 代をあわせて表示します。

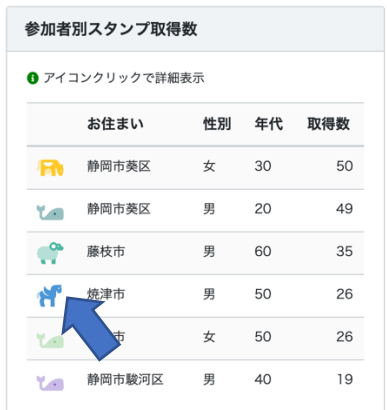

アイコンをクリックすると、その参加者のスタンプ取得履歴を確認することができます。

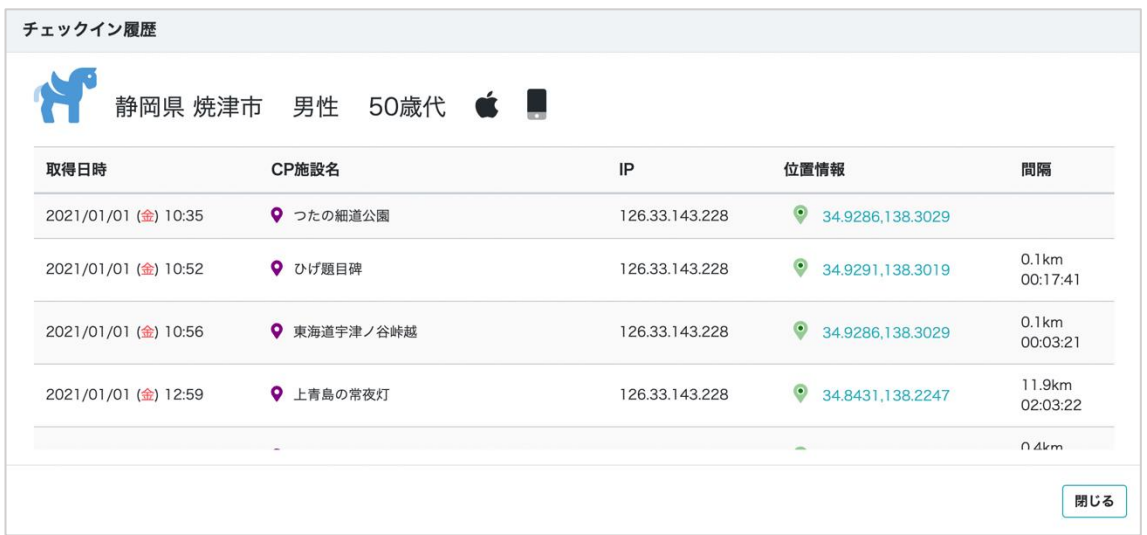

機種、取得日付、CP 施設名、IP アドレス、取得した場所の位置情報、前回スタンプを取得した時 刻からの経過時刻と距離が表示されます。位置情報の使用を許可していない場合は、CP の位置 情報が表示されます。

#### **6.5.** 参加者属性

参加者の居住地、年代、性別の割合を表示します。

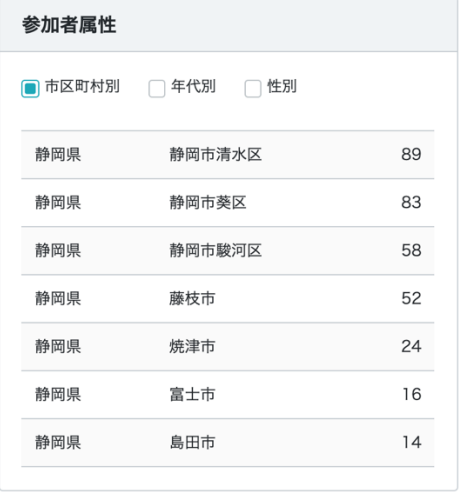

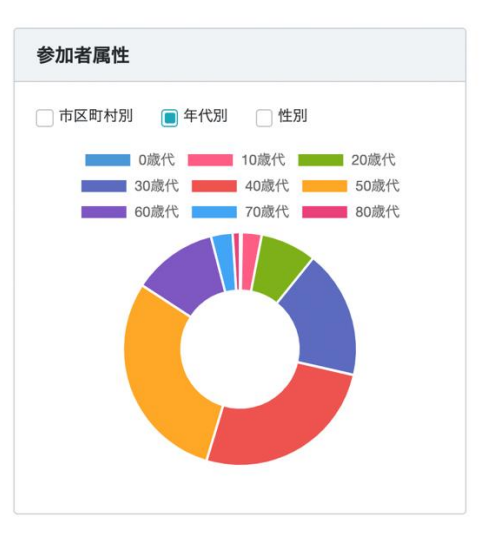

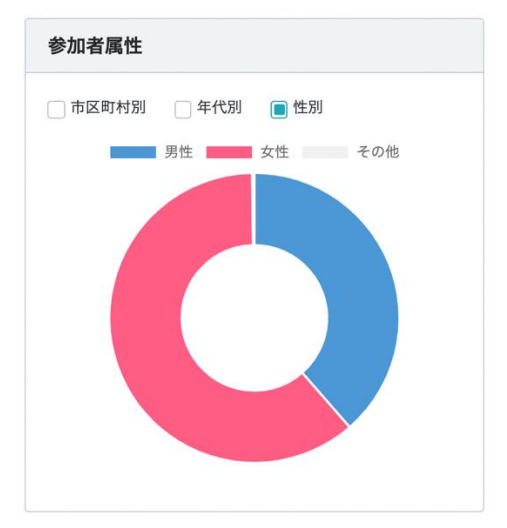

#### **6.6.** リワード使用履歴

リワードを使用(景品等と交換や応募)した参加者を表示します。

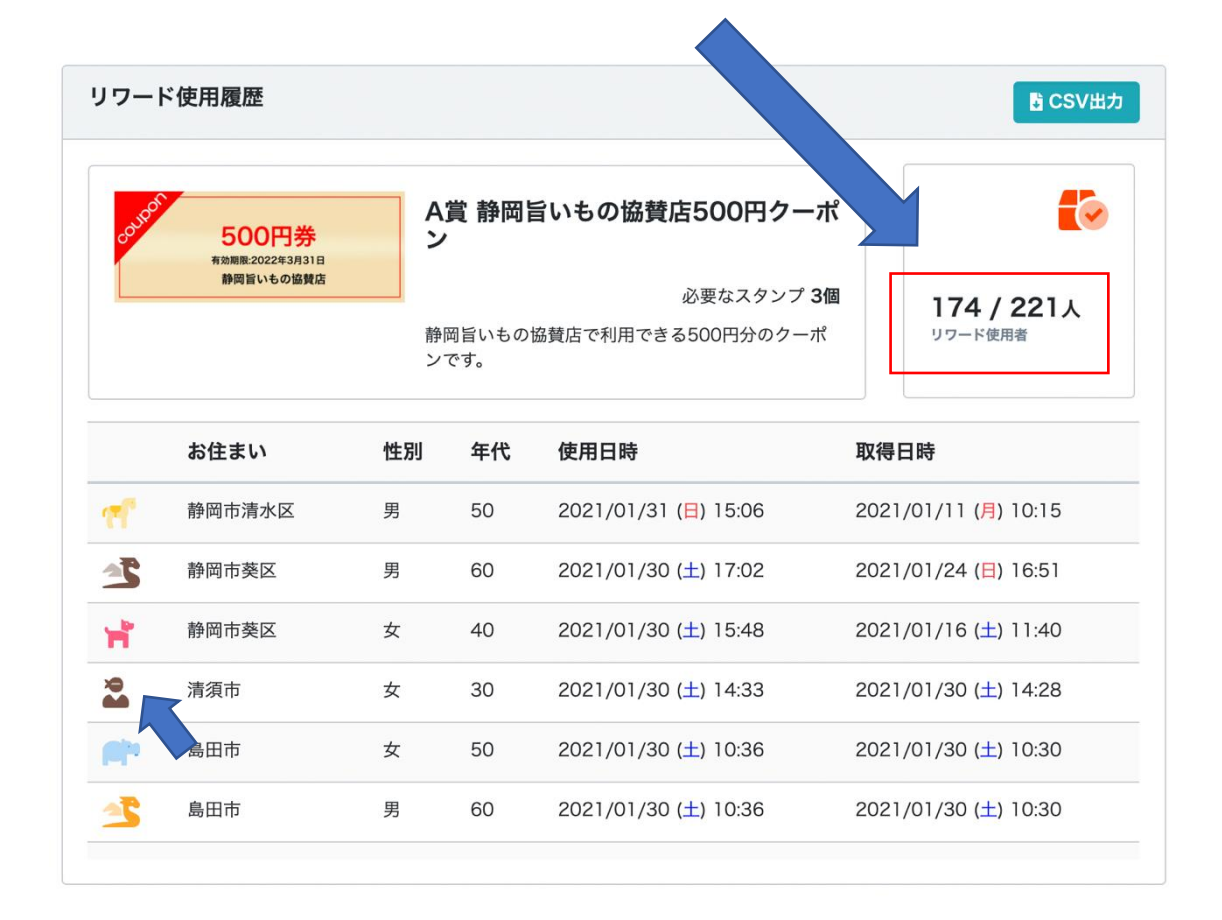

リワードを使用した人数 / リワードを取得した人数

アイコンをクリックすると、参加者別スタンプ取得数と同様にその参加者のスタンプ取得履歴を確認 することができます。

## **6.7. CSV** 出力

統計データの元となるデータを CSV 形式でダウンロードできます。

## **6.7.1.** スタンプ取得ログデータ

スタンプの取得ログデータを出力します。

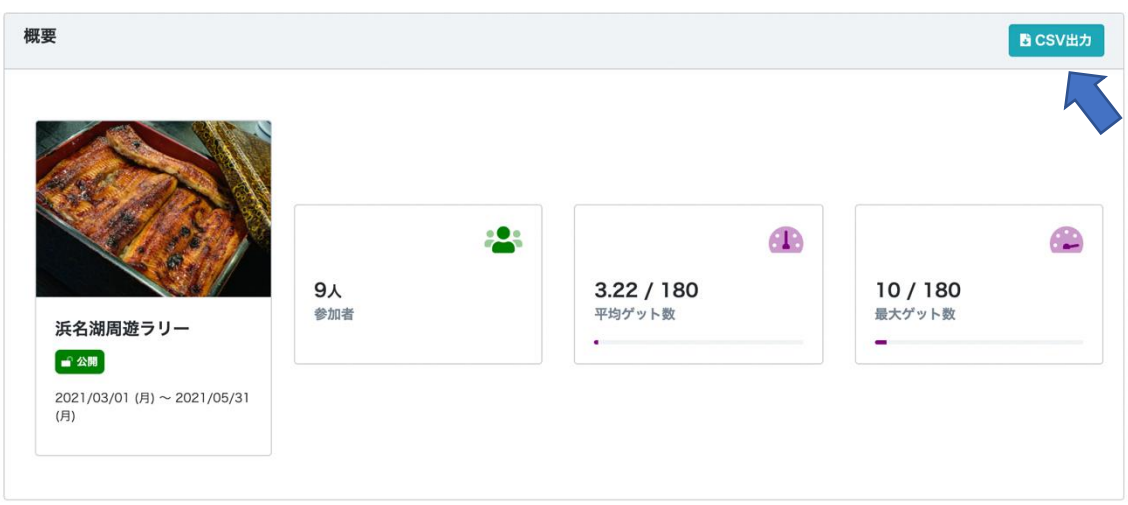

## 出力項目一覧

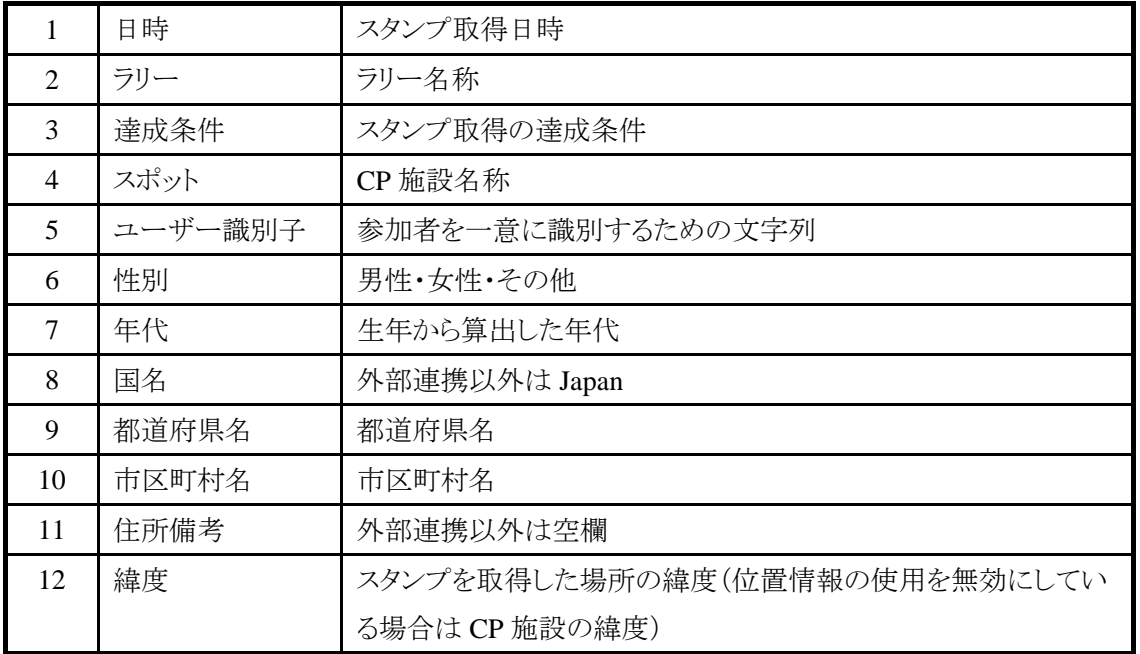

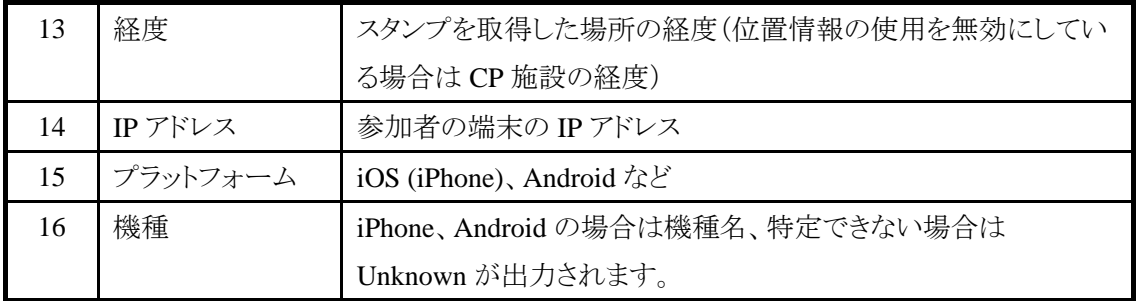

## **6.7.2.** リワード使用履歴データ

リワード使用履歴を出力します。

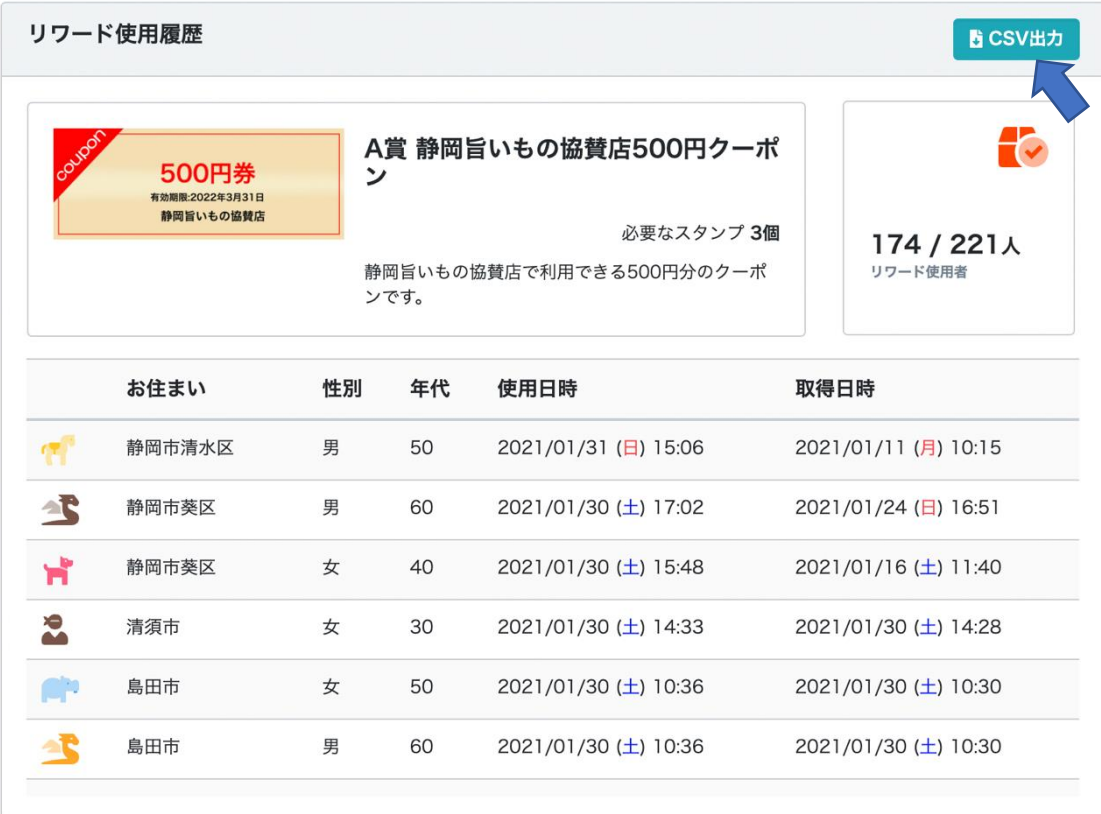

## 出力項目一覧

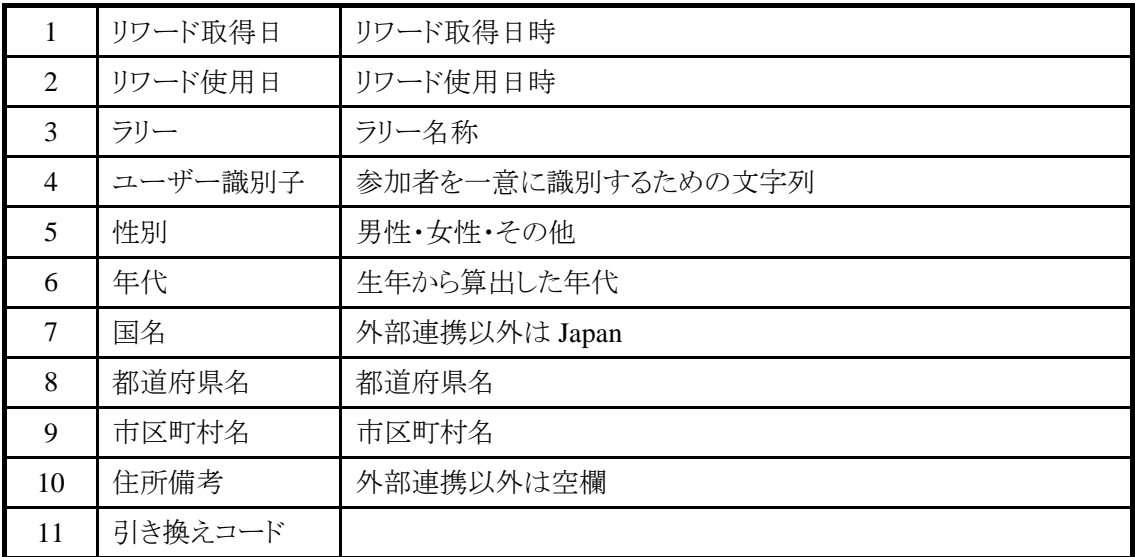

## **7.** 参加者向けスタンプラリー画面仕様

参加者が利用する画面(スタンプラリー)の仕様は、以下の通りです。

#### **7.1.** 参加者向けスタンプラリー画面のシステム要件

参加者向けのスタンプラリー画面の対応 OS は以下の通りです。スマートフォン専用サイトで、PC ブラウザーには最適化されていません。

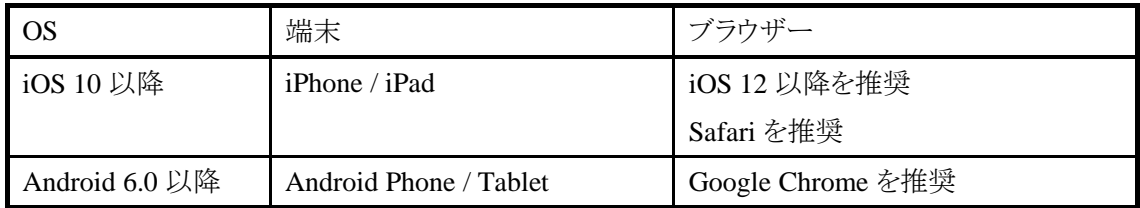

#### **7.2.** 仕様制限

本システムのスタンプラリーは、Cookie を利用して、参加者のセッションを管理しています。

そのため、異なる機種、異なるブラウザーを利用して、同一参加者のスタンプの取得状況を管理で きません。スタンプラリーに参加する場合は、同一の機種、同一のブラウザーを利用する必要があ ります。

また、ブラウザーのキャッシュ削除操作を行うと、Cookie が削除され、スタンプの取得状況を管理が できなくなります。その場合、これまで取得したスタンプはすべて無効になってしまいますので、注 意が必要です。

ブラウザーのキャッシュがクリアされた場合、最初からスタンプラリーを再開することになります。

ラリーの詳細設定で「ユーザー登録時のメールアドレス」を「登録」に設定すると、エントリー時に登 録したメールアドレスに復旧キーが通知されます。復旧キーを入力することでスタンプを復旧するこ とができます。

## **7.3.** カメラアプリの使用

スタンプラリーでは、QR コードを読み込んでチェックポイントの画面を開くことができます。 以下の推奨するカメラアプリを示します。

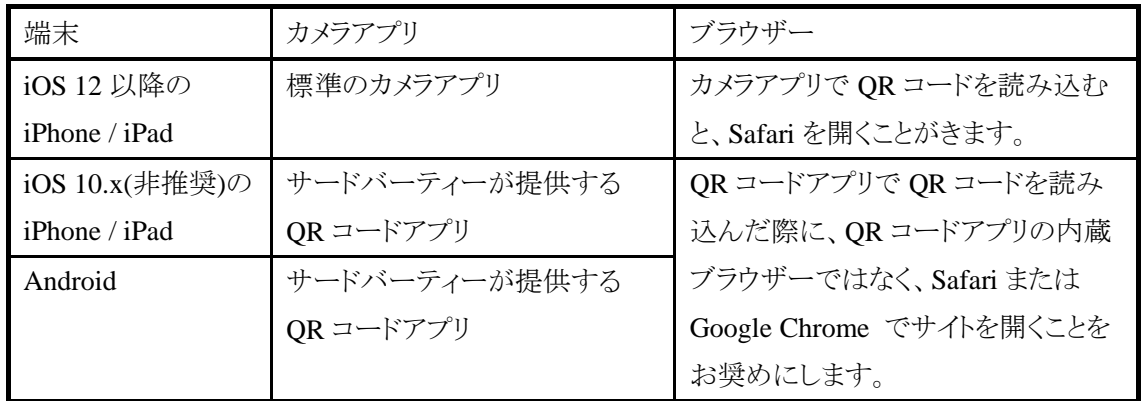

Google Chrome を利用する場合、 Google Chrome に内蔵の QR コード読み込み機能を利用して ラリーを行うこともできます。

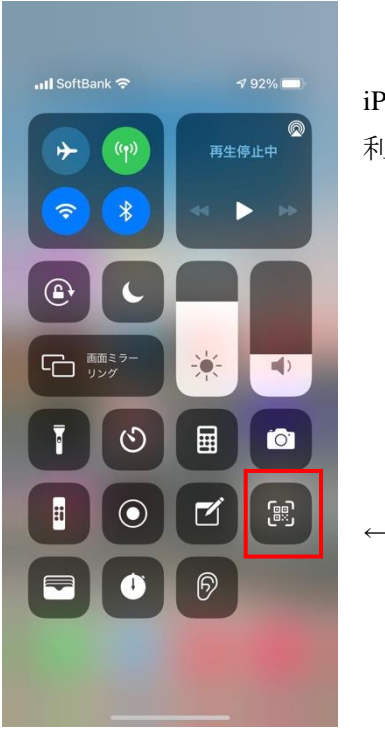

iPhone のコントロールセンターに表示される QR コードアプリは李 利用できません。

← 利用できません

#### **7.4. GPS** の利用

スタンプラリーでは次の場面で GPS を利用します。参加者の端末で位置情報の許可が必要です。

- 1. スタンプラリーのチェックポイント一覧画面で位置情報をもとに近い順に表示する。
- 2. 周辺マップで現在位置を表示する。
- 3. スタンプの取得条件が GPS のチェックポイントの場合、現在位置が規定の範囲内か判定する。

GPS の利用が許可されていない場合は、現在位置を伊豆の国市役所として動作します。 GPS の利用が許可されていない場合、スタンプ取得条件が GPS のチェックポイントのスタンプは 取得できません。

#### **7.5. GPS** の利用が許可されているかを確認する

(1) iOS の場合

「設定」→「プライバシー」→「位置情報サービス」→「Safari の Web サイト」を確認する。 「この App の使用中のみ許可」になっていることを確認します。

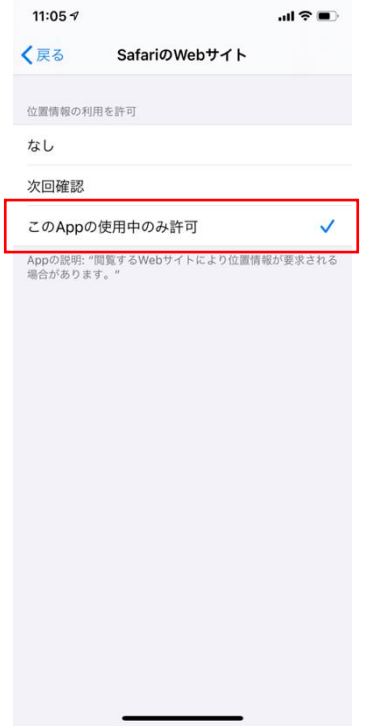

(2) iOS13 の場合

iOS13 の場合、(1)に加え、次の項目も確認して下さい。

Safari で Web スタンプラリーのページを開いた状態で、アドレス欄の「AA」をクリックし、表示された 画面の「Web サイトの設定」をクリックします。

「場所」の項目が「許可」になっているか確認します。

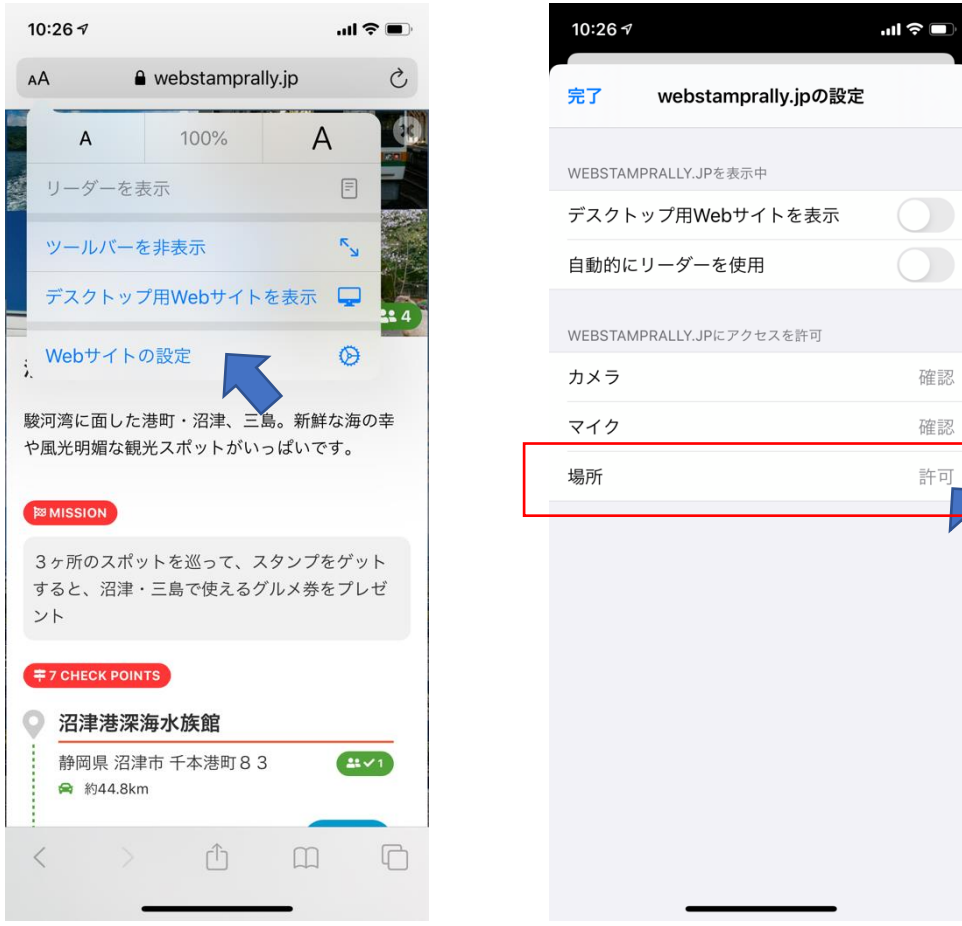

 $\blacksquare$ 

許可

(3) iOS14 の場合

iOS14 の場合、(1)に加え、次の項目も確認して下さい。

Safari で Web スタンプラリーのページを開いた状態で、アドレス欄の「ぁあ」をクリックし、表示された 画面の「Web サイトの設定」をクリックします。

「位置情報」の項目が「許可」または「確認」になっているか確認します。

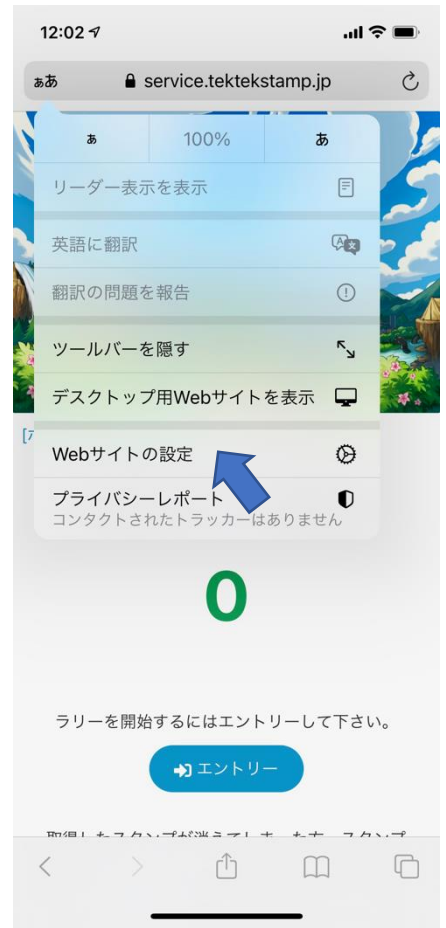

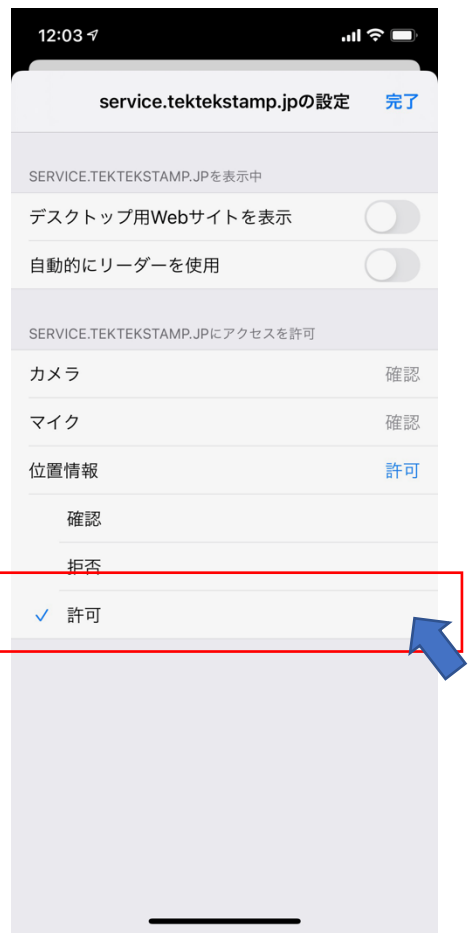

(4) Android9.0 の場合

スマートフォンの設定アプリを開きます。

[セキュリティと現在地情報] 次に [位置情報] をタップします。 仕事用プロファイルがある場合は、[詳細設定] をタップします。

次のいずれかを選択します。

位置情報をオンにする: [位置情報] をタップします。

(5) Android4.4〜8.1 の場合

スマートフォンの設定アプリを開きます。

[セキュリティと現在地情報] 次に [位置情報] をタップします。[セキュリティと現在地情報] が表 示されない場合は、[位置情報] をタップします。

[モード] をタップしてから、使用するモードを選択します。 端末の利用状況に応じて適切なものを選択して下さい(バッテリー節約を推奨します)。

高精度: GPS、Wi-Fi、モバイル ネットワーク、センサーを使用して、位置情報を最も高い精度で取 得します。Google 位置情報サービスを使うことで、すばやく正確に現在地を推定できます。

バッテリー節約: Wi-Fi やモバイル ネットワークなど、電池の使用量が少ないソースを使用しま す。Google 位置情報サービスを使うことで、すばやく正確に現在地を推定できます。

デバイスのみ: GPS のみを使用します。位置情報の提供に Google 位置情報サービスは使用し ません。現在地の判断に時間がかかり、電池使用量が増える可能性があります。
#### **7.6.** トップ画面

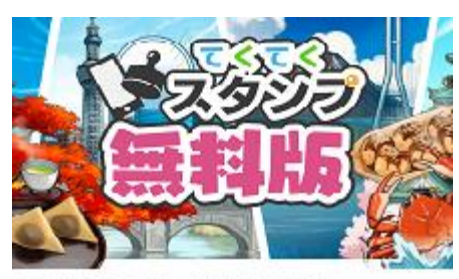

■スタンプラリー参加注意事項

本スタンプラリーはスマホ標準WEBプラウザを利用 します。また、プライベートモード・シークレット モードでは正常に動作しません。QRコード読み込 みの際はスマホ搭載標準カメラアプリをご利用くだ さい。その他、ご利用方法注意事項については「よ くある質問」をご参照ください。

システム設定で登録した画像 デバイスの幅いっぱいに表示されます。

共通注意事項

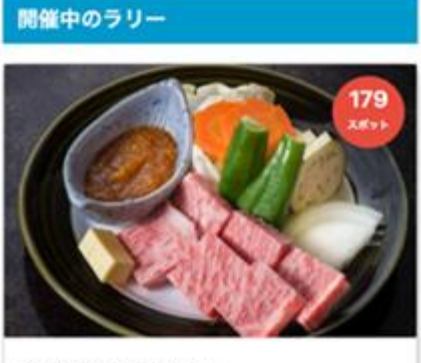

公開設定されているラリーが一覧で表示されます。 作成日付がいちばん新しいラリーがいちばん上にきます。

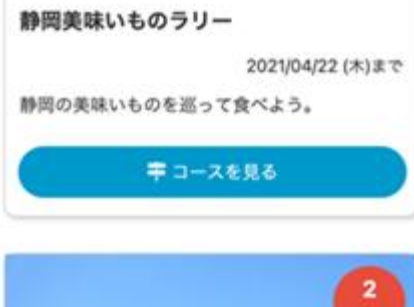

 $4.17744$ 

### **7.7.** ラリートップ画面

#### **7.7.1.** ラリー共通ヘッダー画面

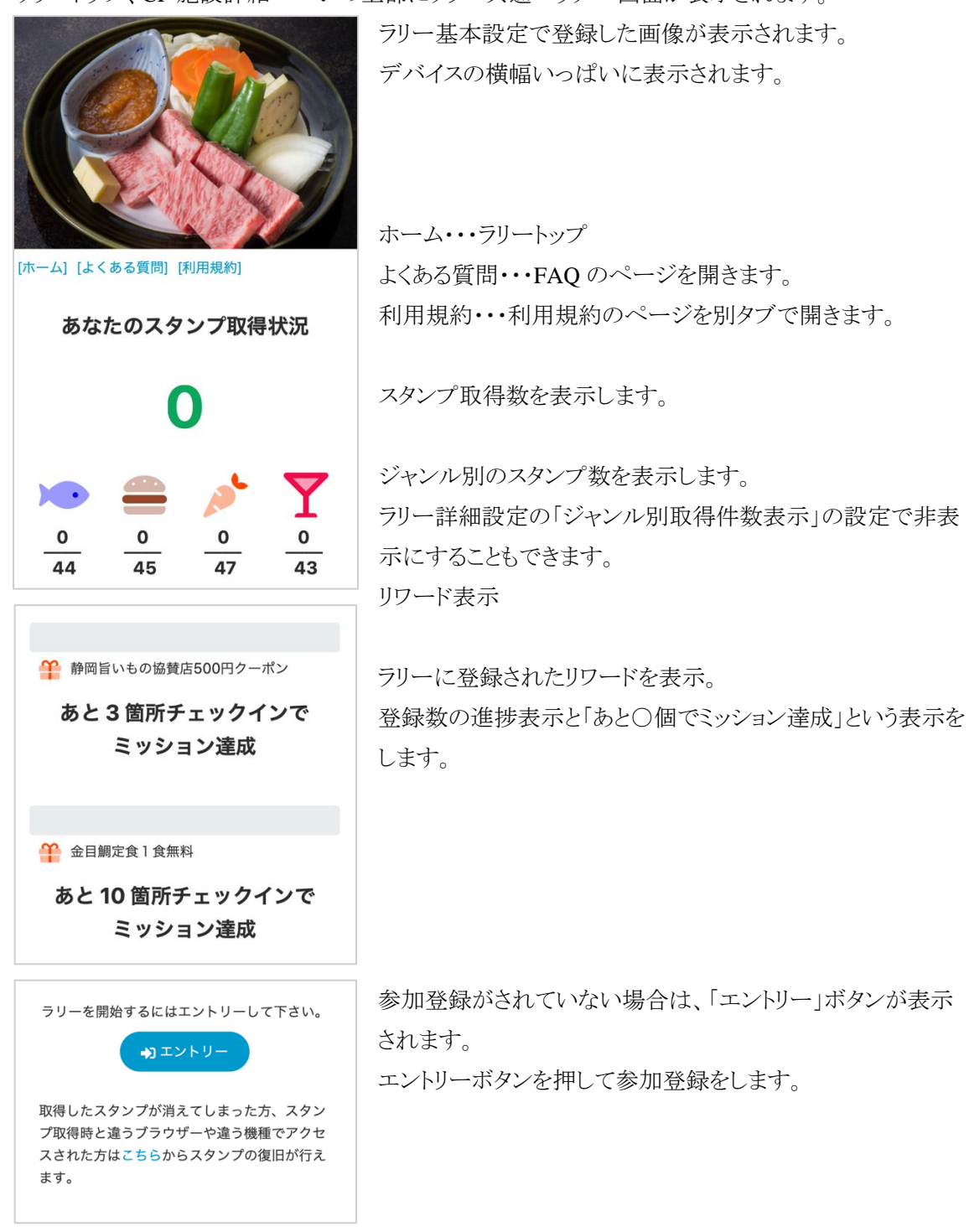

ラリートップ、CP 施設詳細ページの上部にラリー共通ヘッダー画面が表示されます。

#### **7.7.2.** 参加登録画面

#### 参加登録

スタンプラリーに参加するためには、下記の情 報を入力して参加登録をして下さい。登録いた だいた情報は、事務局からのご連絡及び個人を 特定しない形でサービス利用の分析のために利 用します。 詳しくは 利用規約 を参照して下さ い。利用規約に同意いただけない場合は、スタ ンプラリーには参加できません。

参加登録が完了すると、登録したメールアドレ スにスタンプを復旧する「復旧キー」を本文に 記載したメールが送信されます。異なるブラウ ザーや異なる機種でアクセスしたり、何らかの 理由でスタンプの履歴が消失してしまった場合 に必要となりますので、ラリー終了まで大切に 保管いただきますようお願いします。

#### すでに参加登録済みでこの画面が表示され た方へ

何らかの理由でスタンプ履歴がブラウザーから 消失した可能性があります。 すでにエントリー 済みの方は、こちらのページにアクセスし、参 加登録時にメールでお送りした復旧キーからス タンプを復旧して下さい。

#### メールアドレス

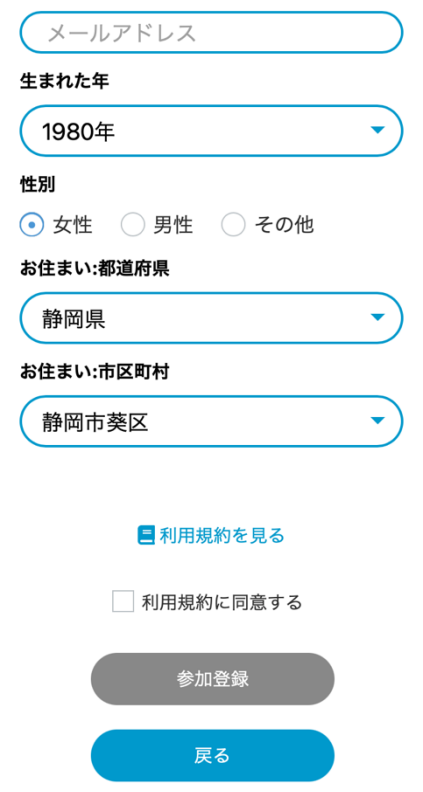

必要事項を登録して、「利用規約に同意する」をチェッ クして参加登録します。

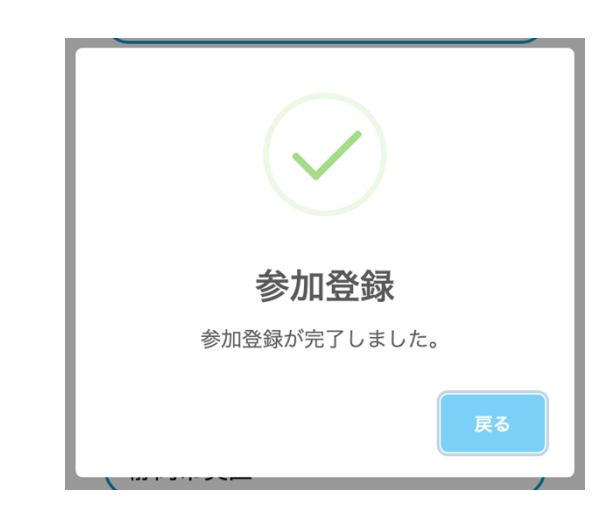

参加登録が完了すると、上記の参加完了画面が表示さ れます。「戻る」をクリックすると、ラリーのトップ画面に戻 ります。

# **7.7.3. CP** の検索

ラリートップ画面では、CP 施設の検索が行えます。

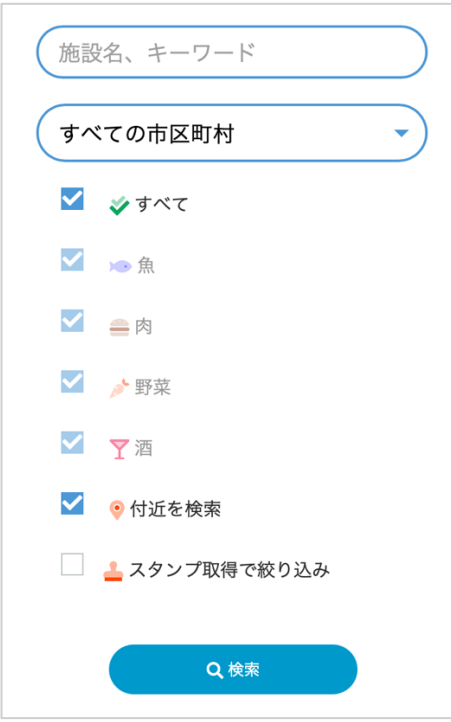

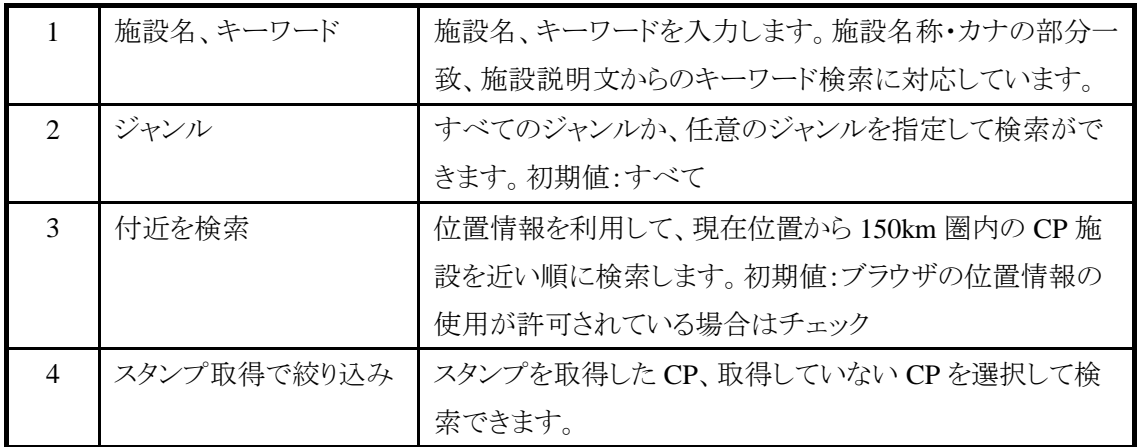

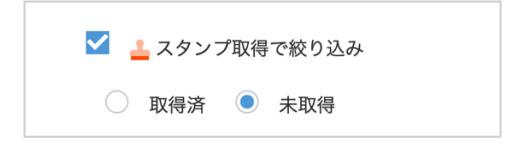

# **7.7.4. CP** 施設一覧

※登録施設名称はサンプルです。

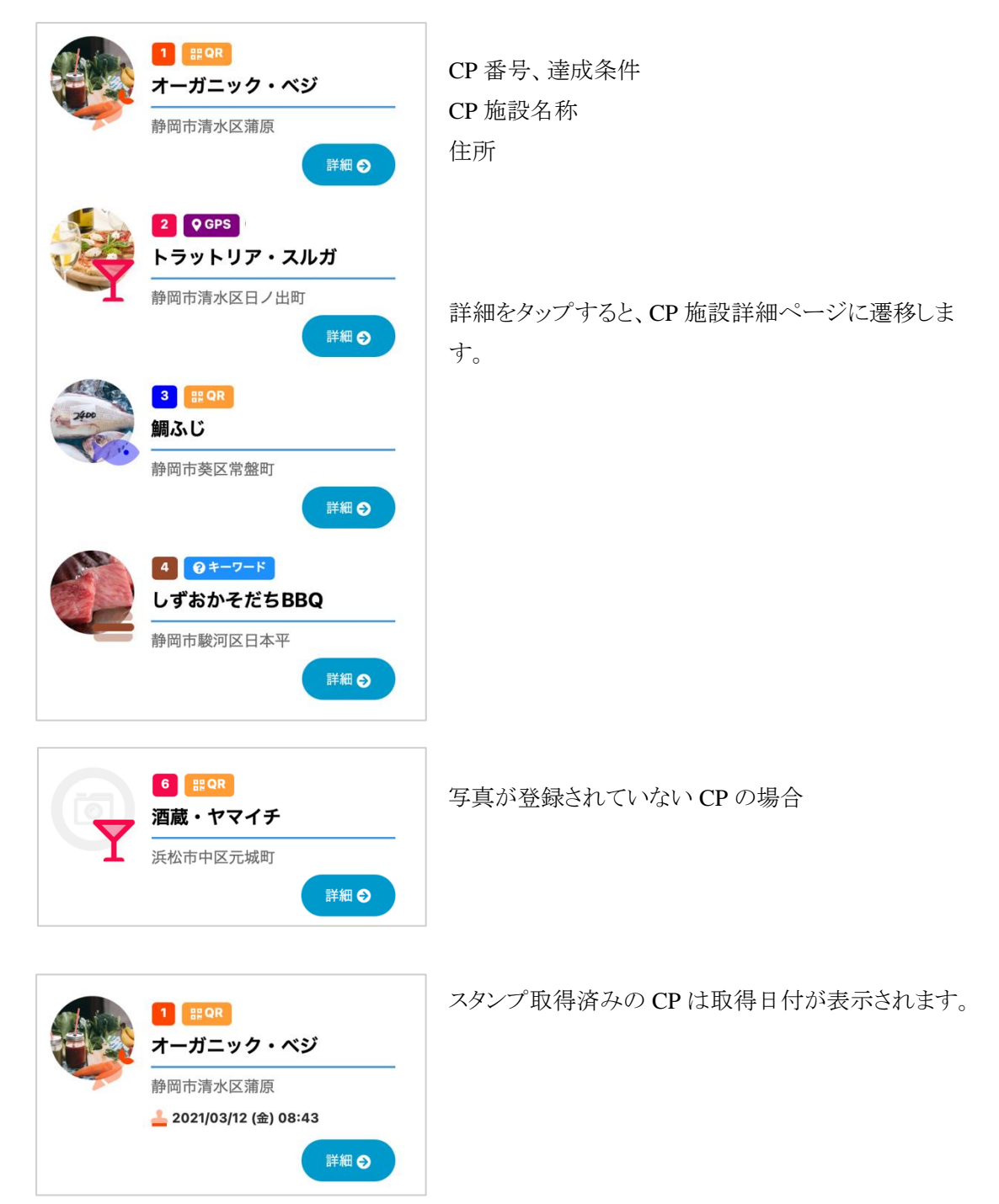

## **7.7.5. CP** 施設詳細ページ

ラリー共通ヘッダーの下に以下の内容を表示します。 ※登録施設名称はサンプルです。

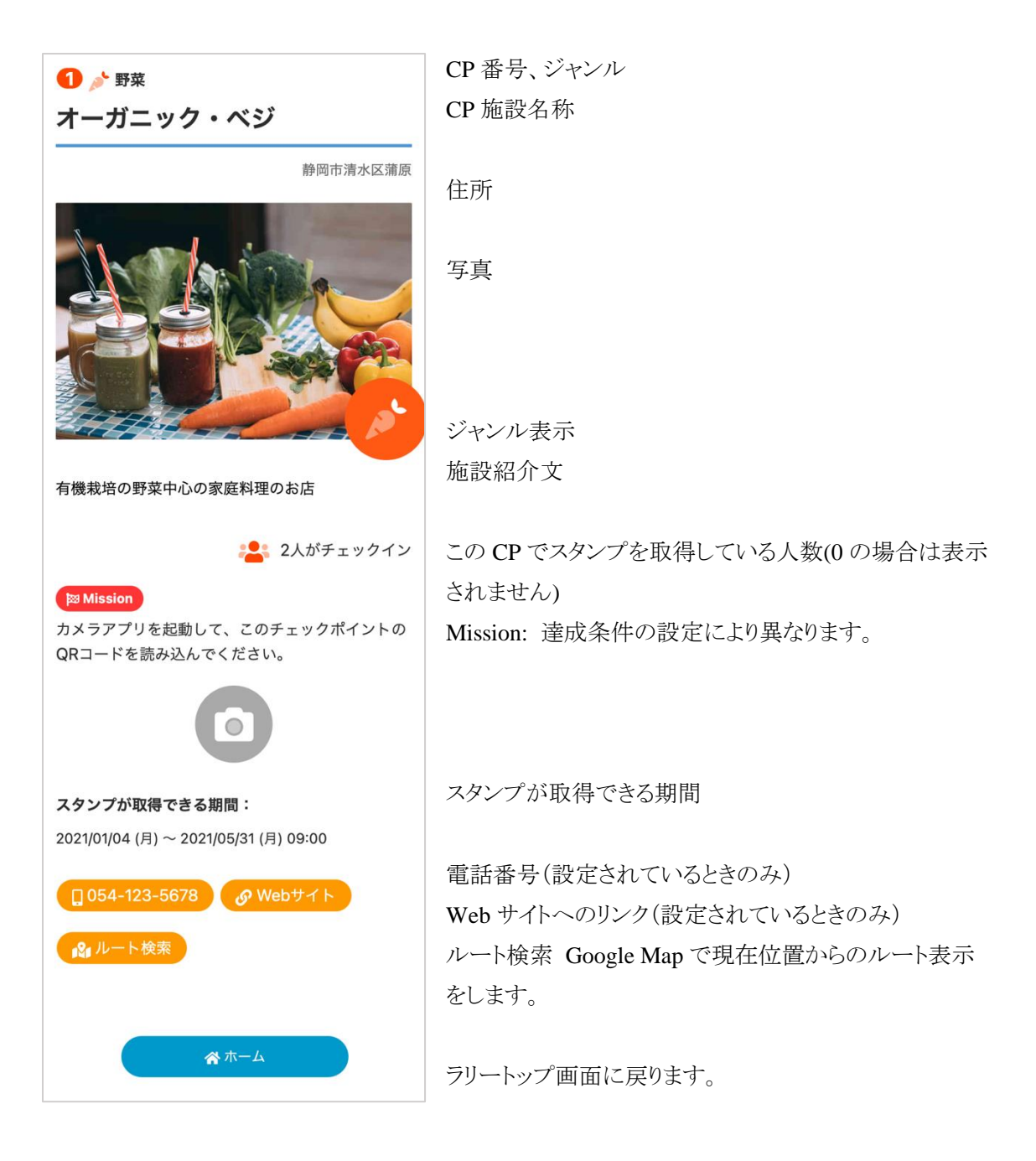

CP 施設の写真が登録されていない場合は、ジャンルのアイコンが表示されます。

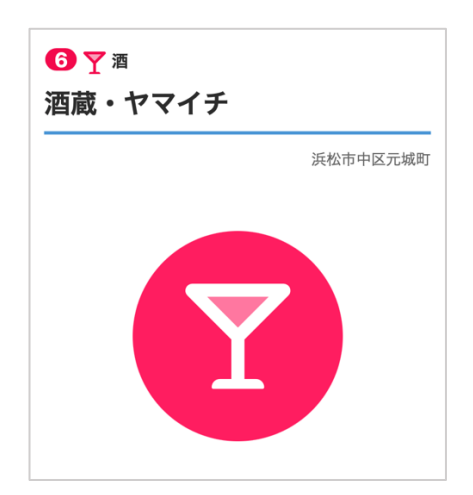

## **7.8.** スタンプの取得

### **7.8.1.** 達成条件が **QR** コードの場合

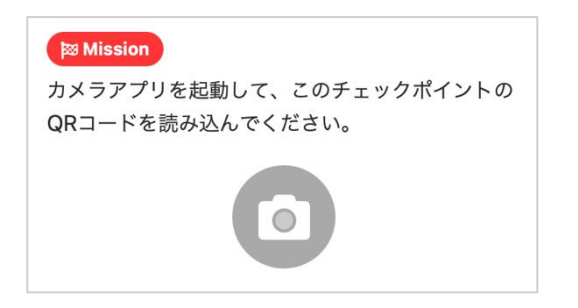

このページからスタンプは取得できません。

カメラアプリを起動して、CP 施設の QR コードを読み込みます。 QR コードを読み込むと、このページに遷移してスタンプが取得できます。

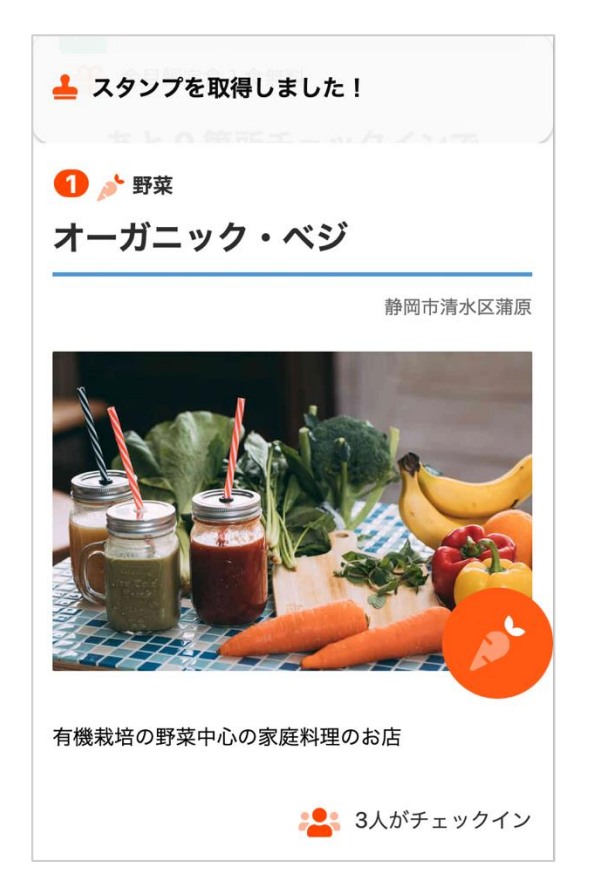

スタンプを取得すると、ミッションの表示部分が次のように変わります。

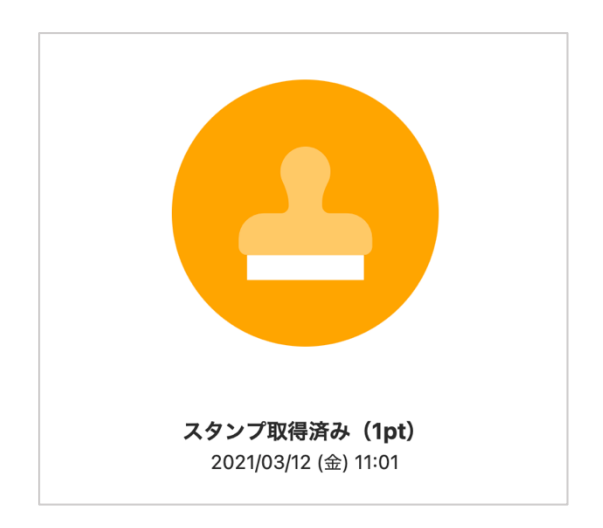

## **7.8.2.** 達成条件が **GPS** の場合

達成条件が GPS に設定されている CP の場合、ブラウザーの設定で位置情報の使用を許可する 必要があります。位置情報の許可をしていない場合は、以下のように表示されます。

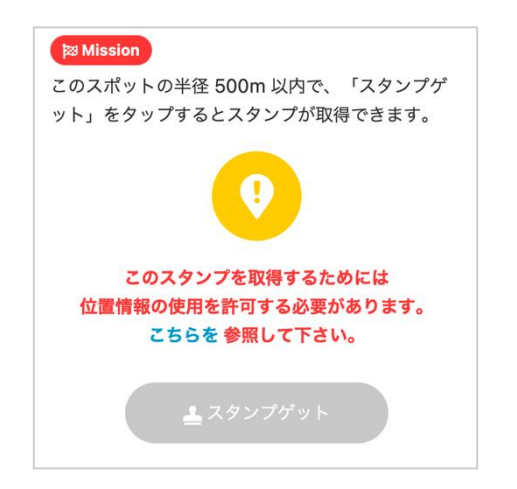

CP で設定した GPS の許容範囲内にいない場合は、以下のように表示され、スタンプが取得できま せん。

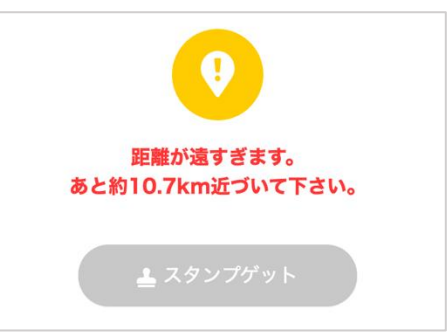

範囲内にいる場合は「スタンプゲット」ボタンが押せるようになりますので、「スタンプゲット」をタップ するとスタンプが取得できます。

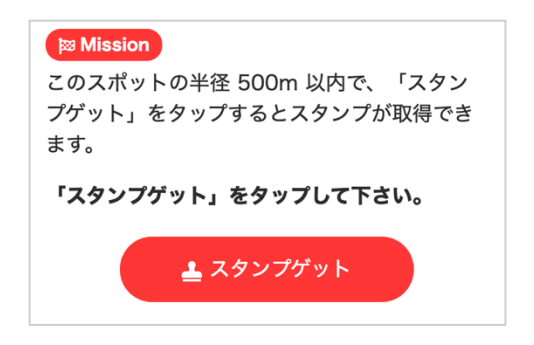

## **7.8.3.** 達成条件が **QR** コード **+ GPS** の場合

達成条件が QR コード+GPS の場合はこのページからスタンプは取得できません。

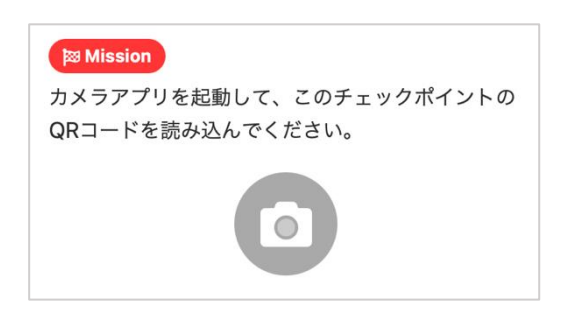

カメラアプリを起動して、CP 施設の QR コードを読み込みます。

CP で設定した GPS の許容範囲内にいない場合は、以下のように表示され、スタンプが取得できま せん。

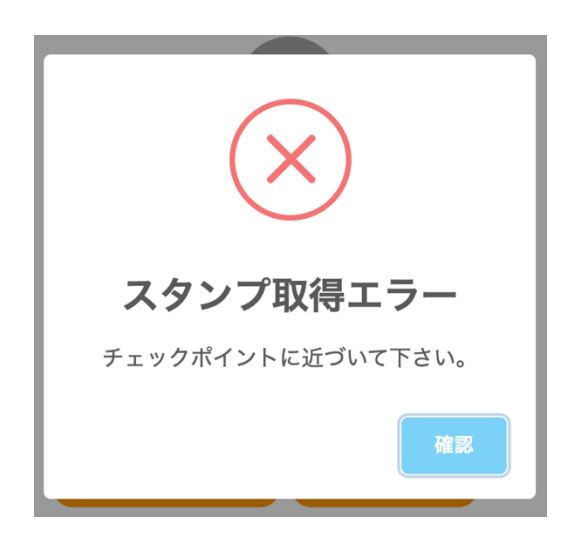

CP で設定した GPS の許容範囲内にいる場合は QR コードを読み込むと自動的にスタンプが取得 できます。

GPS の使用が許可されていない場合は、「「スタンプ取得エラー:お使いのスマートフォンの位置情 報の使用を許可して下さい」」と表示されます。

# **7.8.4.** 達成条件がキーワードの場合

達成条件がキーワードの場合は、表示された設問に回答するとスタンプが取得できます。

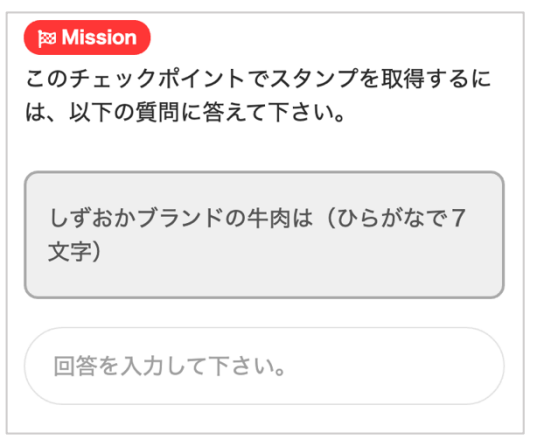

正しい答えを入力すると、以下のように表示され、「スタンプゲット」をタップするとスタンプが取得で きます。

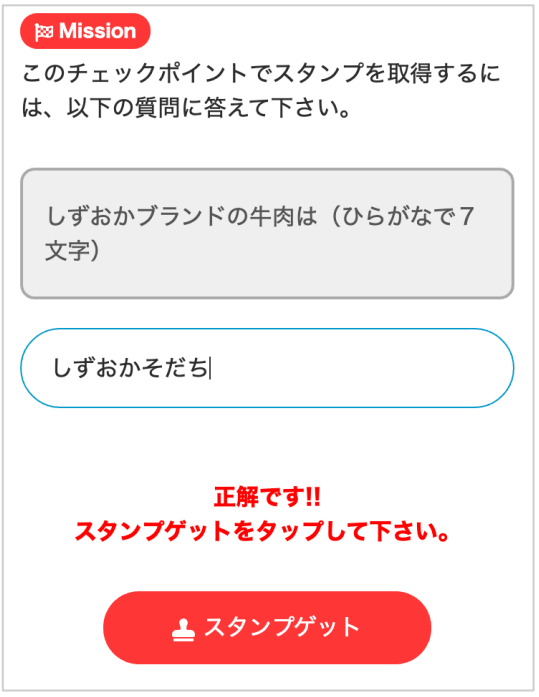

# **7.8.5.** 達成条件が音声ガイドの場合

達成条件が音声ガイドの場合はこのページからスタンプは取得できません。

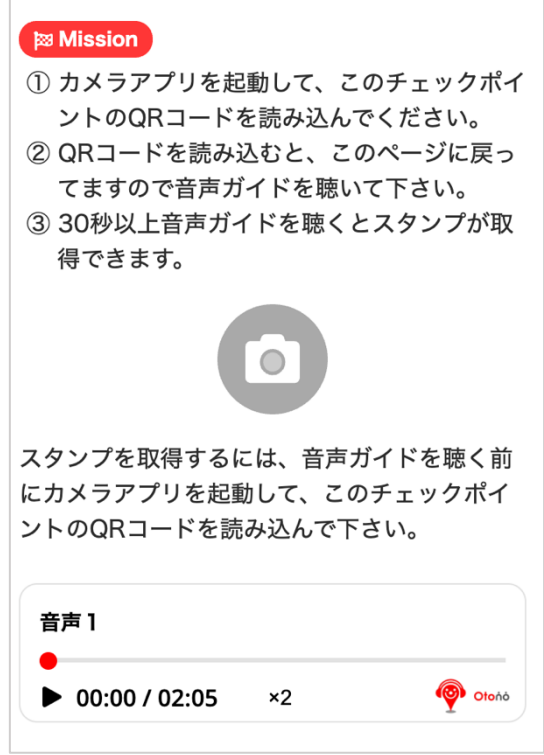

QR コードを読むと、CP 施設詳細ページに遷移し、画面が以下のように変わります。

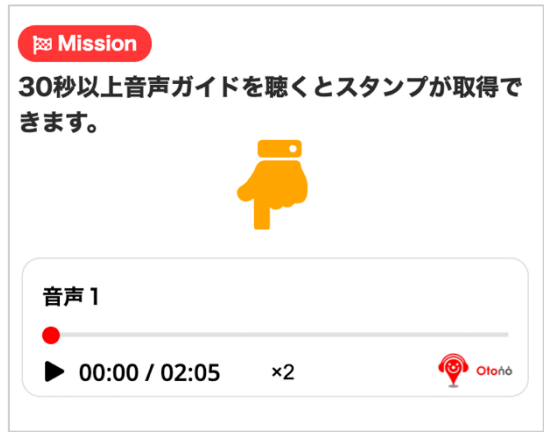

設定した秒数音声ガイドを再生するとスタンプが取得できます。

# **7.8.6.** スタンプ取得時間帯の範囲外の場合

スタップ取得時間帯が設定されている場合で、時間外だった場合は、以下のメッセージが表示され スタンプが取得できません。

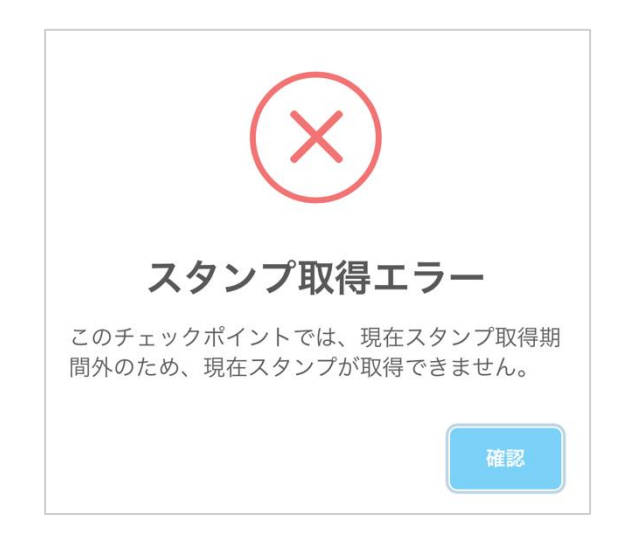

## **7.9.** スタンプの取得状況の表示

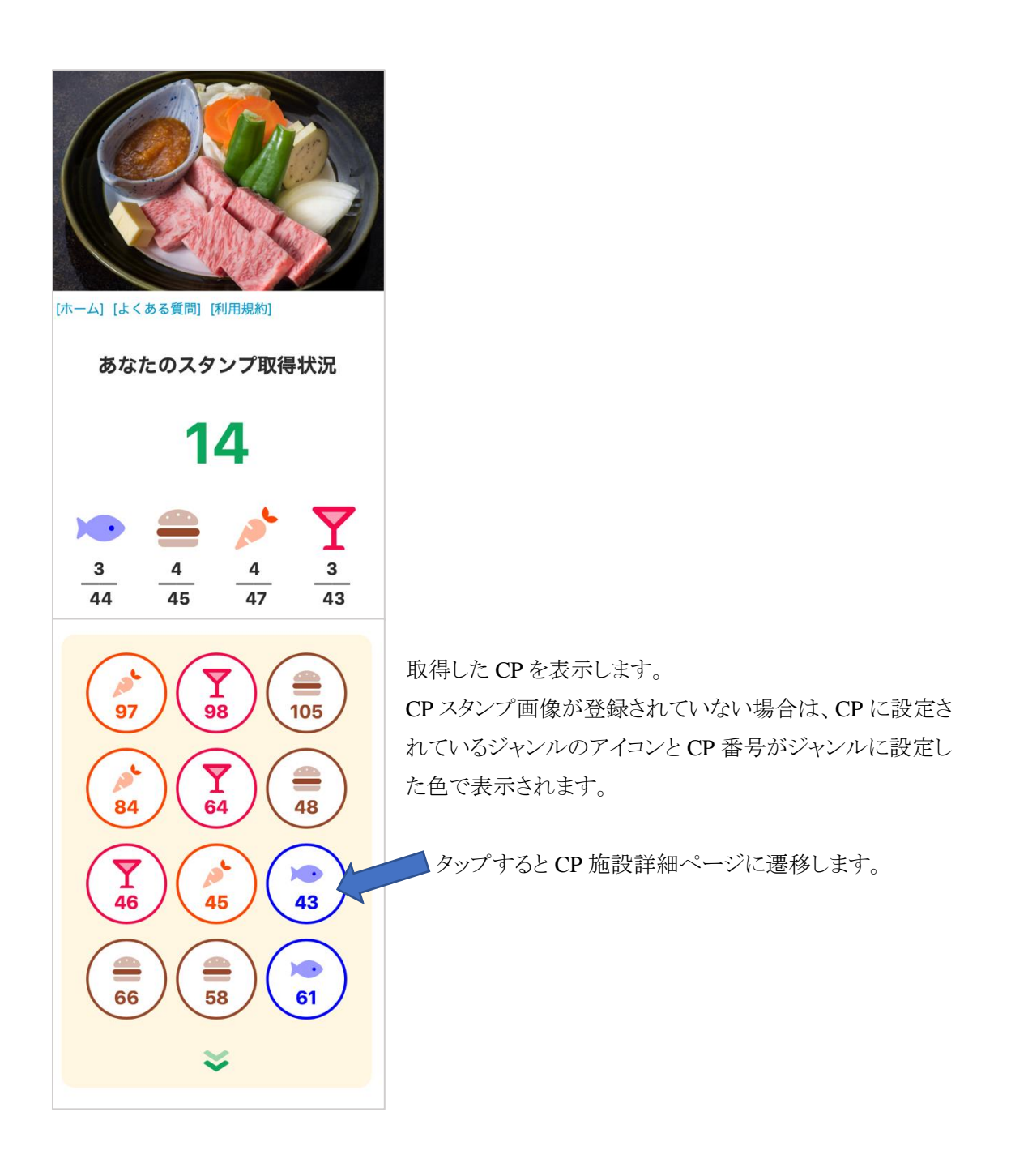

CP 施設設定でスタンプ画像を設定している場合は、設定したスタンプ画像が表示されます。

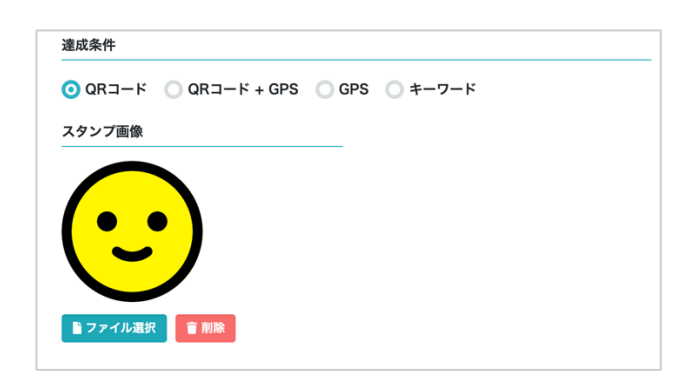

スタンプ画像は縦横比 1:1 で背景が透明な PNG 画像を登録する下記のように表示されます。

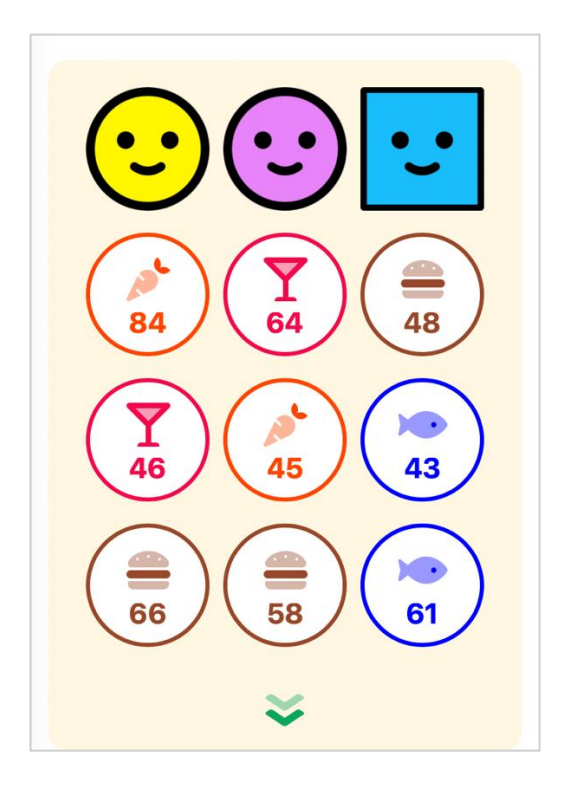

## **7.9.1.** スタンプ取得の進捗表示

設定されたリワードを取得するための進捗状況を表示します。

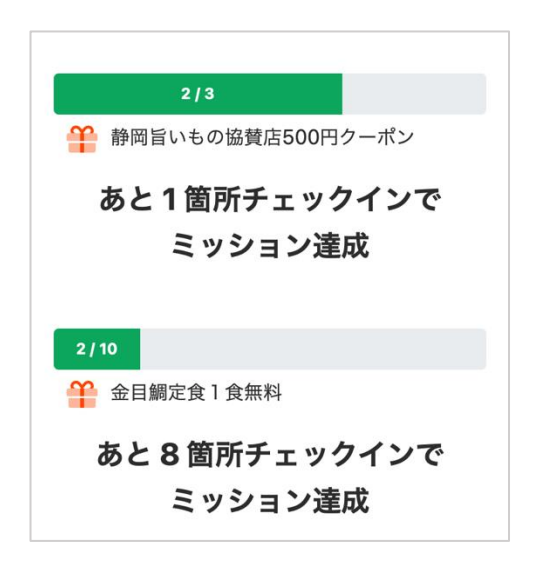

リワード獲得のスタンプ数を達成すると「獲得したリワードを見る」というボタンが表示されます。 「獲得したリワードを見る」をタップするとリワードの交換画面へ遷移します。

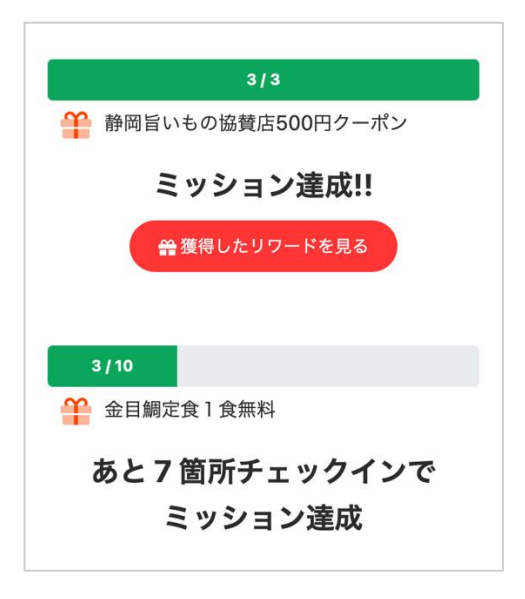

### **7.9.2.** リワード交換画面

獲得したリワードの一覧が表示され、交換・応募ができます。

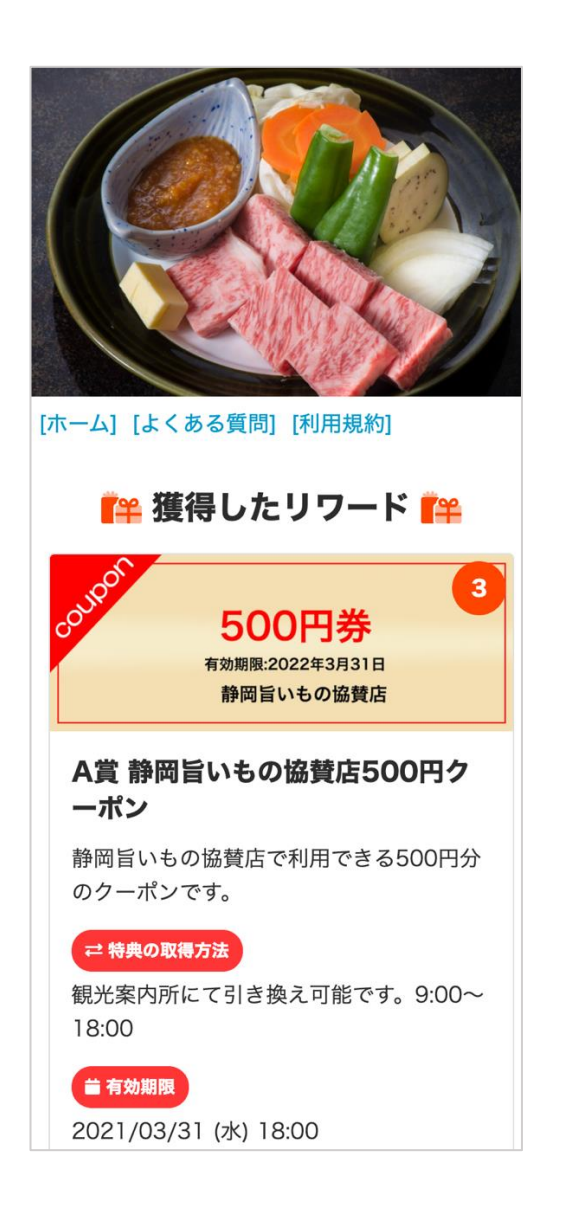

リワードの設定と交換方法については、[5.7](#page-29-0) [リワード\(景品\)の管理](#page-29-0) を参照して下さい。

## **7.9.3.** 復旧キーの入力画面

Cookie を削除してしまったり、別の端末でラリーを続けたい場合、参加登録のメール内に記された 「復旧キー」を入力することで、スタンプを復旧することができます。

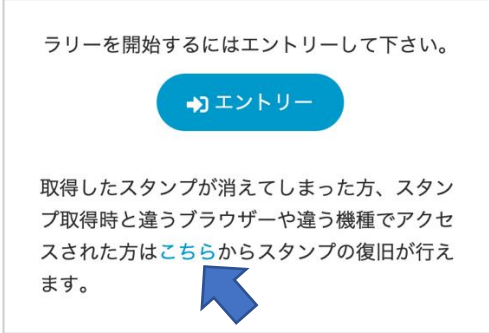

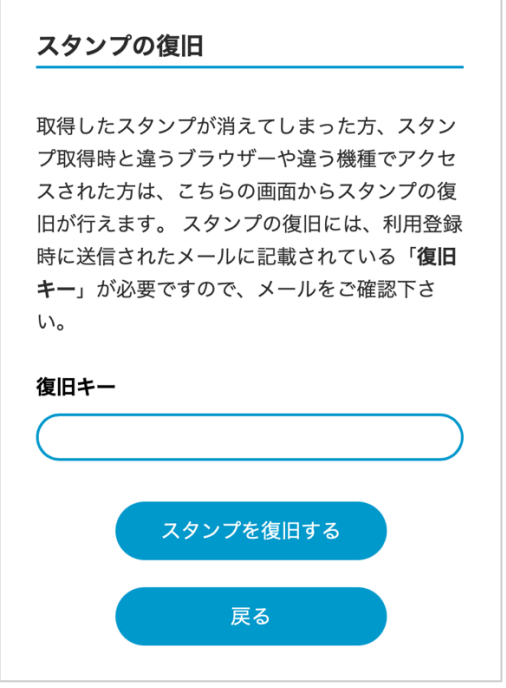

復旧キーを入力して、「スタンプを復旧する」をタップすると、スタンプが復旧されラリートップ画面に 遷移します。

# **7.9.4.** アンケートボタンの表示

ラリーの基本設定でアンケートボタンの表示設定をした場合は、ラリーの共通ヘッダーにアンケート ボタンが表示されます。

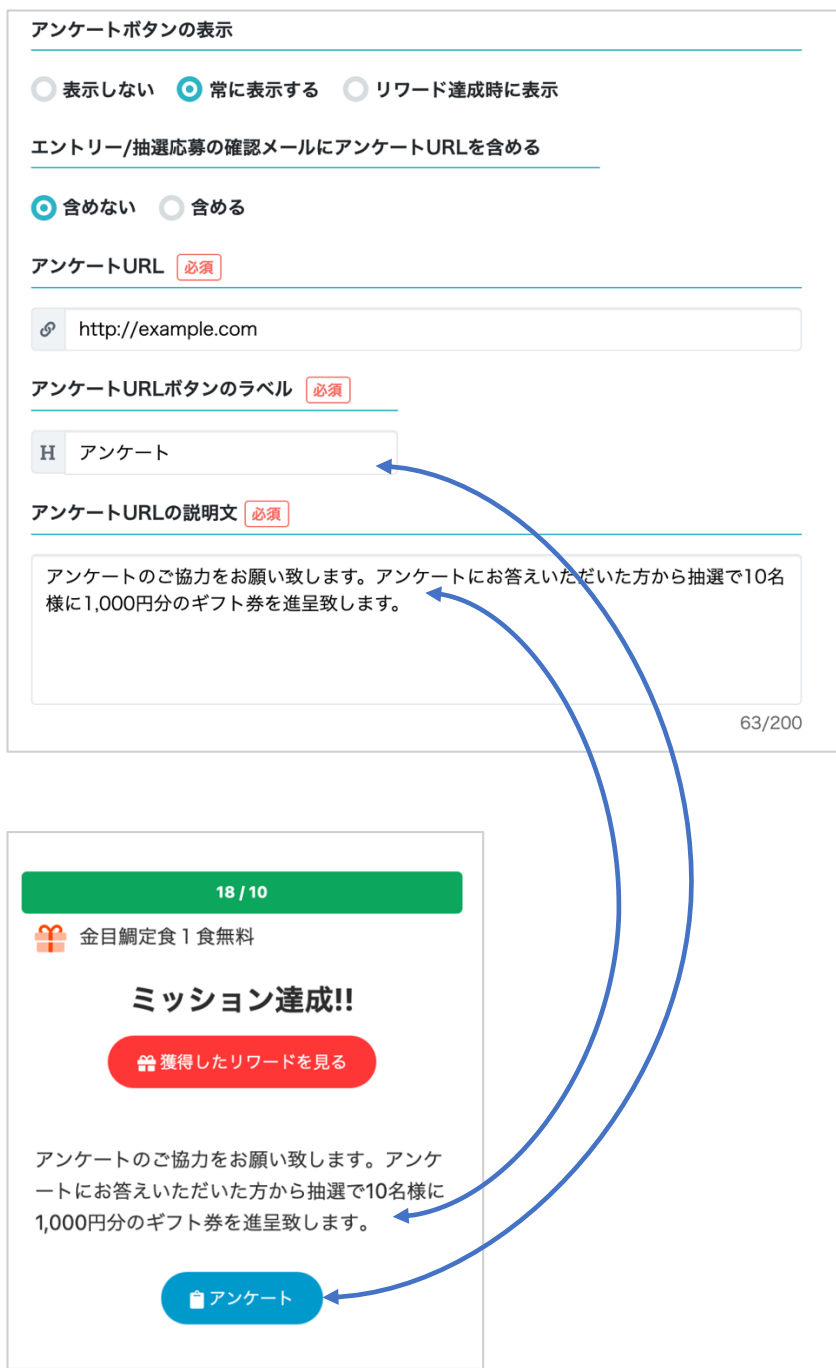

# **7.9.5.** ラリートップ画面に音声ガイドを表示

ラリー詳細画面の「音声ガイド連携」で連携 API キーを登録して、「音声ガイド(ラリートップで再 生)」を選択するとラリートップ画面でラリーの紹介などの音声ガイドを再生することができます。

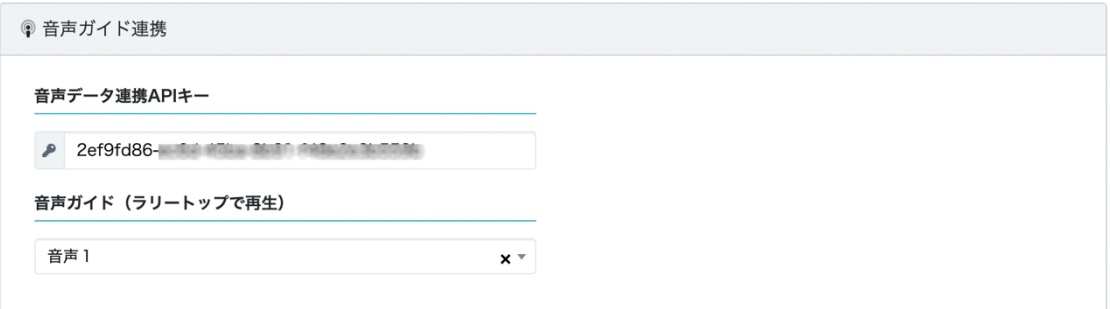

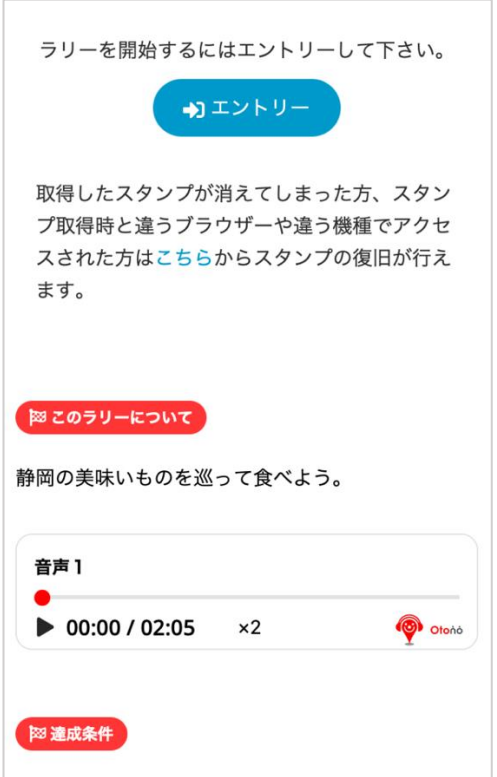

以上